### *FFAVORS: Fresh Fruits and Vegetables Order Receipt System*

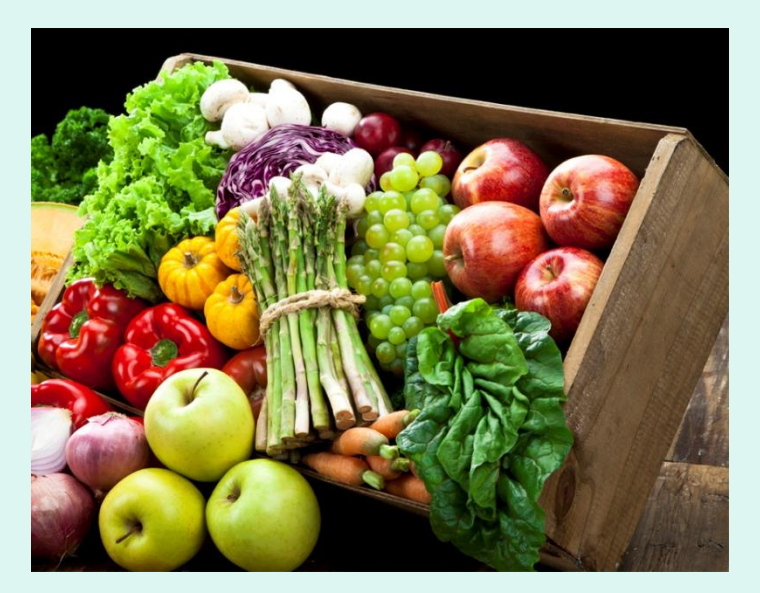

### *Customer Ordering Manual*

Updated 9/13/2020 1

# **Table of Contents**

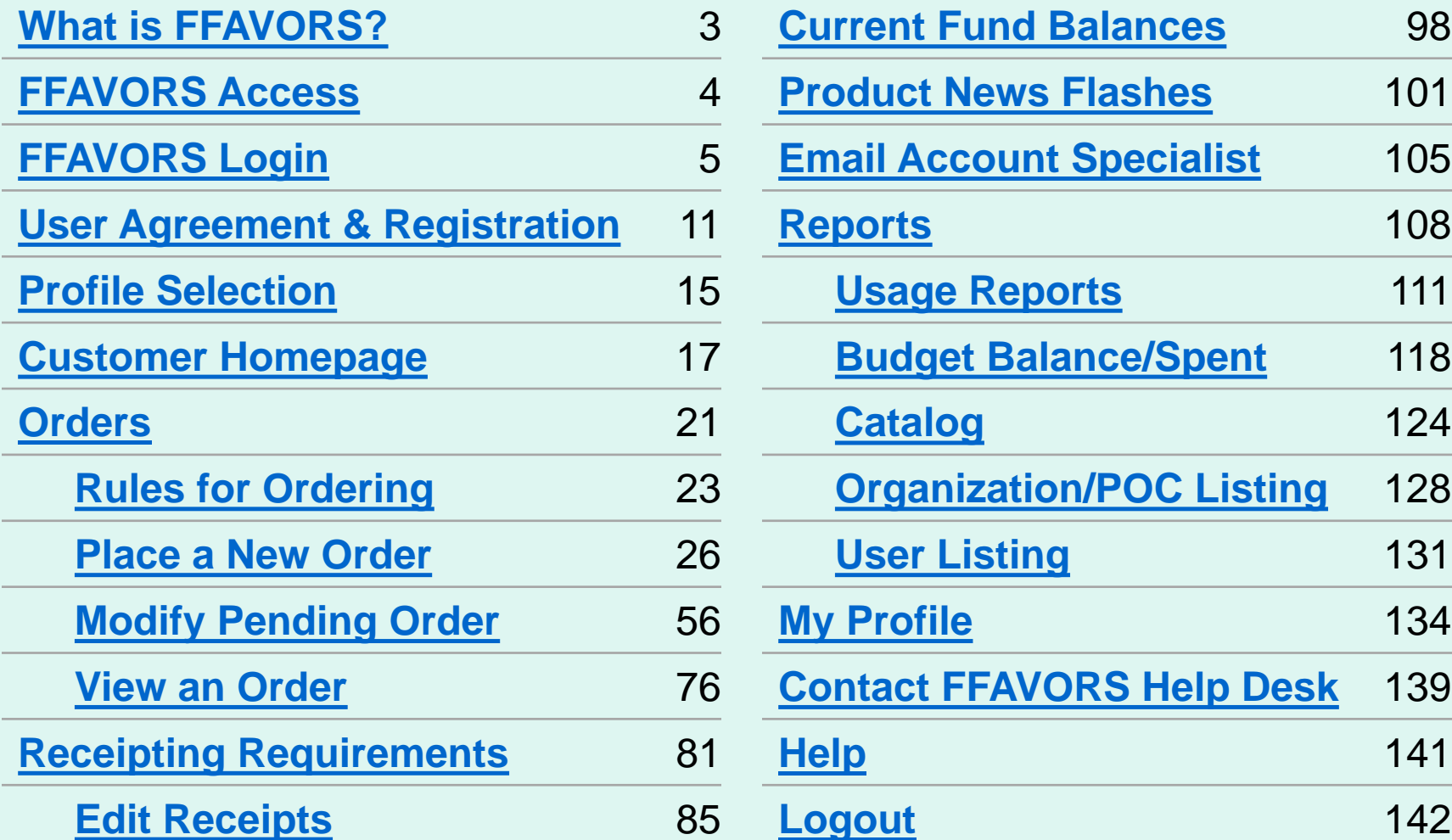

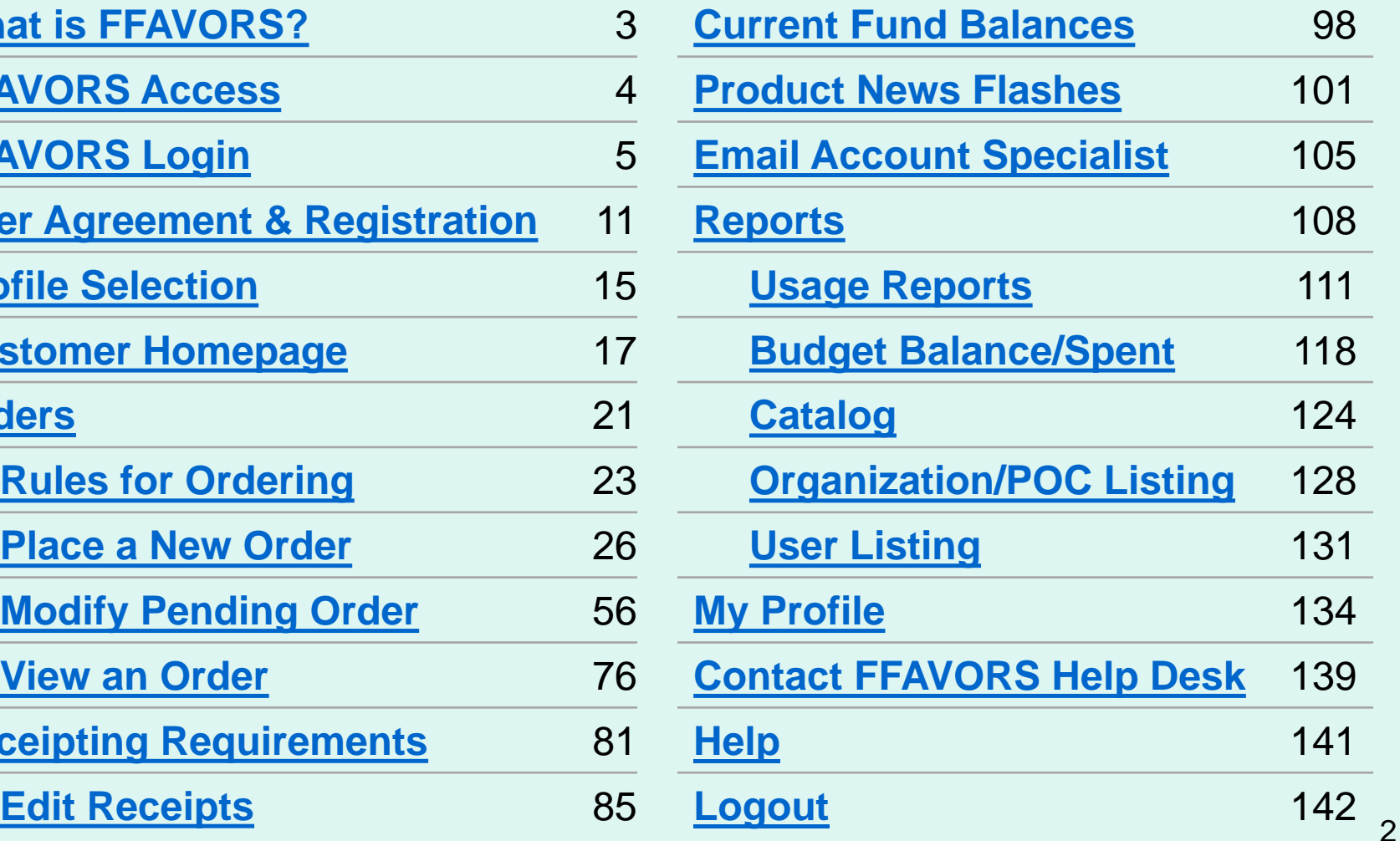

### **What is FFAVORS?**

<span id="page-2-0"></span>The Fresh Fruit and Vegetable Order/ Receipt System [\(FFAVORS\)](https://www.fns.usda.gov/usda-foods/fresh-fruits-and-vegetables-order-receipt-system-ffavors) is a web application used to order produce through the USDA DOD Fresh [Program.](https://www.fns.usda.gov/usda-foods/usda-dod-fresh-fruit-and-vegetable-program) This manual focuses on the transactions and tools available to non-DOD customers, such as schools, tribes, and summer meal sites.

### **FFAVORS Access**

### <span id="page-3-0"></span>Navigate to this address in the browser:

### **<https://www.fns.usda.gov/usda-foods/fresh-fruits-and-vegetables-order-receipt-system-ffavors>**

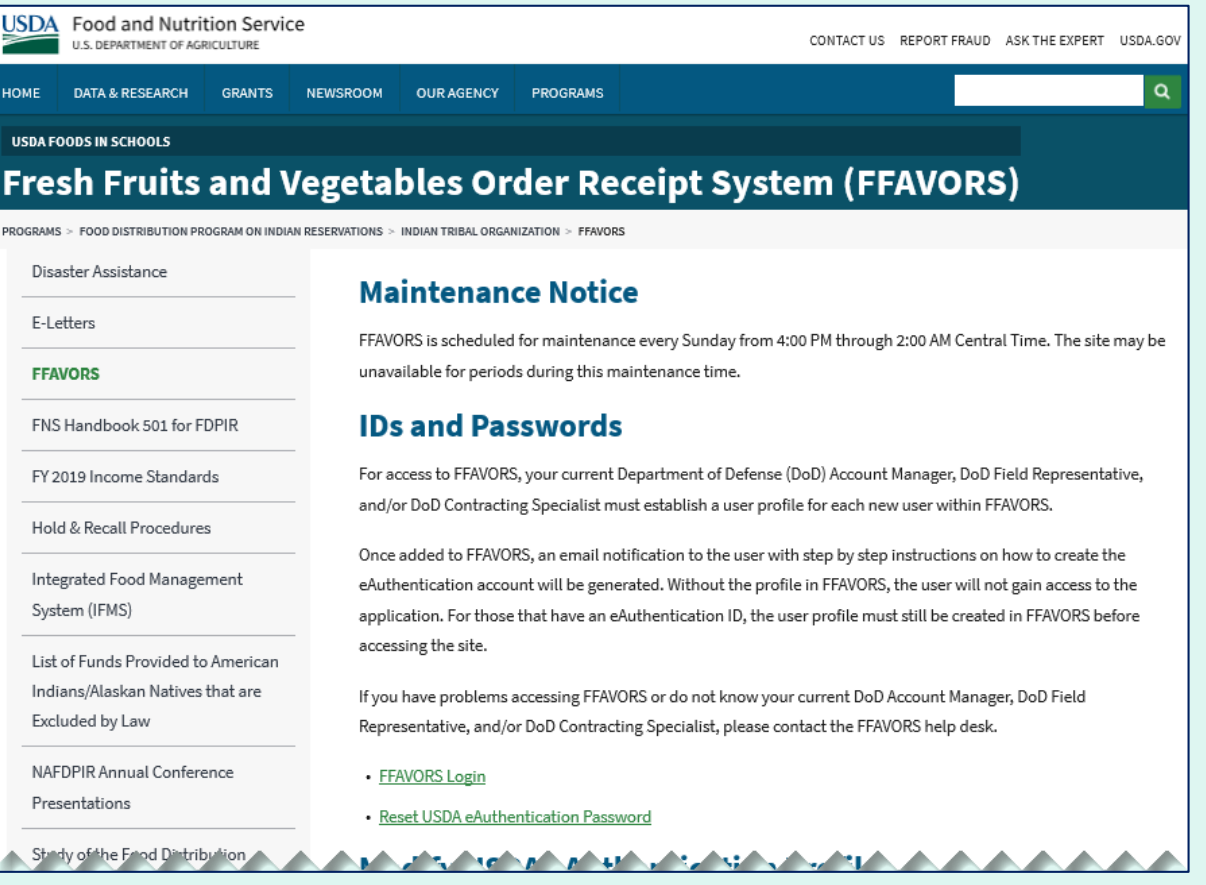

<span id="page-4-0"></span>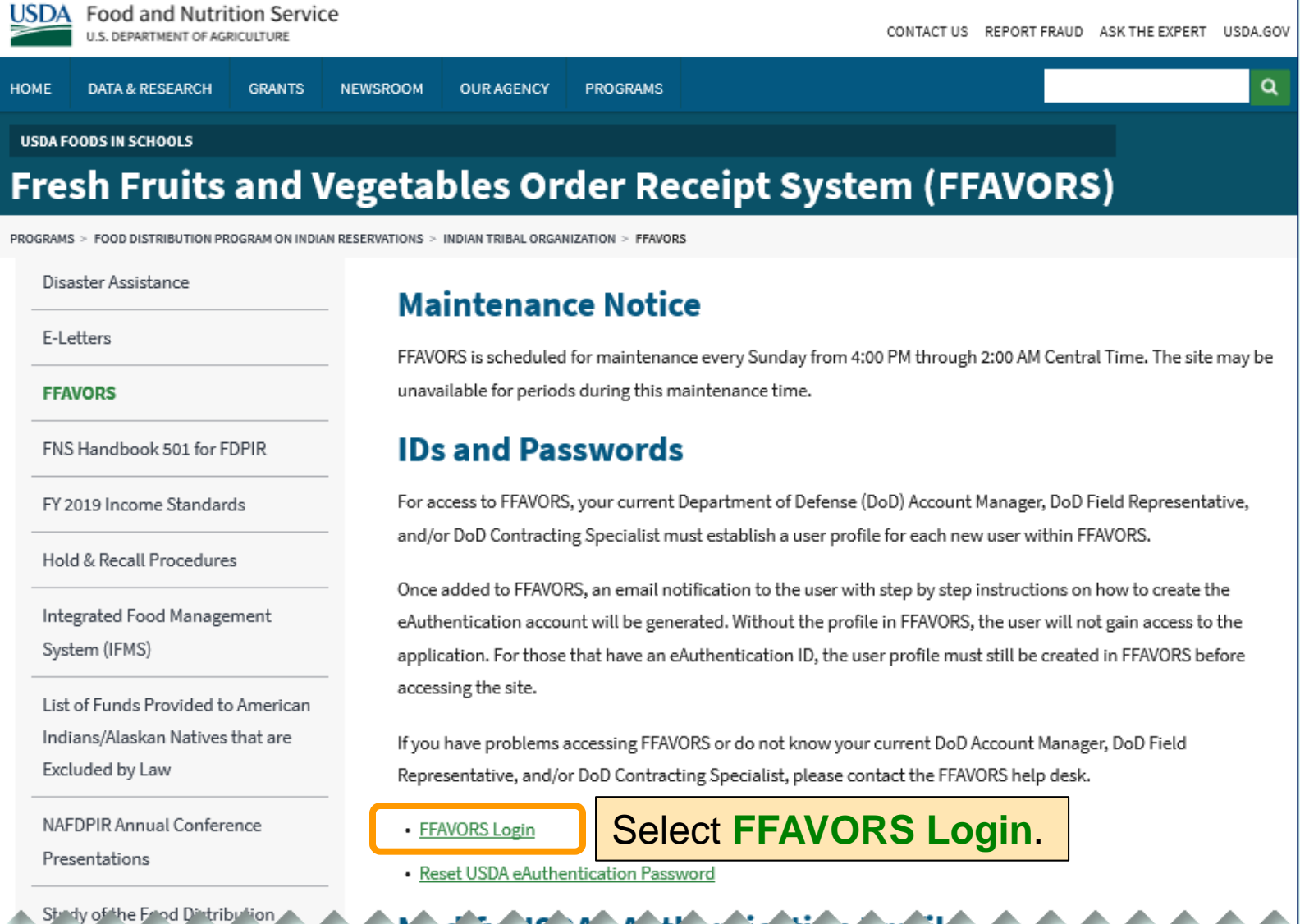

**CARLO ACTES AND ACTES AND ACTIVITY** 

Ъt

rne t

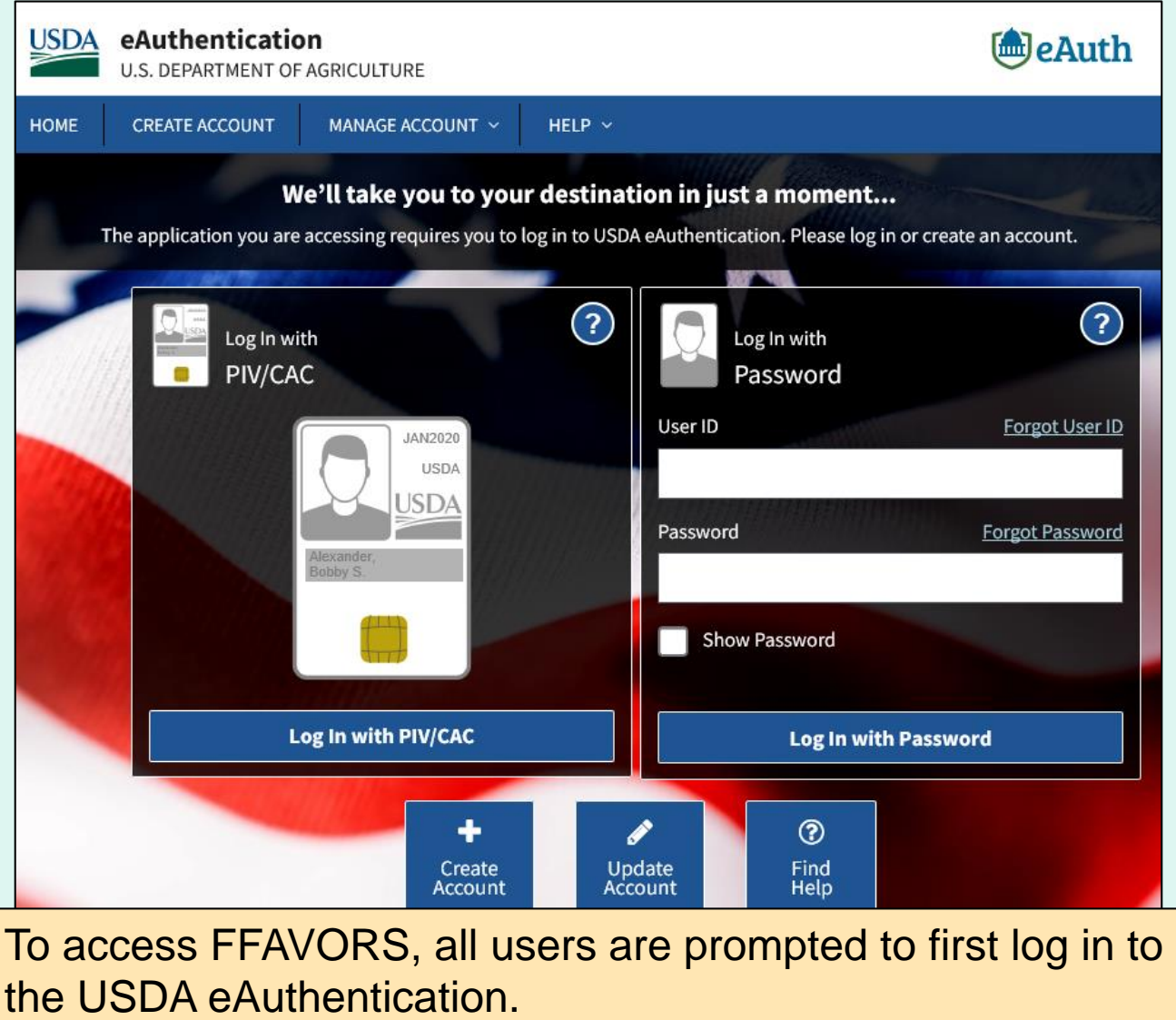

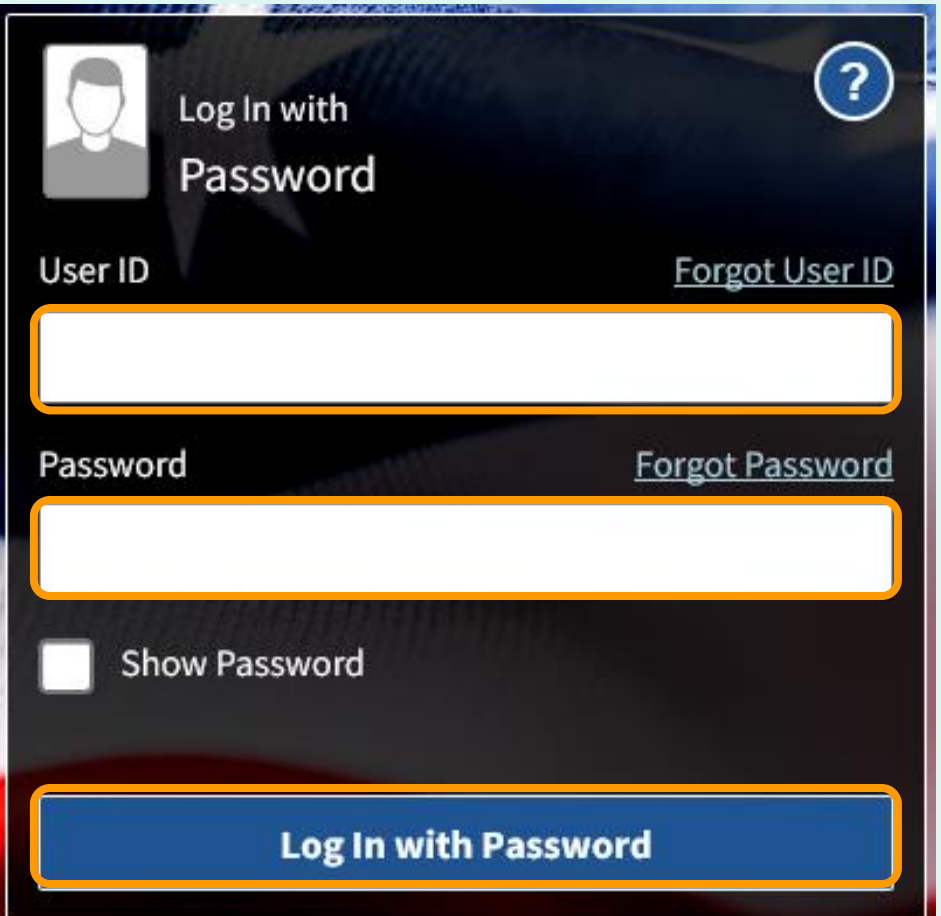

- Enter 'User ID'.
- Enter 'Password'.
- **Select LOGIN button.**

### Tips:

- Passwords do not expire.
- Avoid saving passwords in the browser.
- Make sure CAPS Lock is not activated to avoid difficulties.

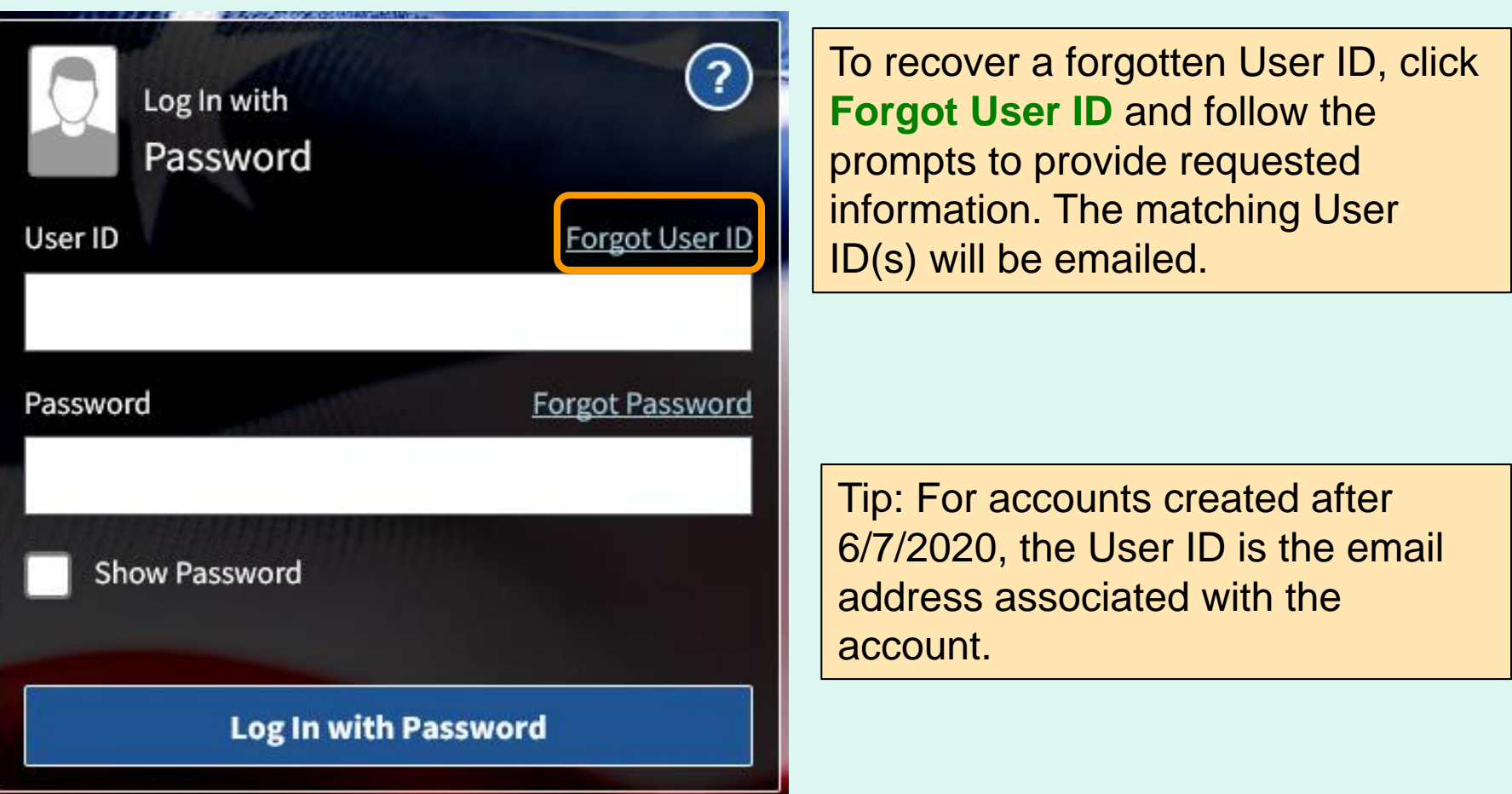

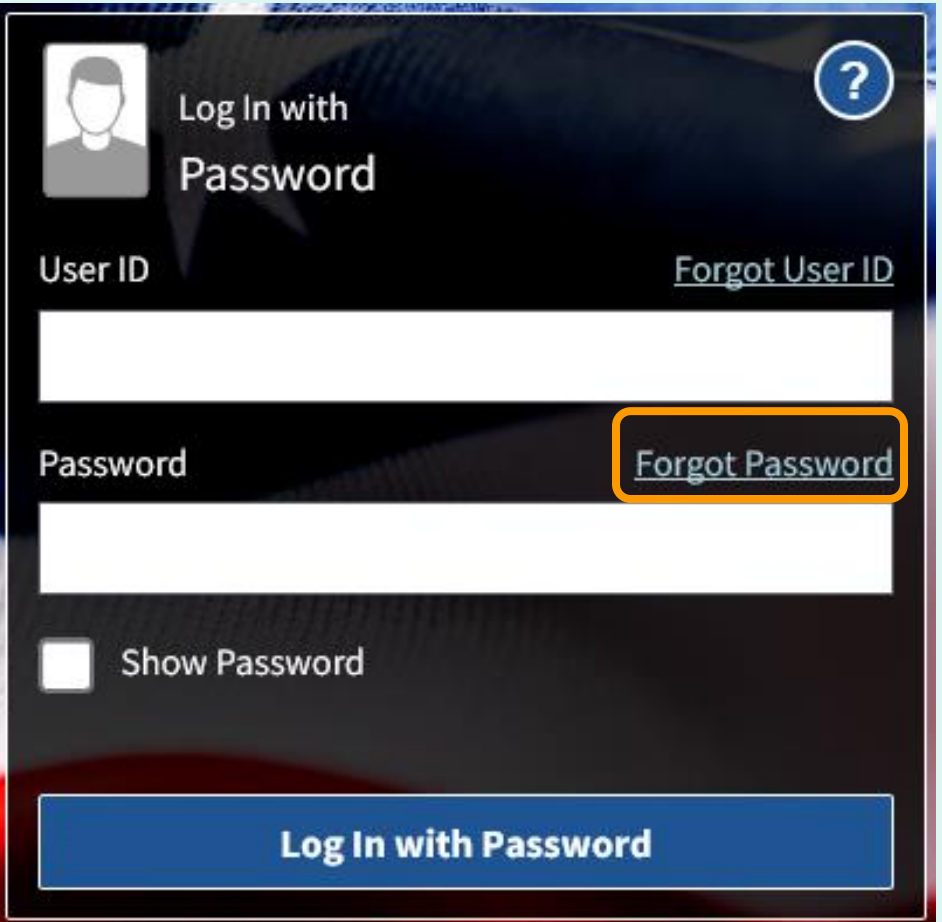

To recover a forgotten password, click **Forgot Password** and follow the prompts to provide requested information. Click the link sent to email to enter a new password.

Tips:

- If more than one eAuth account is associated with the same email address, follow prompts to set up an Account Management Email (AME) first.
- If an AME is not entered, users must answer the previously selected security questions in order to reset the password.

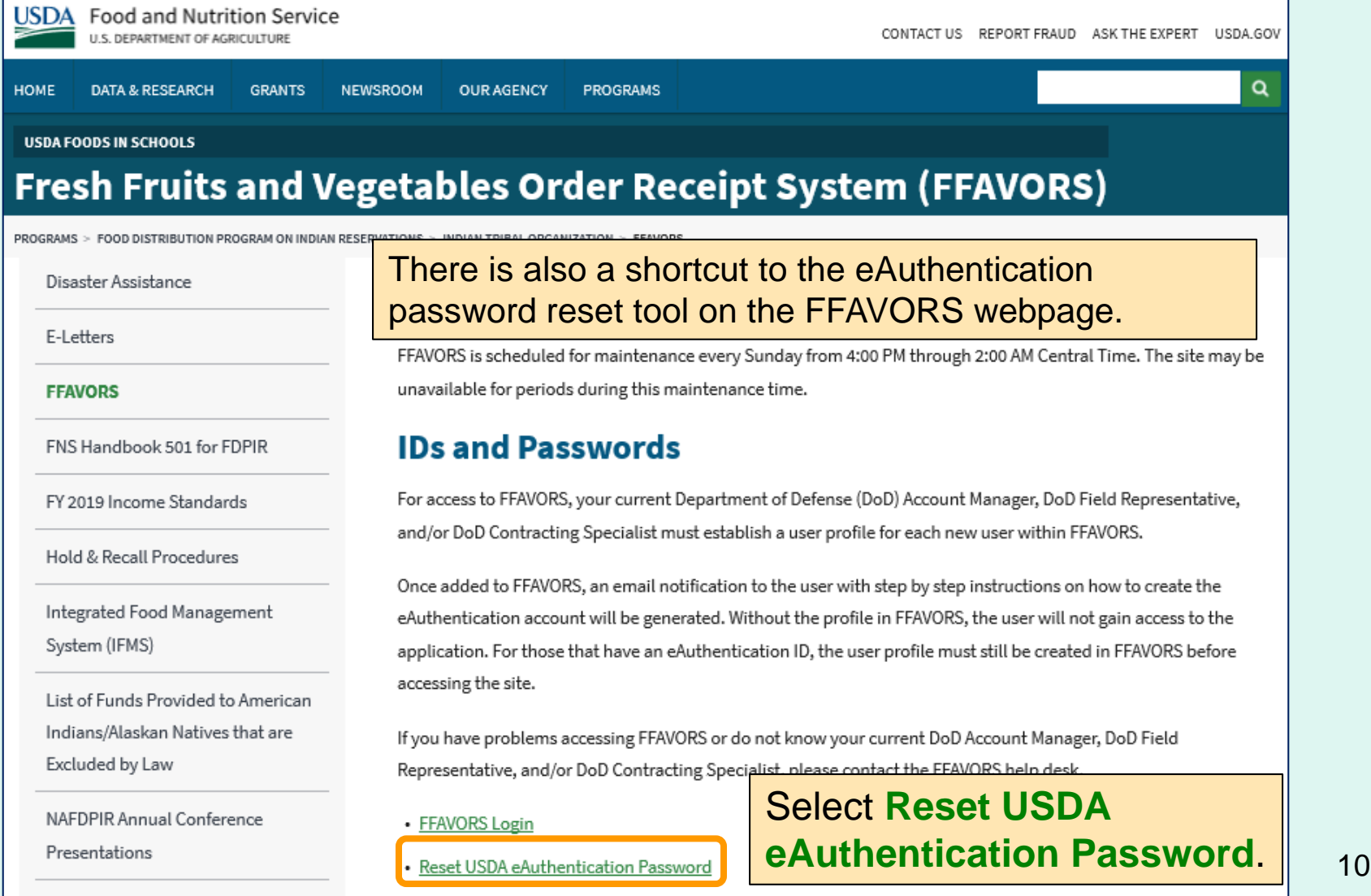

**A BANK AND THE REPORT OF A BANK AND A BANK AND A BANK AND A BANK AND A BANK AND A BANK AND A BANK AND A BANK AND A BANK AND A BANK AND A BANK AND A BANK AND A BANK AND A BANK AND A BANK AND A BANK AND A BANK AND A BANK AN** 

æп

Study of the Frod Distribution

- <span id="page-10-0"></span>• The first time a user logs into the system, they will be prompted with 'Website User Agreement' and 'Registration' screens.
- The new user clicks **Yes** to agree to the terms of the User Agreement in order to begin placing orders through FFAVORS.
- The user should review all information on the 'Registration' screen. If this is correct, select the **Register** button. If the information needs to be changed, select the **Exit** button. Please contact the DLA Account Specialist or the [FFAVORS Help Desk](#page-138-0) for assistance.

Users who have more than one active user profile in FFAVORS (with the same last name and email address) will be prompted to select which user profile to use.

The customer organization is identified in the 'Customer Code' and 'Customer Name' columns. Select from the available 'FFAVORS ID' numbers to proceed.

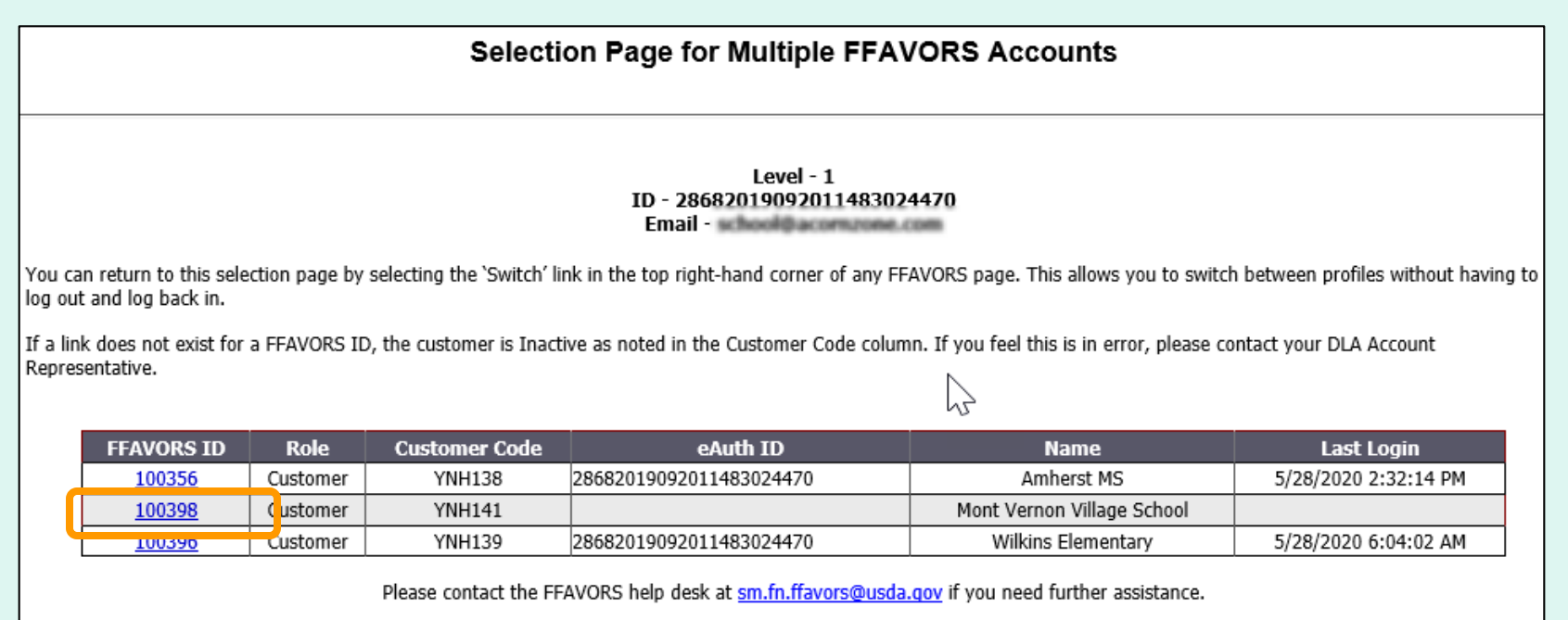

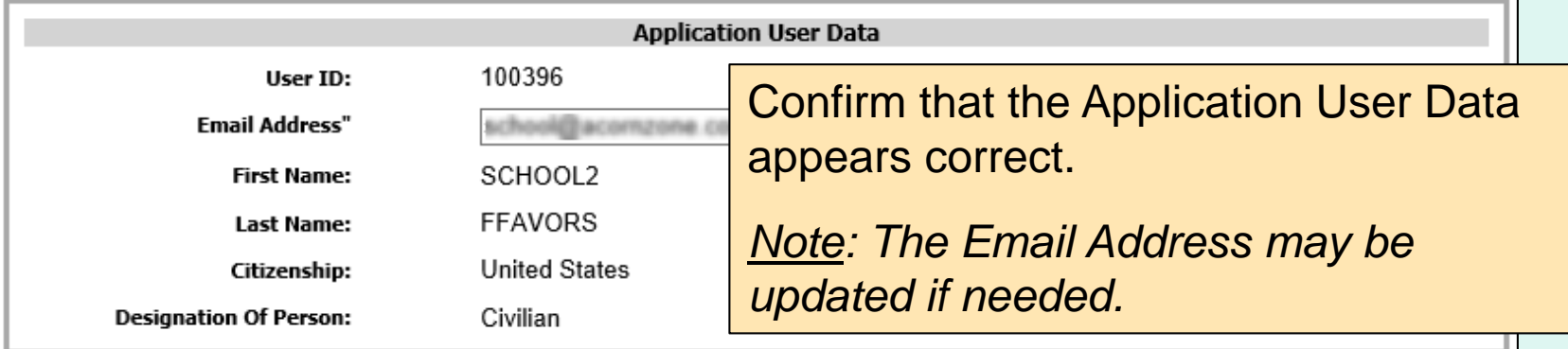

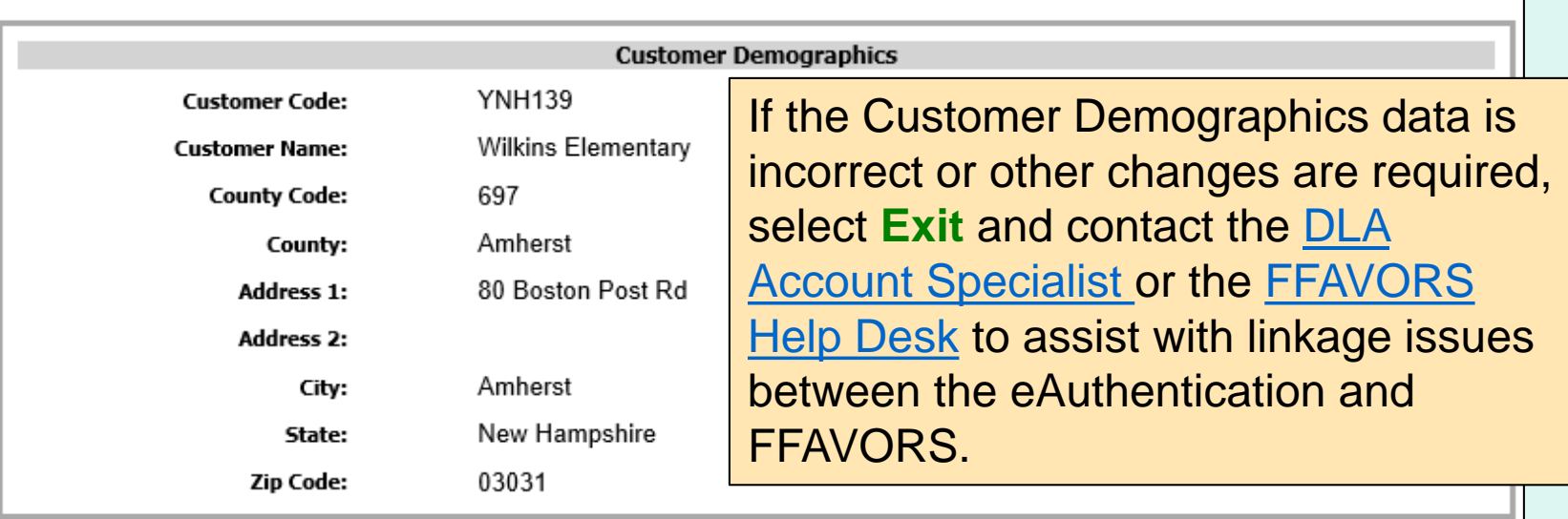

Select **Register**.

#### **Fresh Fruits And Vegetables Order Receipt System WERSITE USER AGREEMENT**

TO ALL Fresh Fruits And Vegetables Order Receipt System WEBSITE USERS: PLEASE BE AWARE OF THE USER SECURITY RULES OF BEHAVIOR. BY VIRTUE OF YOUR USE OF Fresh Fruits And Vegetables Order Receipt System WEBSITE, YOU ARE IN AGREEMENT OF THESE RULES.

As a user of the Fresh Fruits And Vegetables Order Receipt System site, you agree to the following rules of behavior. The rules clearly delineate the responsibilities and expectations for all individuals with access to the Fresh Fruits And Vegetables Order Receipt System site. Failure to comply with these rules may result in the termination of your access to Fresh Fruits And Vegetables Order Receipt System and/or other sanctions as appropriate.

The below rules are not intended to replace existing local or DoD policies regarding network usage or internet/intranet access.

As a user of Fresh Fruits And Vegetables Order Receipt System:

I understand that I am responsible for the security of my login ID and my password.

I understand that I may be held accountable for anything that occurs on Fresh Fruits

And Vegetables Order Receipt System under my login ID and password.

I understand that passwords will not be shared or displayed on my workstation or PC.

I understand that if a password is written down, it will be protected with the same

care as used to protect the personal identification number (PIN) for a credit card or bankcard.

I understand that passwords will not be electronically stored. This includes the use of "hot keys" and macros that are intended to "shortcut" the authentication process.

I understand that access is granted on need-to-know or least privilege basis. I will not attempt to circumvent established security configurations to gain more access.

I understand that I will not modify my PC configuration settings to circumvent established security practices.

I will not attempt to run "sniffer" or hacker-related tools on Fresh Fruits And Vegetables Order Receipt System.

If I observe anything on the system while I am using Fresh Fruits And Vegetables Order Receipt System that indicates inadequate security, I will immediately notify the Fresh Fruits And Vegetables Order Receipt System system administrator and my local ISSO/ISSM or other authorized computer security personnel. I understand that use of Fresh Fruits And Vegetables Order Receipt System constitutes consent to monitoring. Fresh Fruits And Vegetables Order Receipt System is monitored to ensure that use is authorized and that users follow security procedures. Monitoring is also performed to see if hackers have gained access to computers.

I will handle all sensitive information on an appropriate basis.

I will comply with all security quidance issued by the Fresh Fruits And Vegetables Order Receipt System system administrator.

Your Fresh Fruits And Vegetables Order Receipt System registration is conditional upon your acceptance of these terms, which we suggest you print and file for your records.

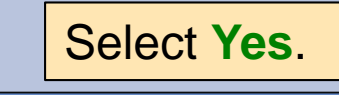

Do you accept these terms? No

Yes

### **Profile Selection**

<span id="page-14-0"></span>When logging in to FFAVORS after registration has been completed, users who have more than one active user profile in FFAVORS (with the same last name and email address) will be prompted to select which user profile to use.

The customer organization is identified in the 'Customer Code' and 'Customer Name' columns. Select from the available 'FFAVORS ID' numbers to proceed.

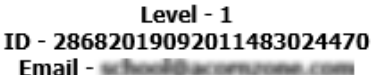

You can return to this selection page by selecting the 'Switch' link in the top right-hand corner of any FFAVORS page. This allows you to switch between profiles without having to log out and log back in.

If a link does not exist for a FFAVORS ID, the customer is Inactive as noted in the Customer Code column. If you feel this is in error, please contact your DLA Account Representative.

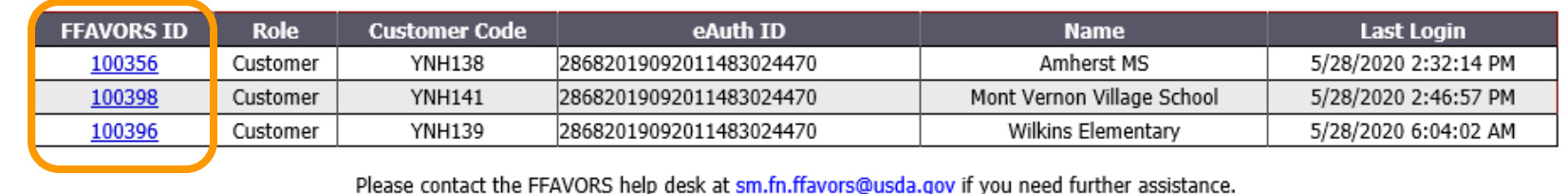

### **Profile Selection**

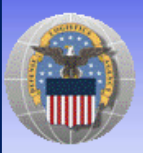

Fresh Fruits And Vegetables Order Receipt System (FFAVORS WEB)

Date: Friday, September 11, 2020

**Help Logout Switch** 

#### **Customer Homepage**

#### **Welcome, Souhegan HS**

Please select from the following options:

#### **Orders**

Place a New Order **Modify Pending Order Edit Receipts View an Order Current Fund Balances Product News Flashes Email Account Specialist** 

**Reports** 

**Usage Budget Balance/Spent** Catalog

**My Profile** 

**My Profile** 

Last Login: Friday, September 11, 2020 10:31:52 AM

If more than one user profile is available, users may switch to a different user profile at any time without logging out of FFAVORS. Click **Switch** at the upper right side of the screen to return to the [user profile selection page](#page-14-0).

*Note: This link will not appear if there is only one user profile associated with the login.*

**Help Logout Switch** 

<span id="page-16-0"></span>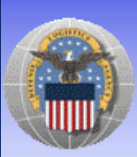

Fresh Fruits And Vegetables Order Receipt System (FFAVORS WEB)

Date: Friday, September 11, 2020

#### **Customer Homepage**

#### **Welcome, Souhegan HS**

Please select from the following options:

#### **Orders**

Place a New Order **Modify Pending Order Edit Receipts** View an Order **Current Fund Balances Product News Flashes Email Account Specialist** 

#### **Reports**

**Usage Budget Balance/Spent** Catalog

#### **My Profile**

**My Profile** 

Last Login: Friday, September 11, 2020 10:31:52 AM

Always confirm the customer organization before entering any transactions.

If this is not correct, click **Switch** in the upper right corner (if available) to [select a different profile](#page-14-0) or contact the [DLA Account Specialist](#page-104-0) or the [FFAVORS Help Desk](#page-138-0) for assistance.

**Help Logout Switch** Fresh Fruits And Vegetables Order Receipt System (FFAVORS WEB) Date: Friday, September 11, 2020 Last Login: Friday, September 11, 2020 10:31:52 AM **Welcome, Souhegan HS** Please select from the following options:

#### **Customer Homepage**

#### **Orders**

Place a New Order **Modify Pending Order Edit Receipts View an Order Current Fund Balances Product News Flashes Email Account Specialist** 

#### **Reports**

**Usage Budget Balance/Spent** Catalog

#### **My Profile**

**My Profile** 

#### Please Read (updated on 10/4/2020)

Vendors now have the ability to assign delivery days. If delivery day(s) are assigned, you will see your assigned delivery day(s) when you place an order.

If you have questions, please ask your FFAVORS account representative or email the FFAVORS help desk.

### Check for important announcements.

### **What can I do in FFAVORS?**

- Place orders for my organization or on behalf of customers (district/county users only).
- Change or delete pending orders.
- View past or pending orders.
- Edit and review receipts on delivered orders.
- Display current fund balances.
- View latest product news flashes.
- Contact my DLA Account Specialist or the FFAVORS Help Desk.
- Run reports on orders, funds, or catalog history.
- View the most up-to-date version of this manual.

To return to the Customer Homepage from elsewhere in the main application select **Home** from the menu in the upper right corner of the screen.

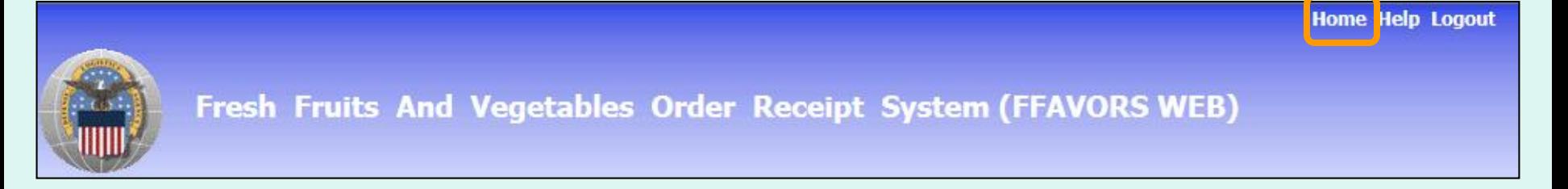

To return to the Customer Homepage from within the ordering process, select **Return to home page** from the green menu on the left side of the screen.

Return to home page

### **Orders**

<span id="page-20-0"></span>The screenshots shown throughout this manual show examples from district and school customers participating in the [National School Lunch Program](https://www.fns.usda.gov/nslp) (NSLP).

The general steps are similar for other FFAVORS customers, including:

- Participants in the [Summer Food Service Program](https://www.fns.usda.gov/sfsp/summer-food-service-program) (SFSP)
- [Participants in the Food Distribution Program on Indian](https://www.fns.usda.gov/fdpir/food-distribution-program-indian-reservations) Reservations (FDPIR)
- Military customers

## **Orders**

- Many of the activities available under the 'Order' heading open a separate ordering process with an internal navigation menu (green bar) on the left side of the screen.
- District users only: To switch to another customer account without exiting the ordering process, use the **Select a different customer**.
- After completing transactions in the ordering process, use the **Return to home page** links to return to the main menu.

# **Rules for Ordering**

- <span id="page-22-0"></span>• A new catalog is created each Sunday.
- The catalog can be used to place orders for the following two weeks.
- Deliveries are available Monday through Friday only. There are no weekend deliveries.
- There is a required three (3) business day prep time between order and delivery date.
- The earliest available Requested Delivery Date (RDD) will be the fourth business day from the order date.
- Vendors may assign a regular delivery day.
- Please direct questions about the available RDDs to the [DLA Account Specialist.](#page-104-0)

# **Rules for Ordering**

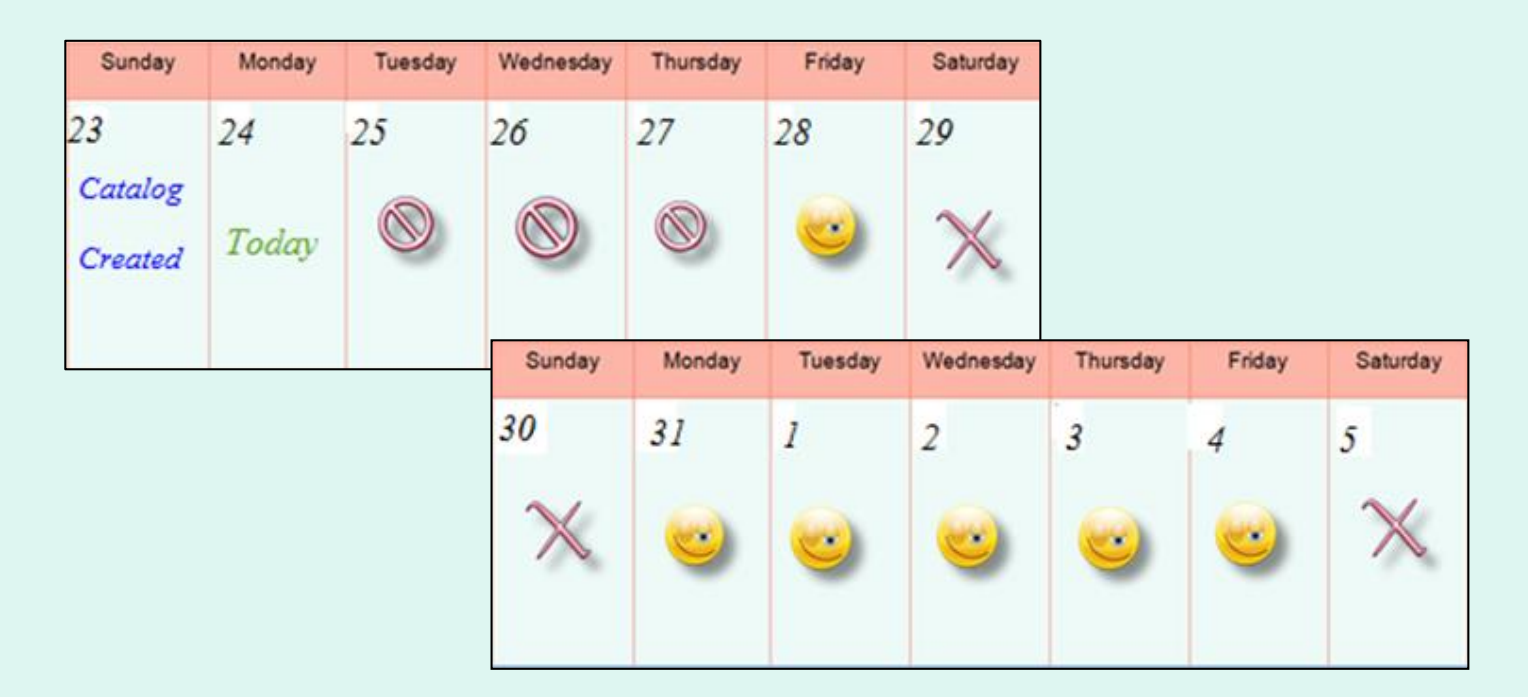

### **EXAMPLE 1: Order placed on Monday the 24th**

- •The 3 business day prep period excludes the 25<sup>th</sup>, 26<sup>th</sup>, and 27<sup>th</sup>.
- •The first available RDD is Friday the 28<sup>th</sup>.
- Deliveries are not available on weekends.
- Available RDDs are the 28<sup>th</sup> and the 31<sup>st</sup> through the 4<sup>th</sup>.

# **Rules for Ordering**

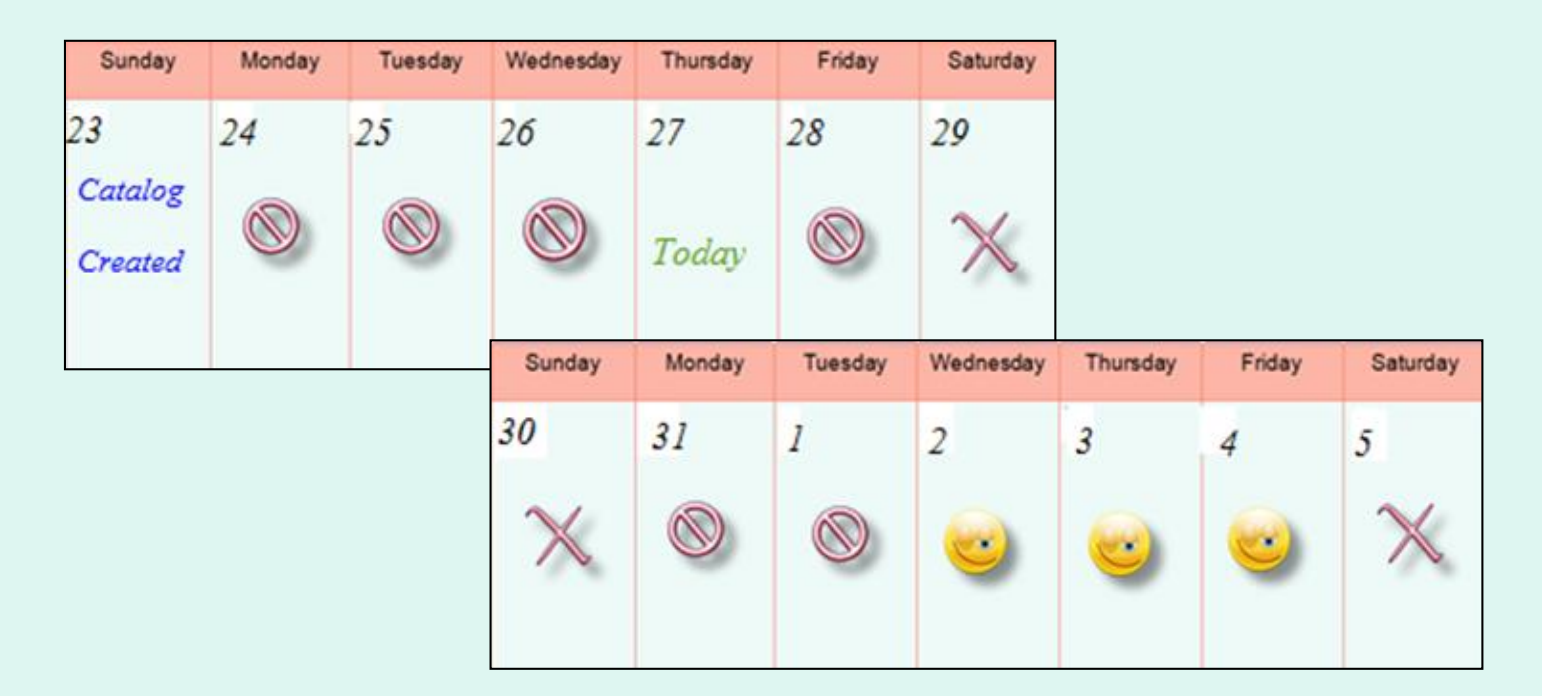

### **EXAMPLE 2: Order placed on Thursday the 28th**

- •The 3 business day prep period excludes the 28<sup>th</sup>, 31<sup>st</sup>, and 1<sup>st</sup>.
- •The first available RDD is Wednesday the 2<sup>nd</sup>.
- Deliveries are not available on weekends.
- Available RDDs are the 2<sup>nd</sup> through the 4<sup>th</sup>.

<span id="page-25-0"></span>From the Customer Homepage, select the **Place a New Order** link under the 'Orders' menu.

#### **Orders**

Place a New Order **Modify Pending Order Edit Receipts** View an Order **Current Fund Balances Product News Flashes Email Account Specialist** 

#### **Reports**

**Usage Reports Budget Balance/Spent** Catalog **Organization/POC Listing User Listing** 

**My Profile** 

**My Profile** 

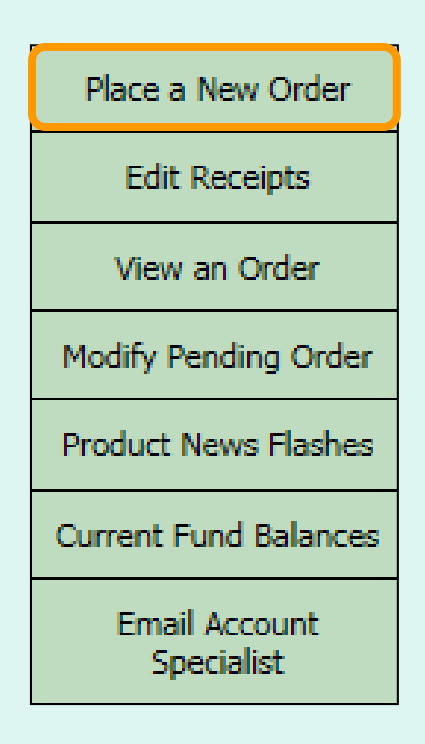

From within the FFAVORS ordering process, select the **Place a New Order link on the** green menu on the left.

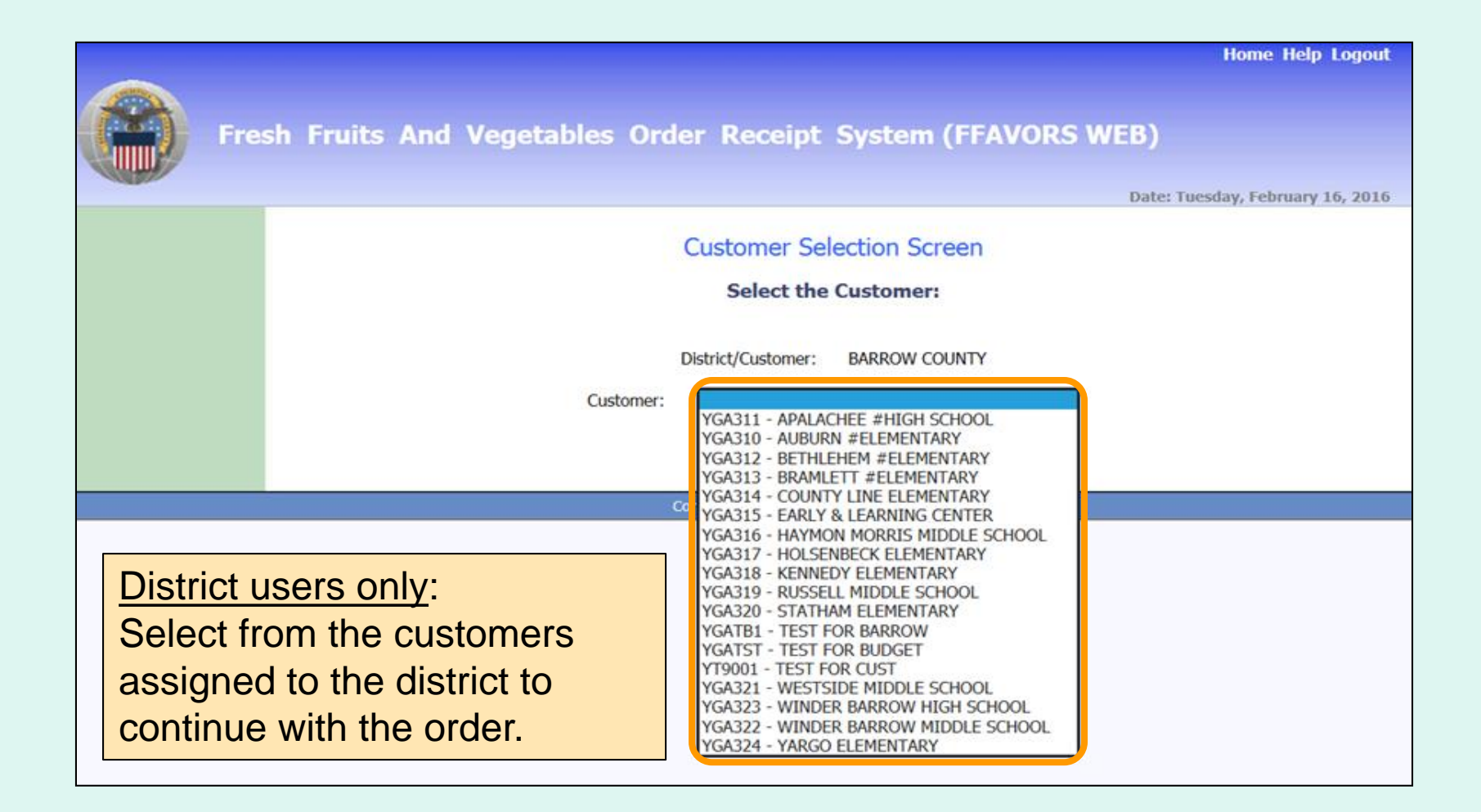

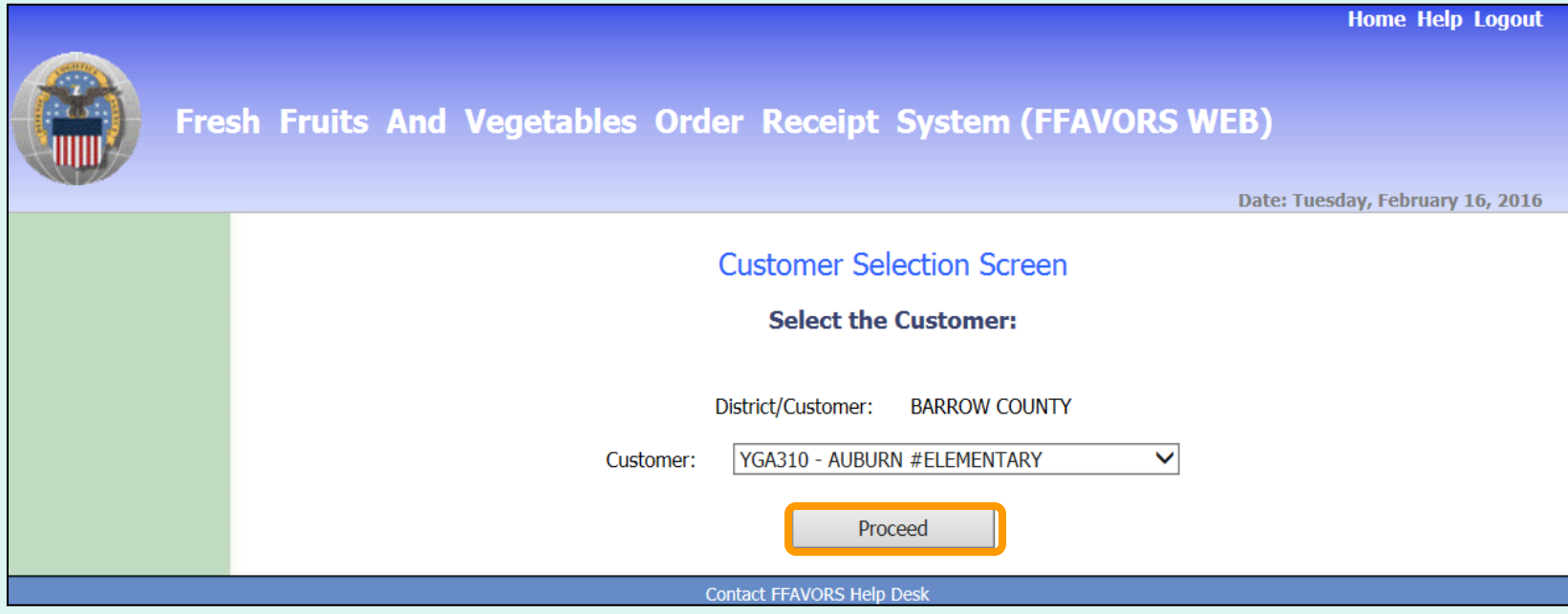

District users only: Once a customer is chosen, select **Proceed**.

Aside from the header, the remaining screens will be similar for both district users and other customers.

**Customer Header**:

*<Customer>*

**AUBURN ELEMENTARY** 

**District Header**:

*<District>* Ordering for *<Customer>*

**BARROW COUNTY Ordering for AUBURN #ELEMENTARY** 

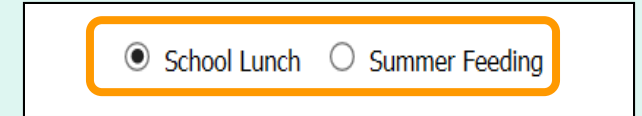

If more than one program is available, choose the appropriate radio button for this order.

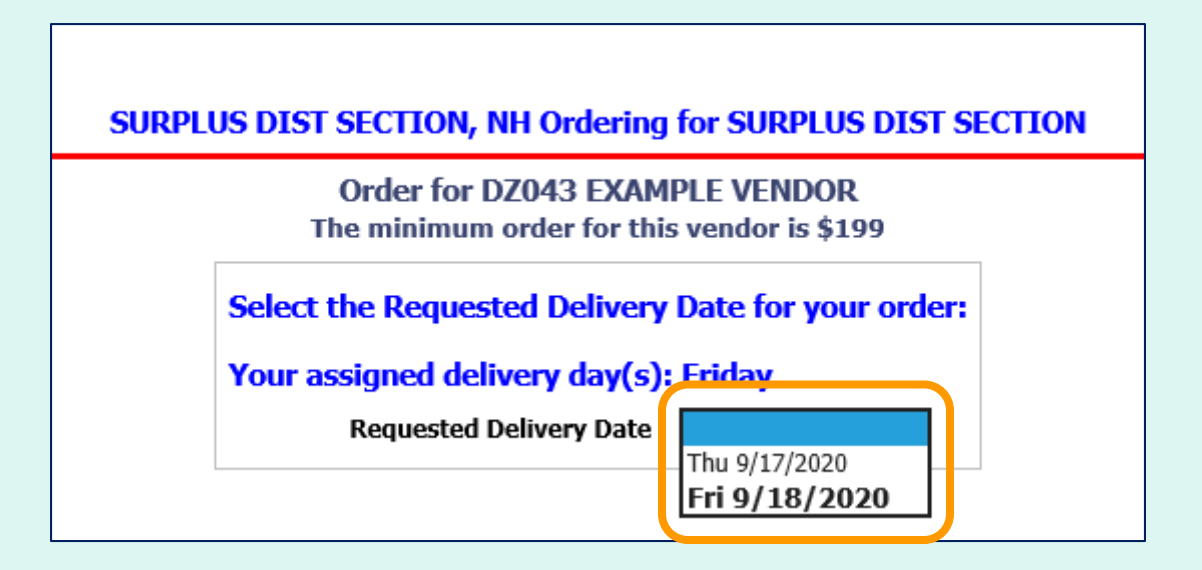

Select from the available options in the 'Requested Delivery [Date' dropdown list. These dates are based on the Rules](#page-22-0) for Ordering.

*Note: If the vendor has assigned a regular delivery day, this is indicated on the screen and the date is in bold in the dropdown list.*

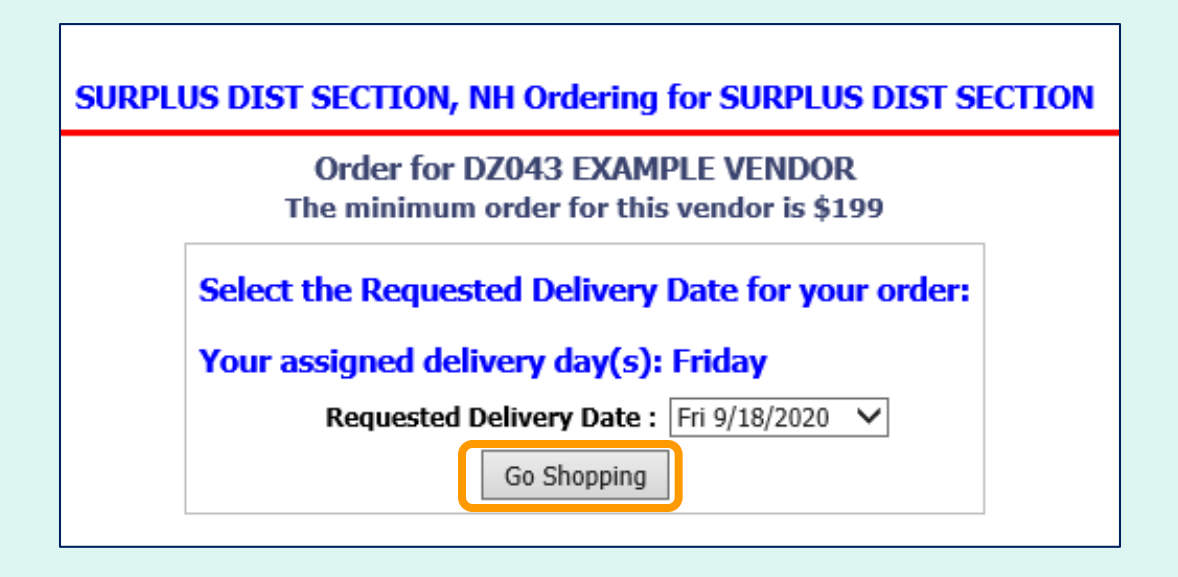

After selecting a date, click on the **Go Shopping** button.

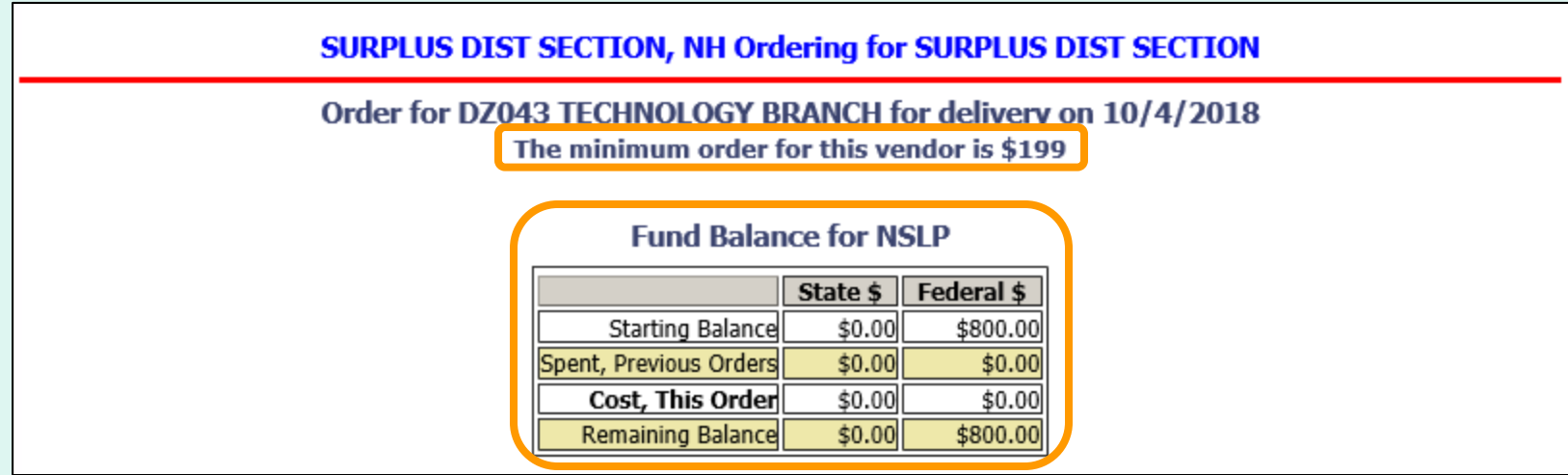

The vendor's minimum order value and the available 'Fund Balance' for the selected program are displayed at the top of the ordering screen. This may reflect shared federal funds for a group of customers. Contact the school district, [state agency,](https://www.fns.usda.gov/contacts?f%5b0%5d=program%3A35) or the [FFAVORS support team](#page-138-0) to inquire about or report problems with the fund balance.

*Note: The starting/remaining balance does not apply to tribes and military customers.*

To add items to the cart, enter the number of cases wanted in the CASE QTY column under the list of 'Available Items'.

### **Available Items:**

Enter desired case qty for item(s) below and then click the Add Items To Cart button at bottom of catalog. Items already in your shopping cart will not appear below.

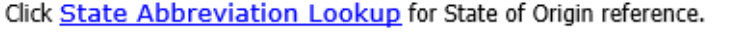

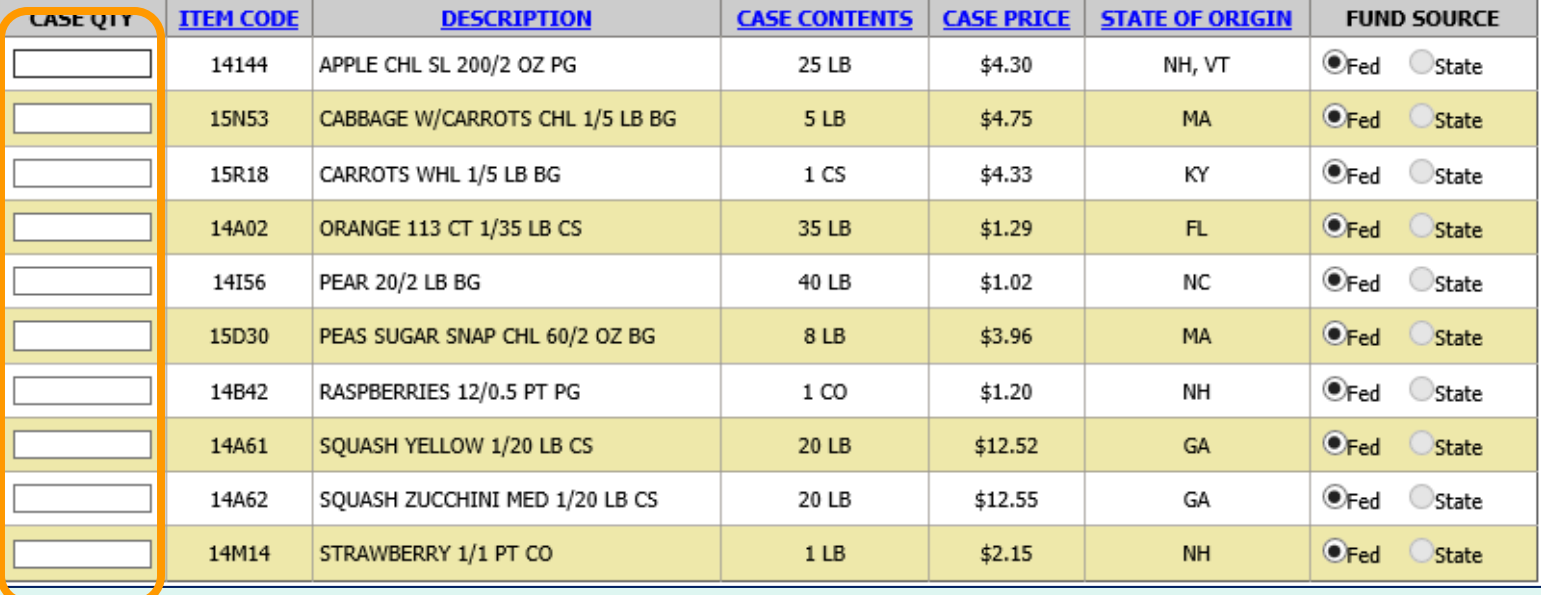

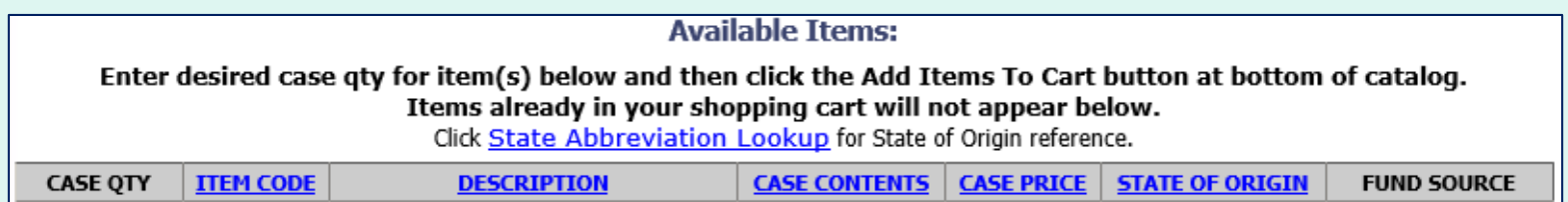

Users may sort the catalog by ITEM CODE, DESCRIPTION, CASE CONTENTS, CASE PRICE, or STATE OF ORIGIN. Select the corresponding header to sort. Select the same header to reverse the sorting order. By default, the items in the current vendor catalog are displayed alphabetically by DESCRIPTION.

*Note: Refer to the STATE OF ORIGIN to determine whether an item is local or not.*

Users may also filter the items displayed from the catalog by searching for an 'Item Code' or using a keyword search with the 'Description' (e.g., pear, red). At the bottom of the list, enter the keyword(s), and select **Search**. To undo the filter, select **Show All**.

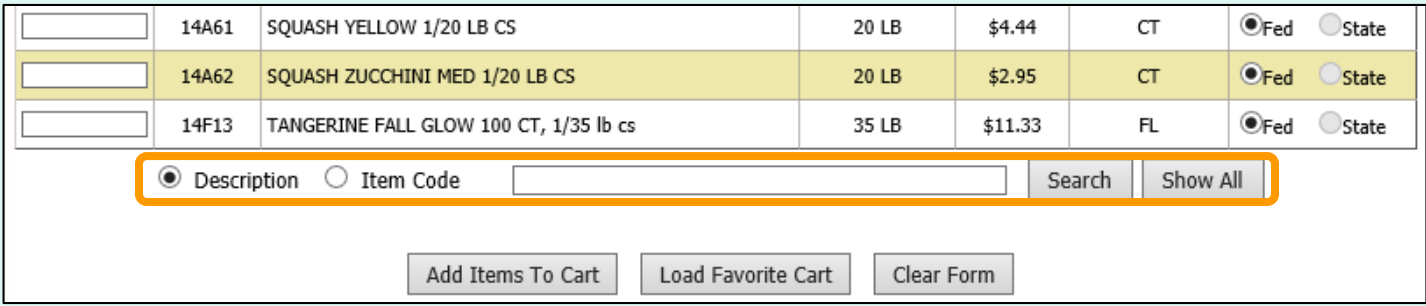
Select **Clear Form** to remove all previously entered values in the CASE QTY column and start over.

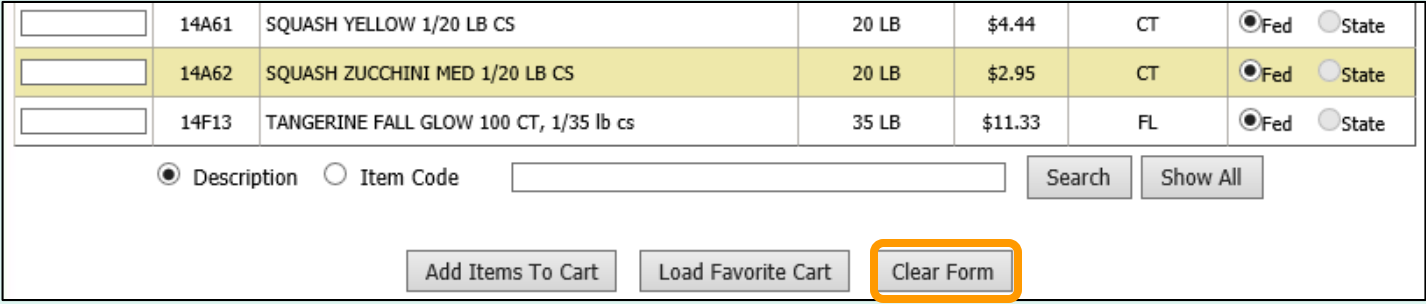

After the all quantities have been entered, select **Add Items To Cart** to move these items and quantities to the current shopping cart.

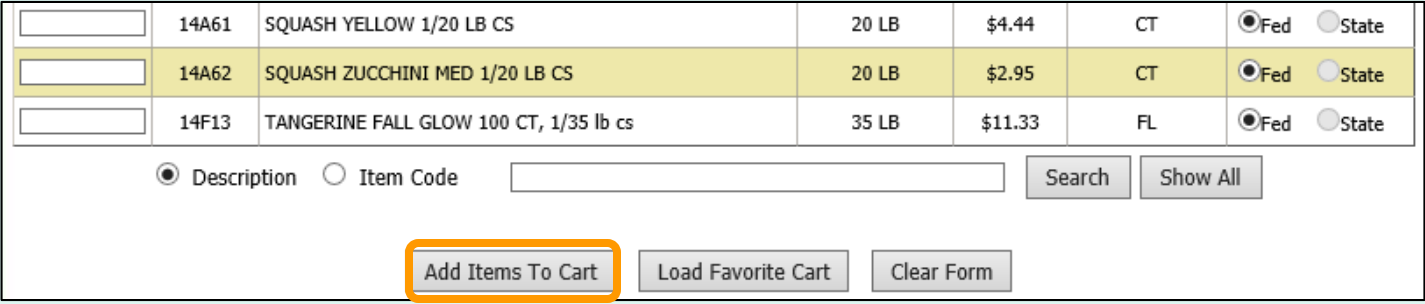

For items ordered on a regular basis, users may load a previously saved [Favorite Cart.](#page-43-0) Select **Load Favorite Cart** to open the selection dialog for saved carts.

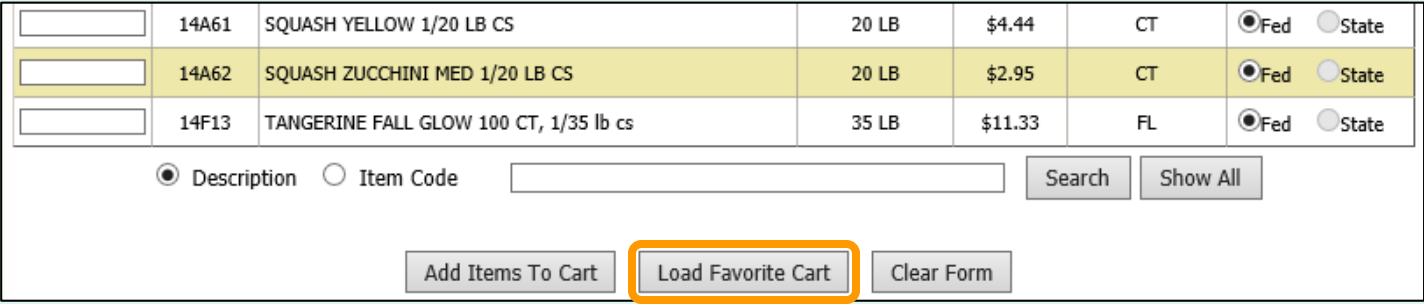

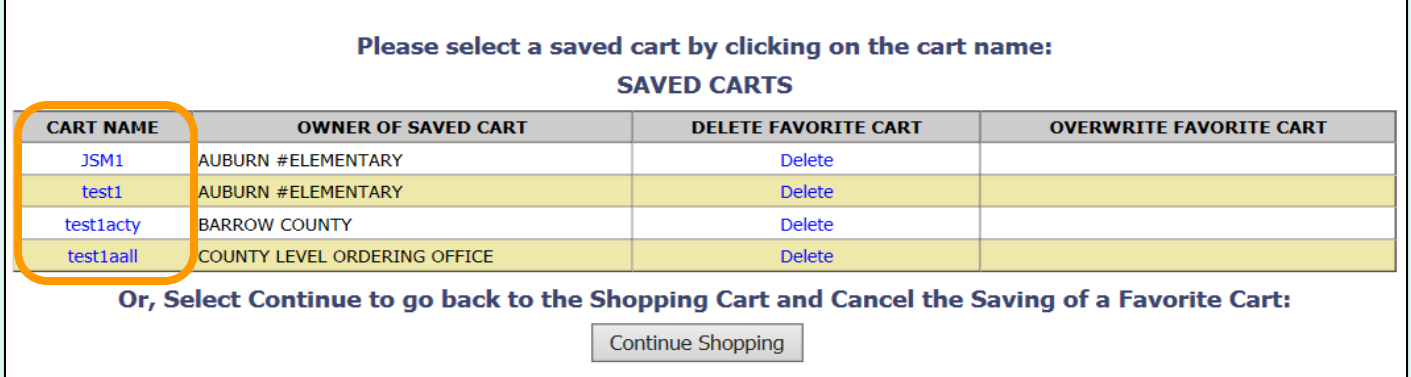

Select a favorite cart from the CART NAME column in the list of 'Saved Carts' to add the items and quantities to the current shopping cart.

*Note: This will overwrite any items previously added to the current cart.*

Other available actions:

- To return to the current shopping cart without loading a favorite cart, select **Continue Shopping**.
- Select **Delete** to remove a favorite cart that is no longer needed.

<span id="page-40-0"></span>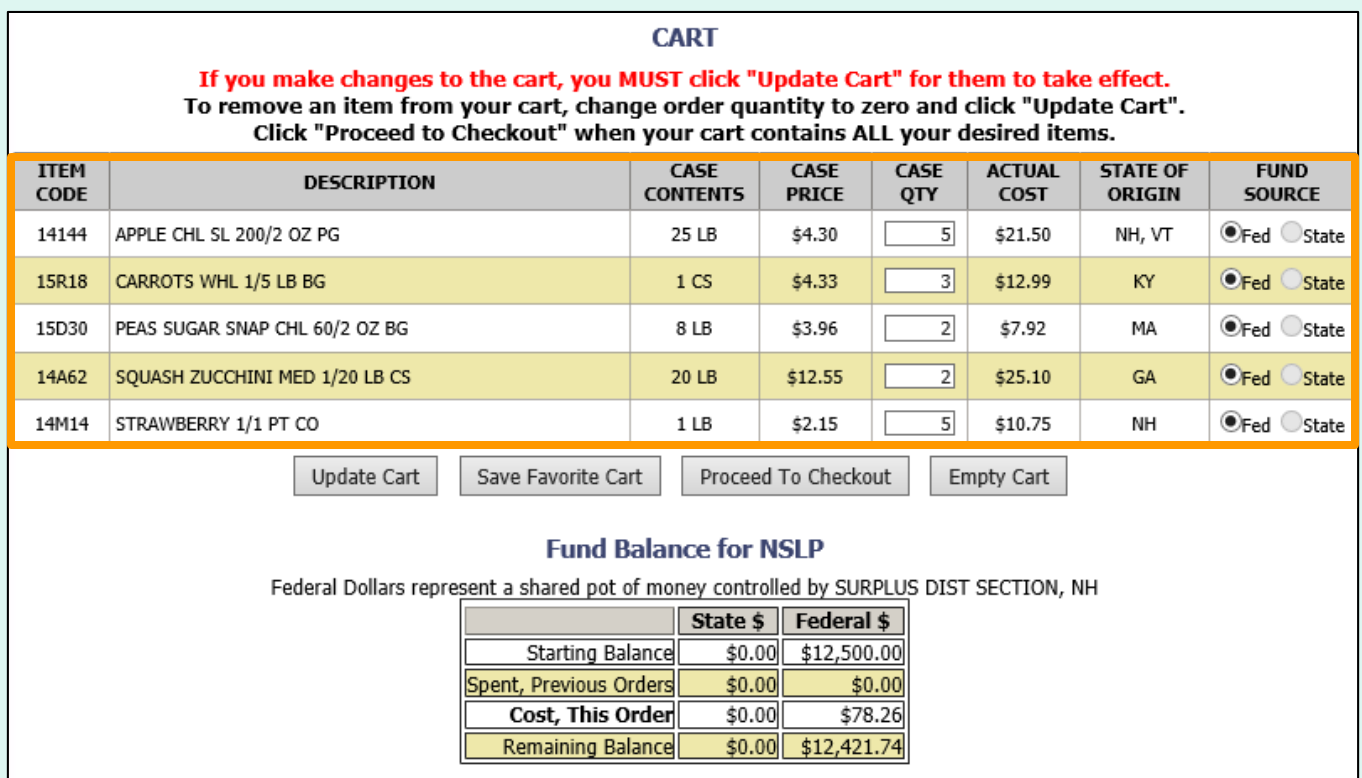

The items and quantities in the current shopping cart are displayed at the top of the screen. The 'Fund Balance' table shows the current cart total.

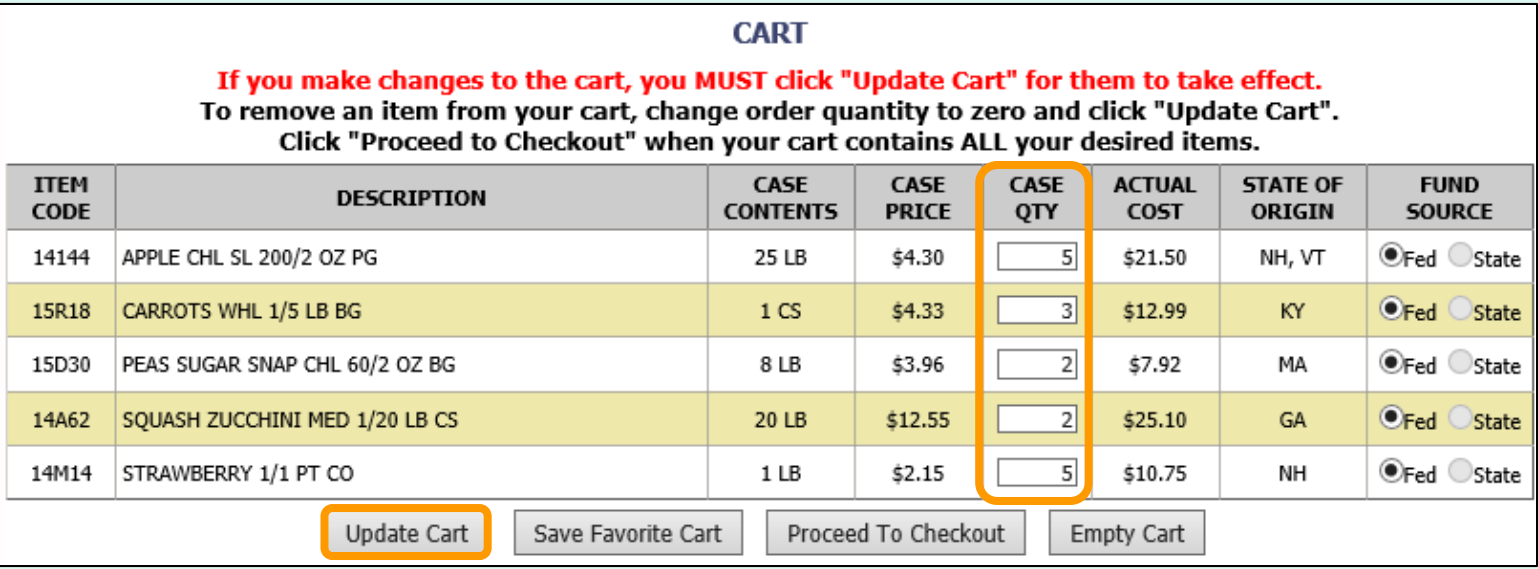

To update quantities of items in the shopping cart, change the value in the CASE QTY column. To remove an item, change the value to zero (0). Select **Update Cart** to apply changes to the cart and update the fund balance.

To add new items to the shopping cart, change the value in the 'Case QTY' column in the list of 'Available Items' in the lower section.

#### **Available Items:**

Enter desired case gty for item(s) below and then click the Add Items To Cart button at bottom of catalog. Items already in your shopping cart will not appear below.

Click State Abbreviation Lookup for State of Origin reference.

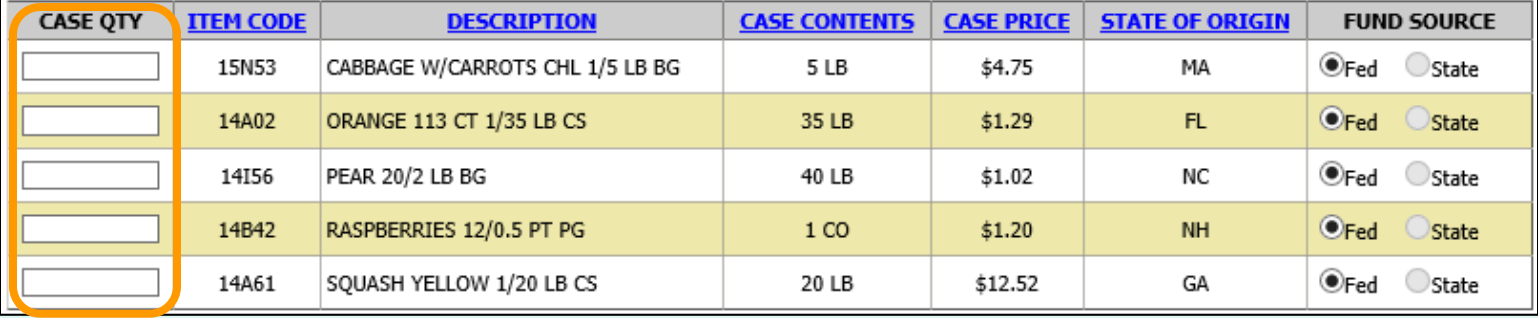

Tools for [sorting](#page-34-0) and [searching](#page-35-0) the list of available items are available. Click **Add Items to Cart** to apply changes to the cart and update the fund balance.

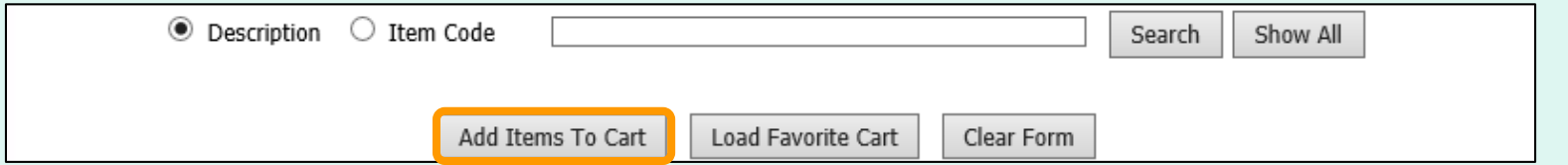

<span id="page-43-0"></span>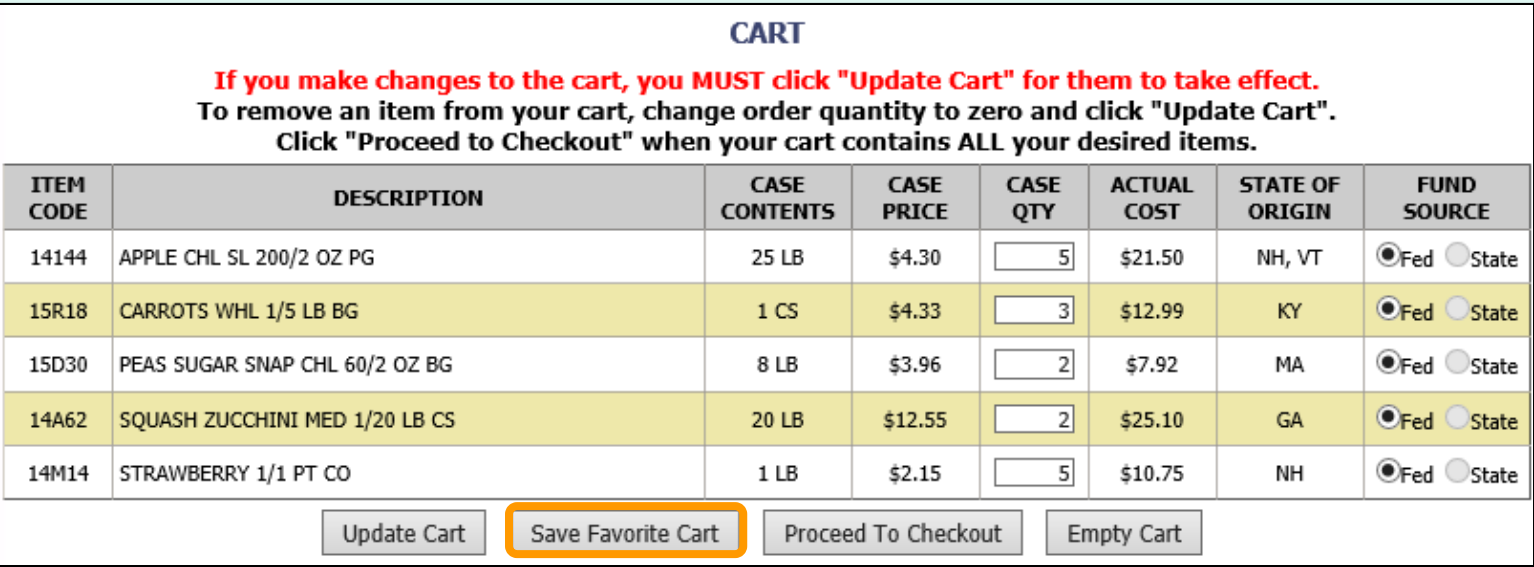

If these items and quantities will be ordered again, the user may save this information for future convenience. Select **Save Favorite Cart** to open the favorite carts screen.

To create a new favorite cart, enter a name and select **Save**. District users may select who can access this saved cart:

- **Current School Only**  'For Use Only By The Select School'
- **District Only**  'For Use Only By This County'
- **District-wide**  'For Use By This County and By All of Its Schools'

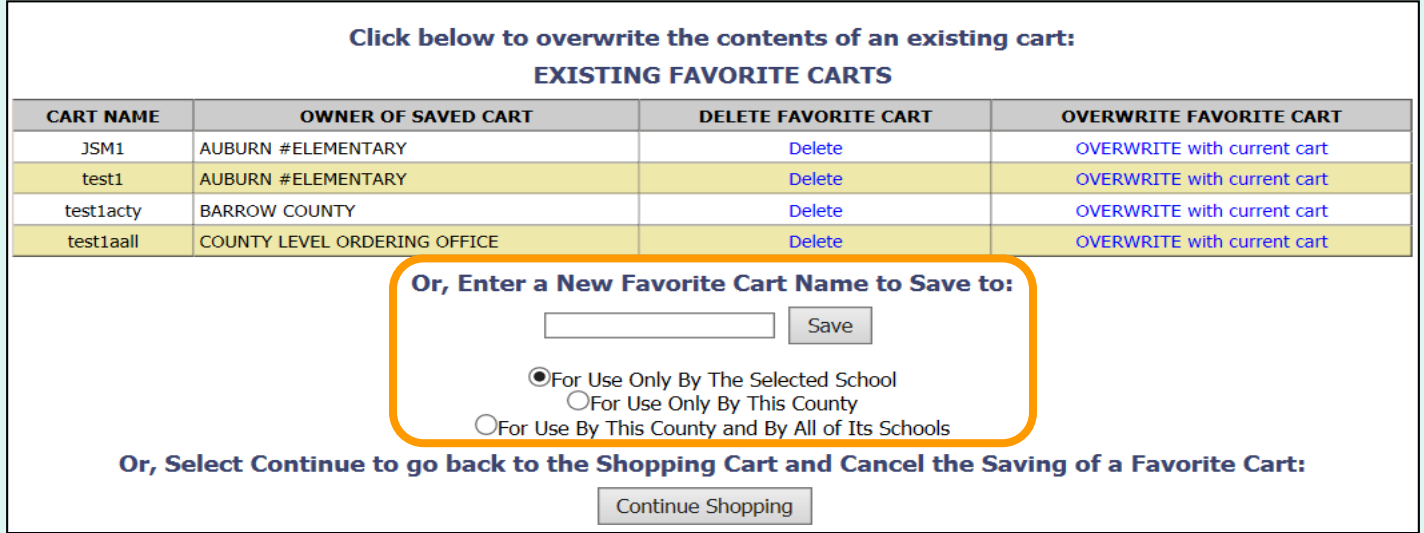

To replace an existing favorite cart with the current items and quantities, select **OVERWRITE with current cart**.

*Note: This cannot be undone.*

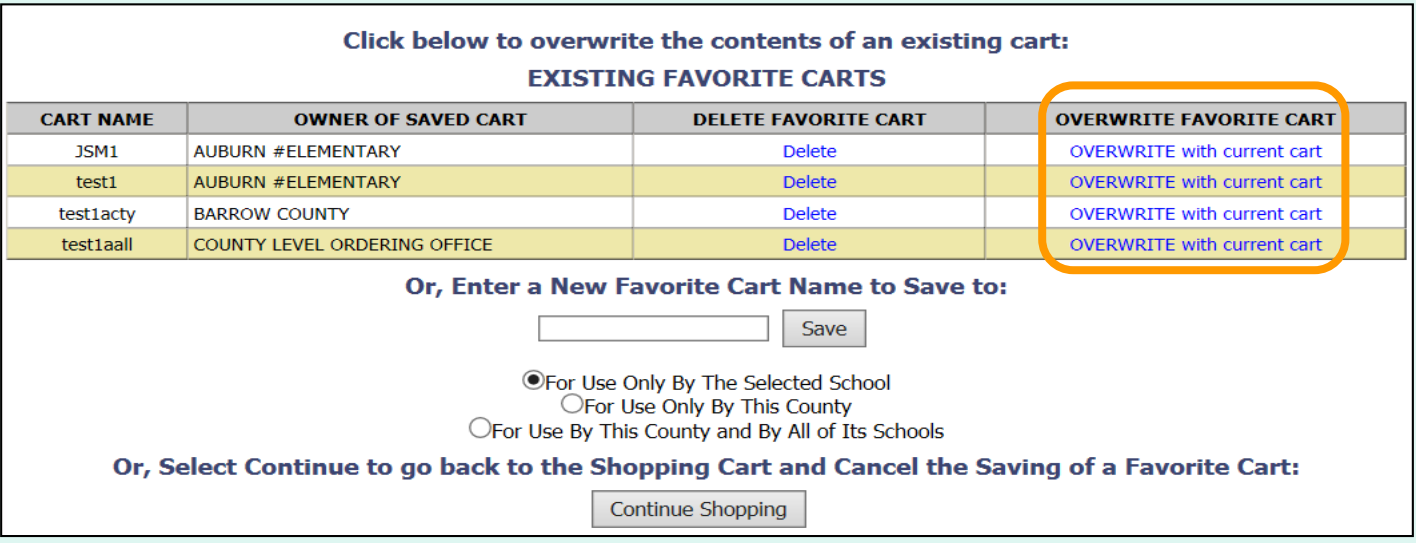

#### Other available actions:

- To return to the current shopping cart without saving a favorite cart, select **Continue Shopping**.
- Select **Delete** to remove a favorite cart that is no longer needed.

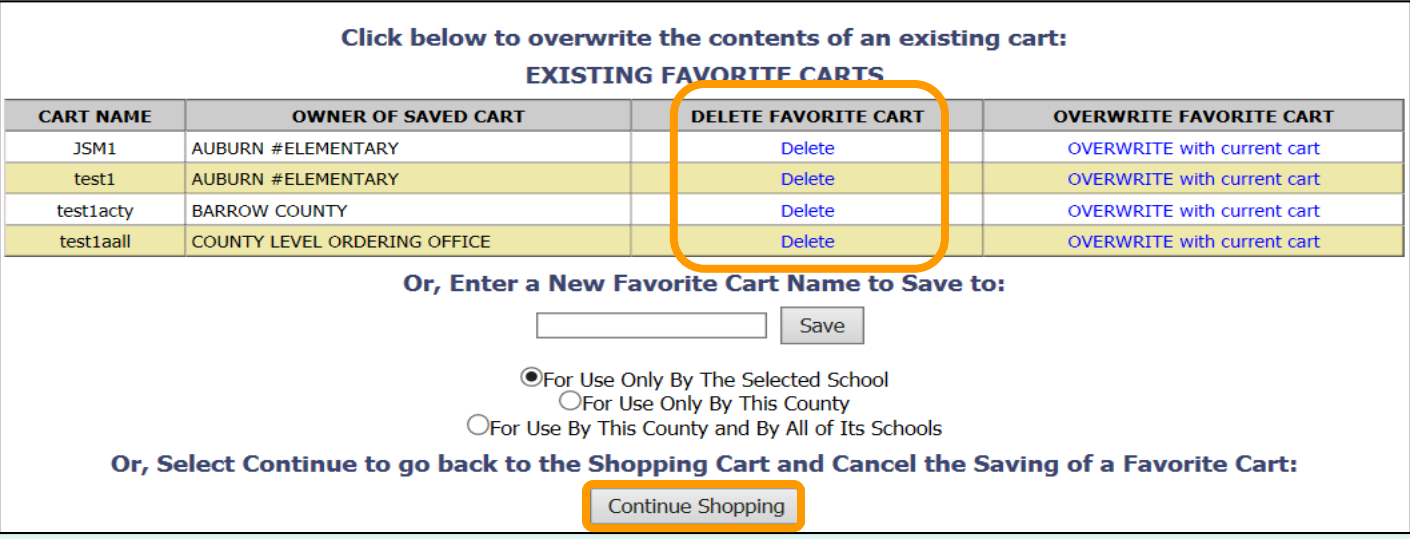

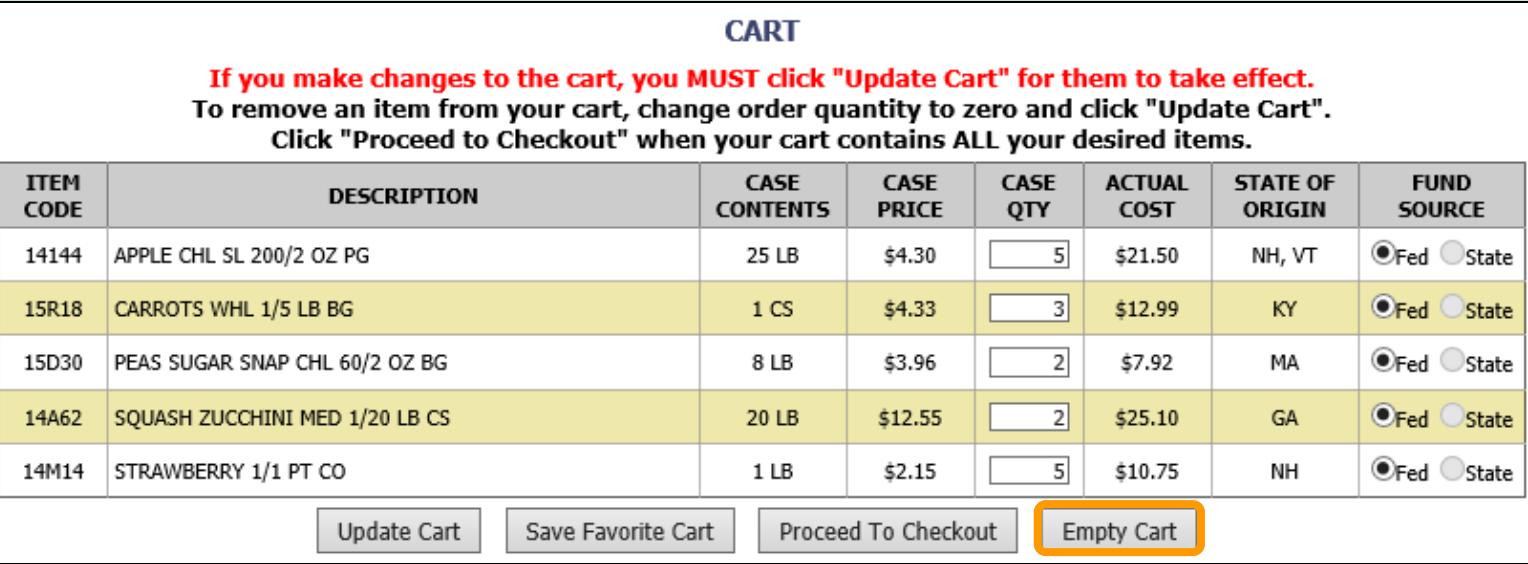

At any time before checkout, the user may select **Empty Cart** to start over. This will remove all items and quantities from the shopping cart.

#### **CART**

If you make changes to the cart, you MUST click "Update Cart" for them to take effect. To remove an item from your cart, change order quantity to zero and click "Update Cart". Click "Proceed to Checkout" when your cart contains ALL your desired items.

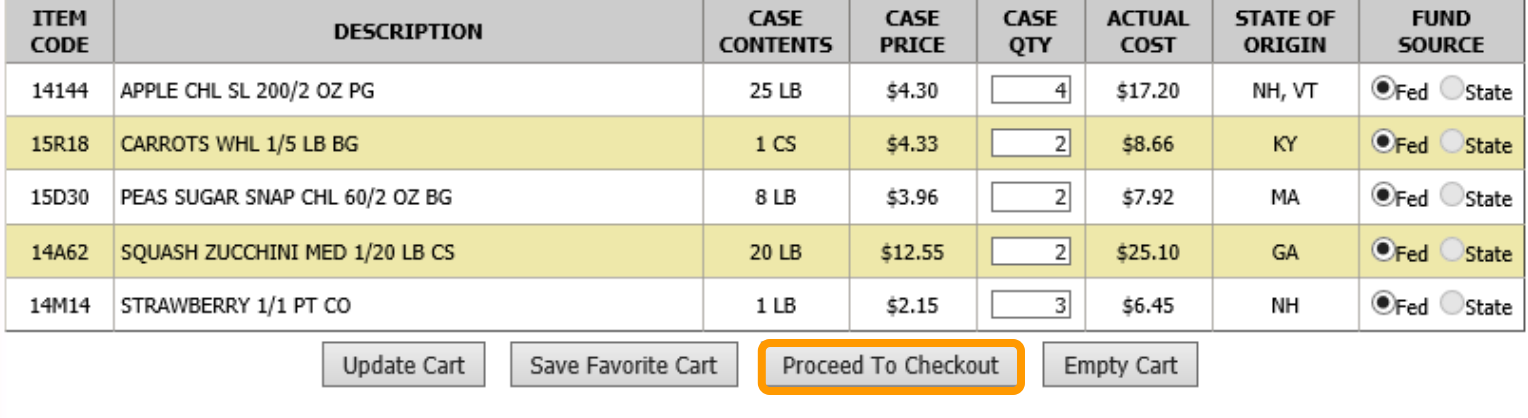

#### **Fund Balance for NSLP**

Federal Dollars represent a shared pot of money controlled by SURPLUS DIST SECTION, NH

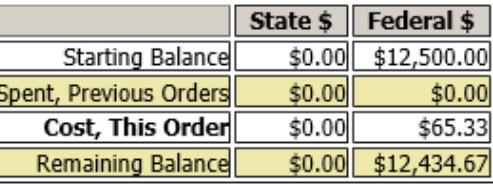

When ALL items and quantities to be ordered are in the shopping cart, select **Proceed to Checkout**.

On the 'Order Confirmation Screen' verify the order data, including items, quantities, and fund availability. If the vendor's minimum order value is not met, a message displays below the 'Fund Balance' table.

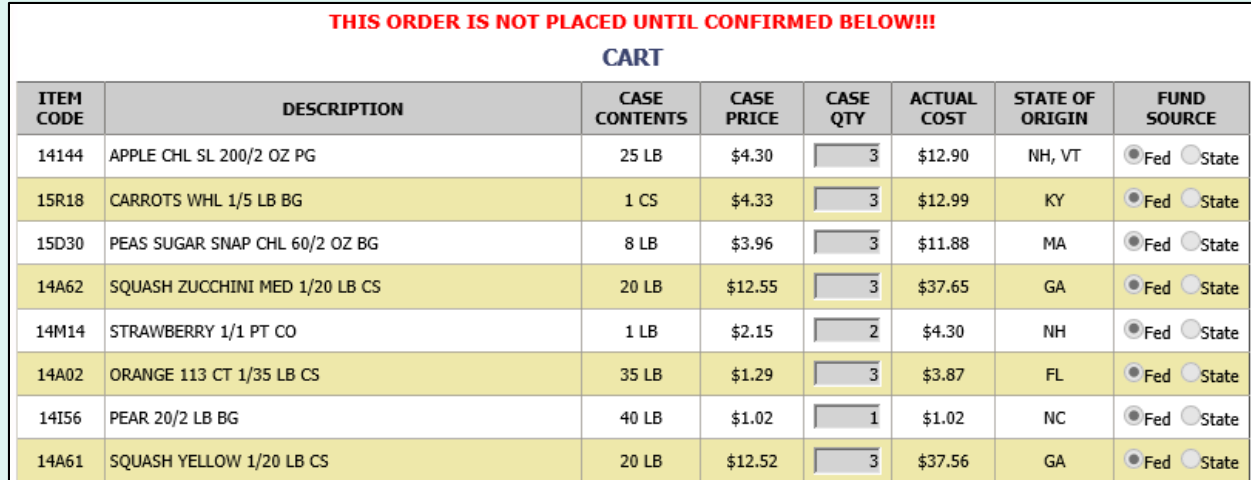

#### **Fund Balance for NSLP**

Federal Dollars represent a shared pot of money controlled by SURPLUS DIST SECTION, NH

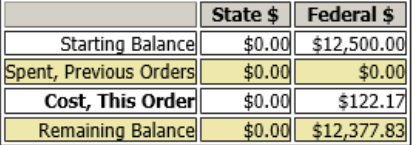

This order may not be accepted by the vendor because it falls below the minimum dollar value of \$199. To confirm the order As Is, Select 'Confirm Order'. To adjust the order, select 'Continue Shopping'.

Confirm Order

To make changes to the order, select the **Continue Shopping** button to return to the [shopping cart.](#page-40-0)

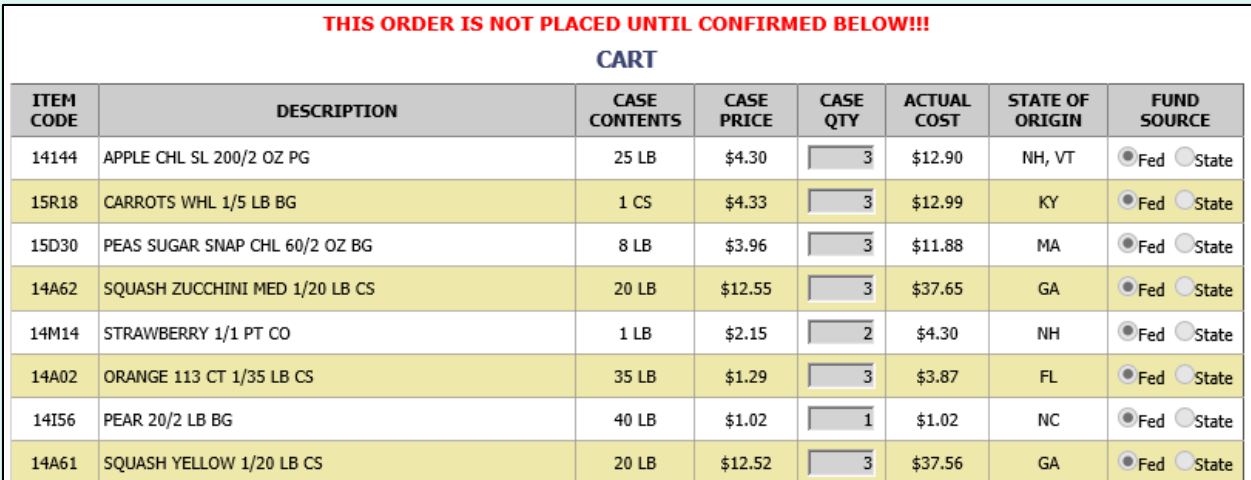

#### **Fund Balance for NSLP**

Federal Dollars represent a shared pot of money controlled by SURPLUS DIST SECTION, NH

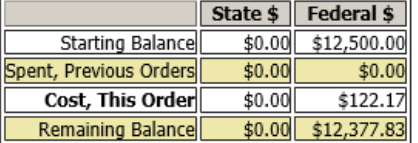

This order may not be accepted by the vendor because it falls below the minimum dollar value of \$199. To confirm the order As Is, Select 'Confirm Order'. To adjust the order, select 'Continue Shopping'.

Confirm Order

To confirm all details and place the order, select the **Confirm Order** button.

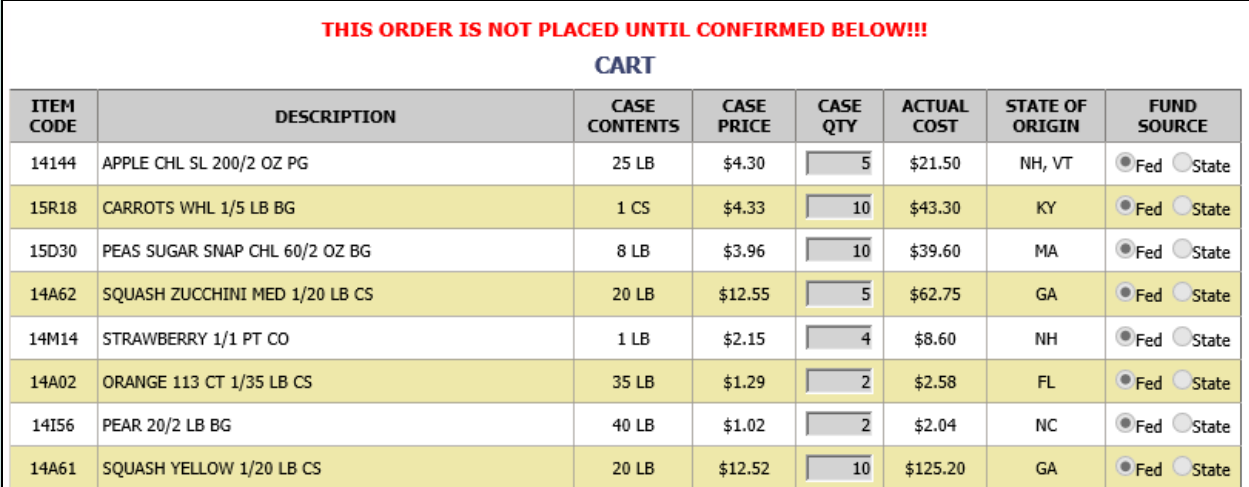

#### **Fund Balance for NSLP**

Federal Dollars represent a shared pot of money controlled by SURPLUS DIST SECTION, NH

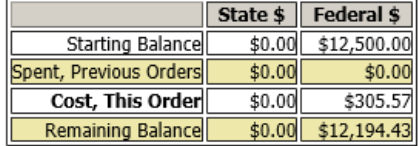

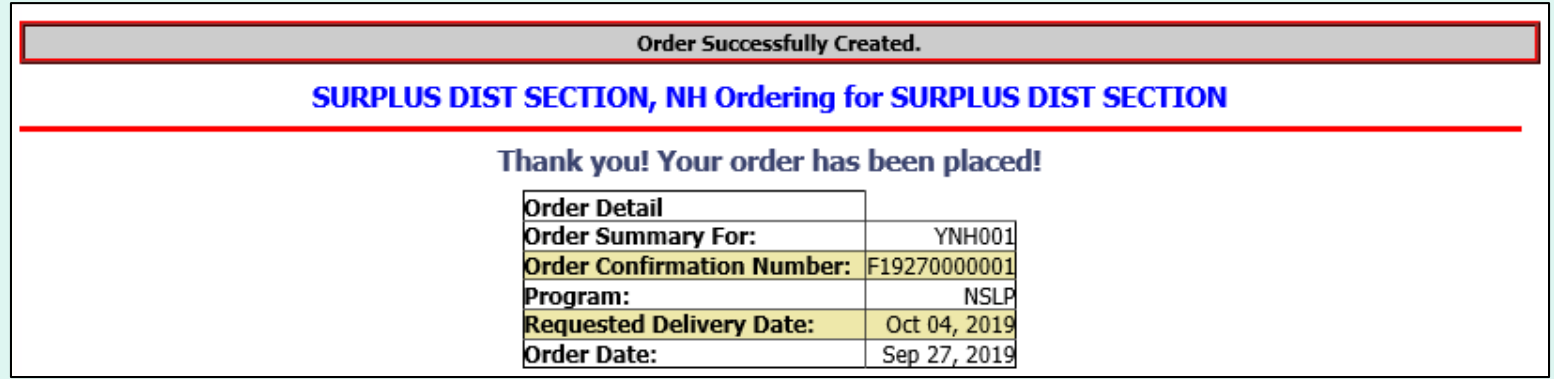

The order is complete. Make note of the 'Order Confirmation Number' for your records.

To print a copy of the order summary, use the browser's print function or press **CTRL + P** to open its printing menu.

If you have opted in via [My Profile](#page-133-0), you will receive email notification for the new order.

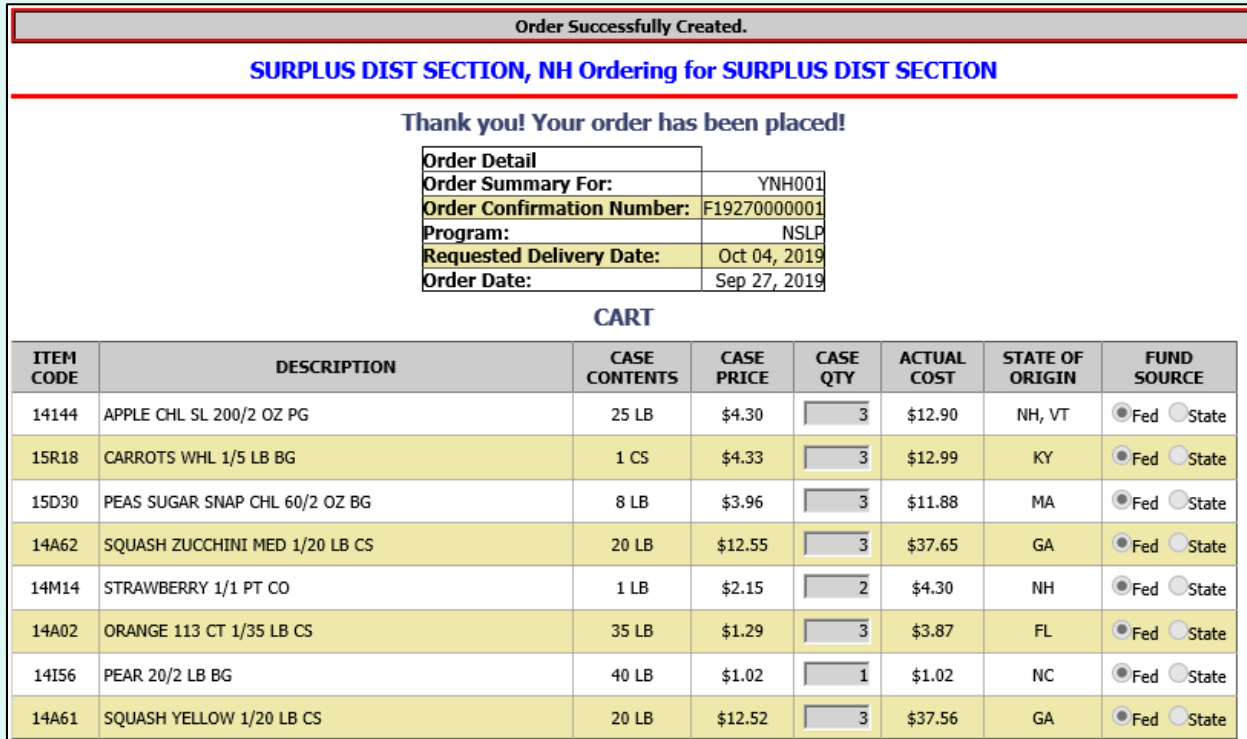

#### **Fund Balance for NSLP**

Federal Dollars represent a shared pot of money controlled by SURPLUS DIST SECTION, NH

To place another order for the same customer, select **Place Another Order**.

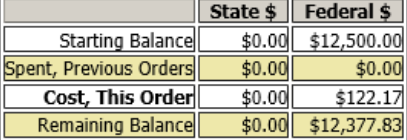

#### Place a New Order

**Edit Receipts** 

View an Order

Modify Pending Order

**Product News Elashes** 

**Current Fund Balances** 

**Email Account Specialist** 

Select a Different Customer

Return to home page

After placing a new order, select an activity from the green menu on the left side of the screen to continue.

District users only: To place orders or perform other order-related transactions for a different customer, highlight **Select a Different Customer** to return to the customer selection screen.

To exit the ordering process, select **Return to home page** in the green menu on the left side of the screen.

From the Customer Homepage, select the **Modify a Pending Order**  link under the 'Orders' menu.

#### Orders

Place a New Order **Modify Pending Order Edit Receipts View an Order Current Fund Balances Product News Flashes Email Account Specialist** 

#### **Reports**

**Usage Reports Budget Balance/Spent** Catalog **Organization/POC Listing User Listing** 

**My Profile** 

My Profile

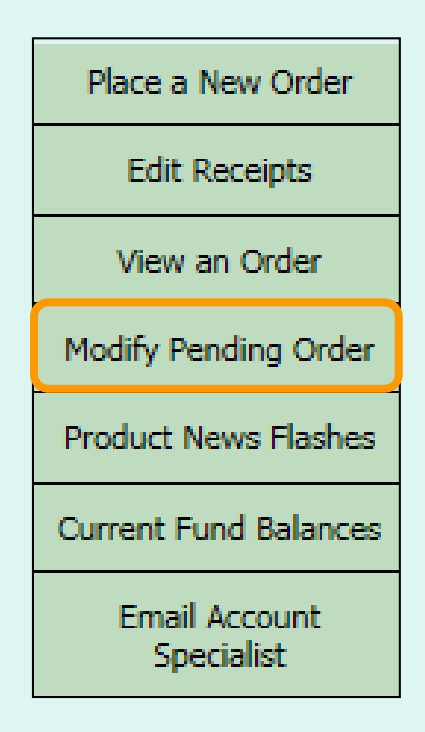

From within the FFAVORS ordering process, select the **Modify Pending Order** link on the green menu on the left.

Users cannot modify orders within three business days of the RDD. See example below showing non-editable dates prior to a requested delivery.

For emergency modifications to pending orders that can no longer be accessed, contact the [DLA Account Specialist](#page-104-0).

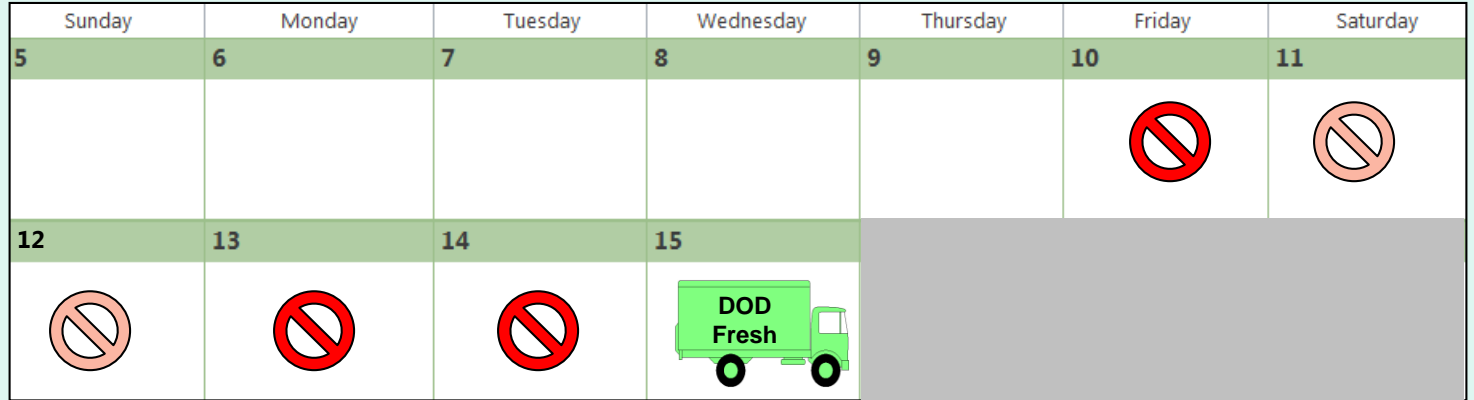

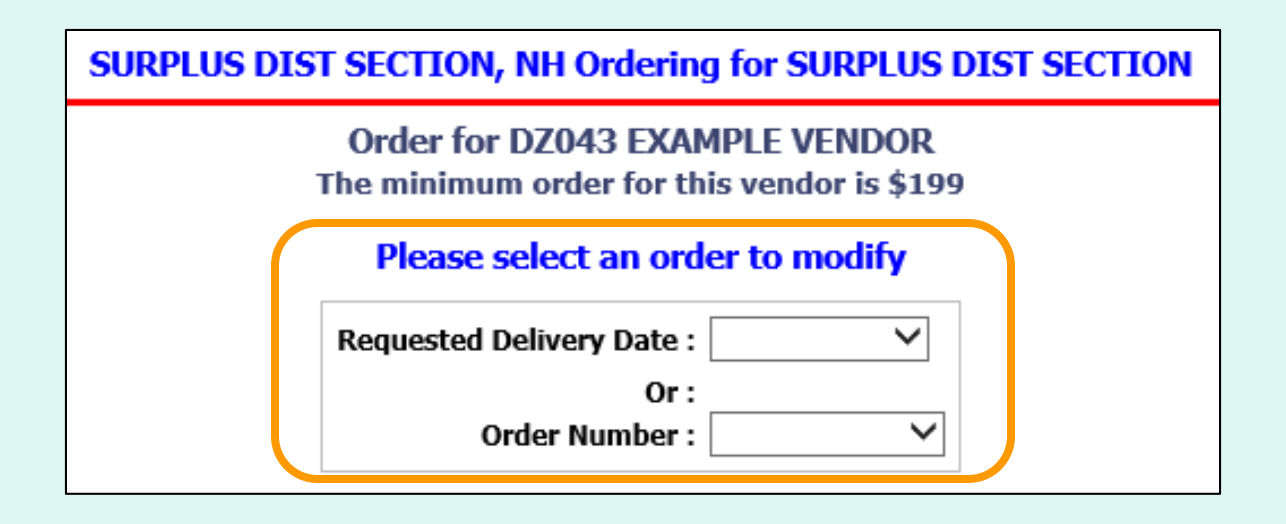

Choose a 'Requested Delivery Date' (RDD) or an 'Order Number' to select a pending order from the dropdown list.

#### **SURPLUS DIST SECTION, NH Ordering for SURPLUS DIST SECTION**

#### **Order for DZ043 EXAMPLE VENDOR**

The minimum order for this vendor is \$199

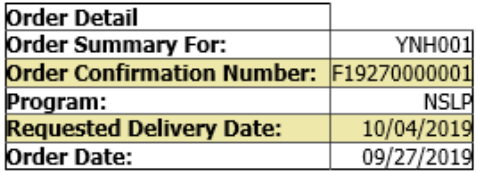

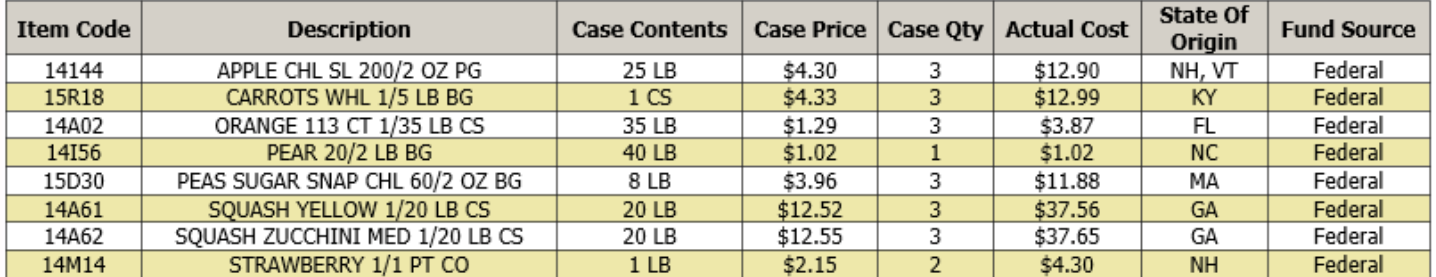

#### **Fund Balance for NSLP**

Federal Dollars represent a shared pot of money controlled by SURPLUS DIST SECTION, NH

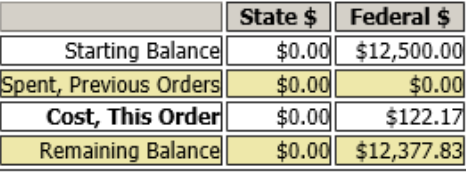

Delete Order

Modify Order Modify RDD

To make changes to items and quantities on the displayed order, select the **Modify Order** button.

To update quantities of items in the shopping cart, change the value in the CASE QTY column. To remove an item, change the value to zero (0). Select **Update Cart** to apply changes to the cart.

#### **CART**

If you make changes to the cart, you MUST click "Update Cart" for them to take effect. To remove an item from your cart, change order quantity to zero and click "Update Cart". Click "Proceed to Checkout" when your cart contains ALL your desired items.

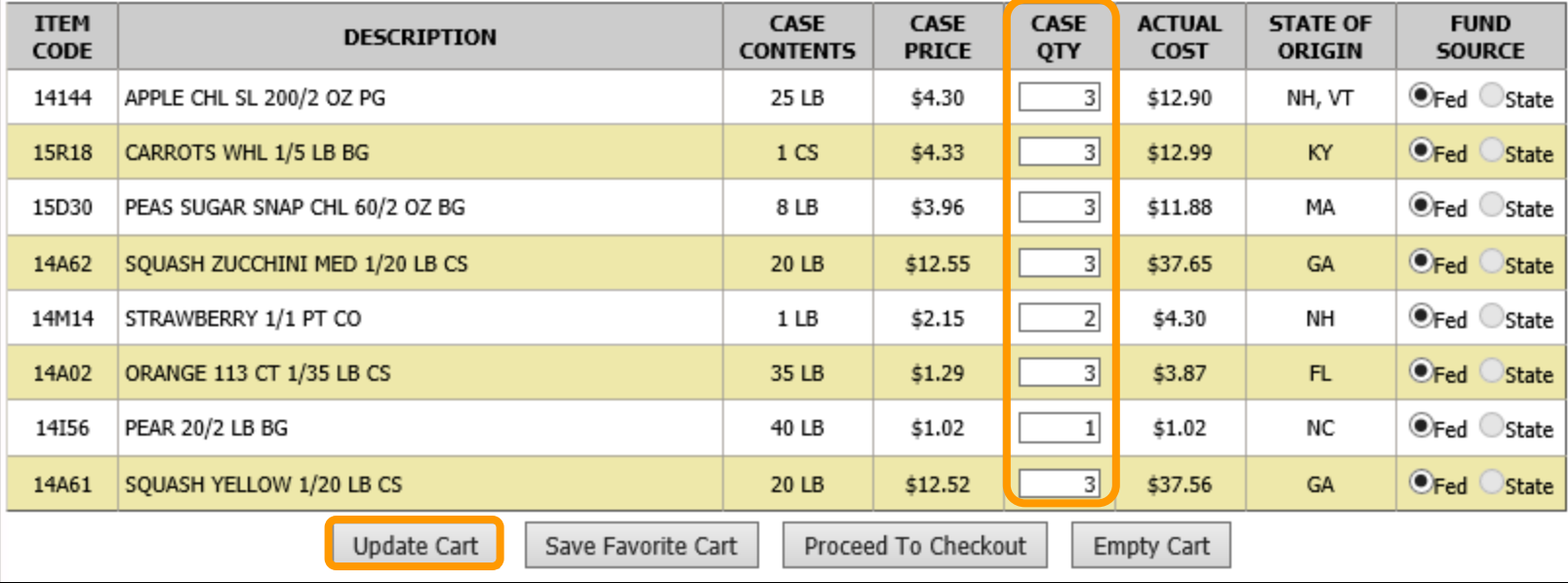

To add new items to the shopping cart, change the value in the CASE QTY column in the list of 'Available Items' in the lower section.

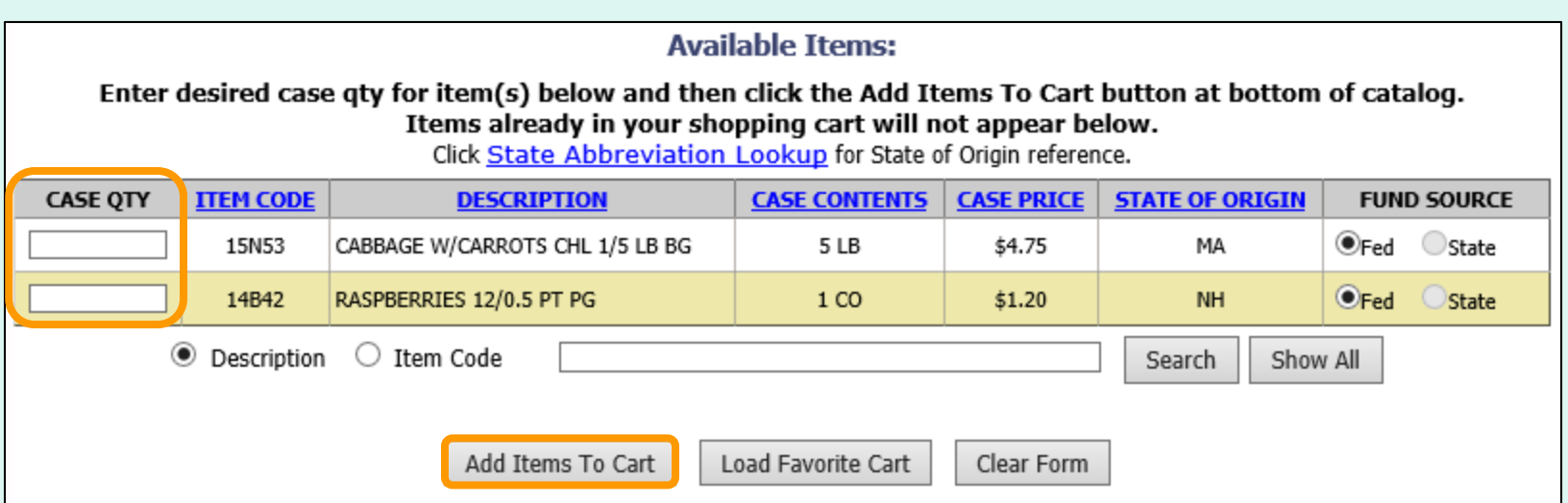

Tools for [sorting](#page-34-0) and [searching](#page-35-0) the list of available items are available. Click **Add Items to Cart** to apply changes to the cart.

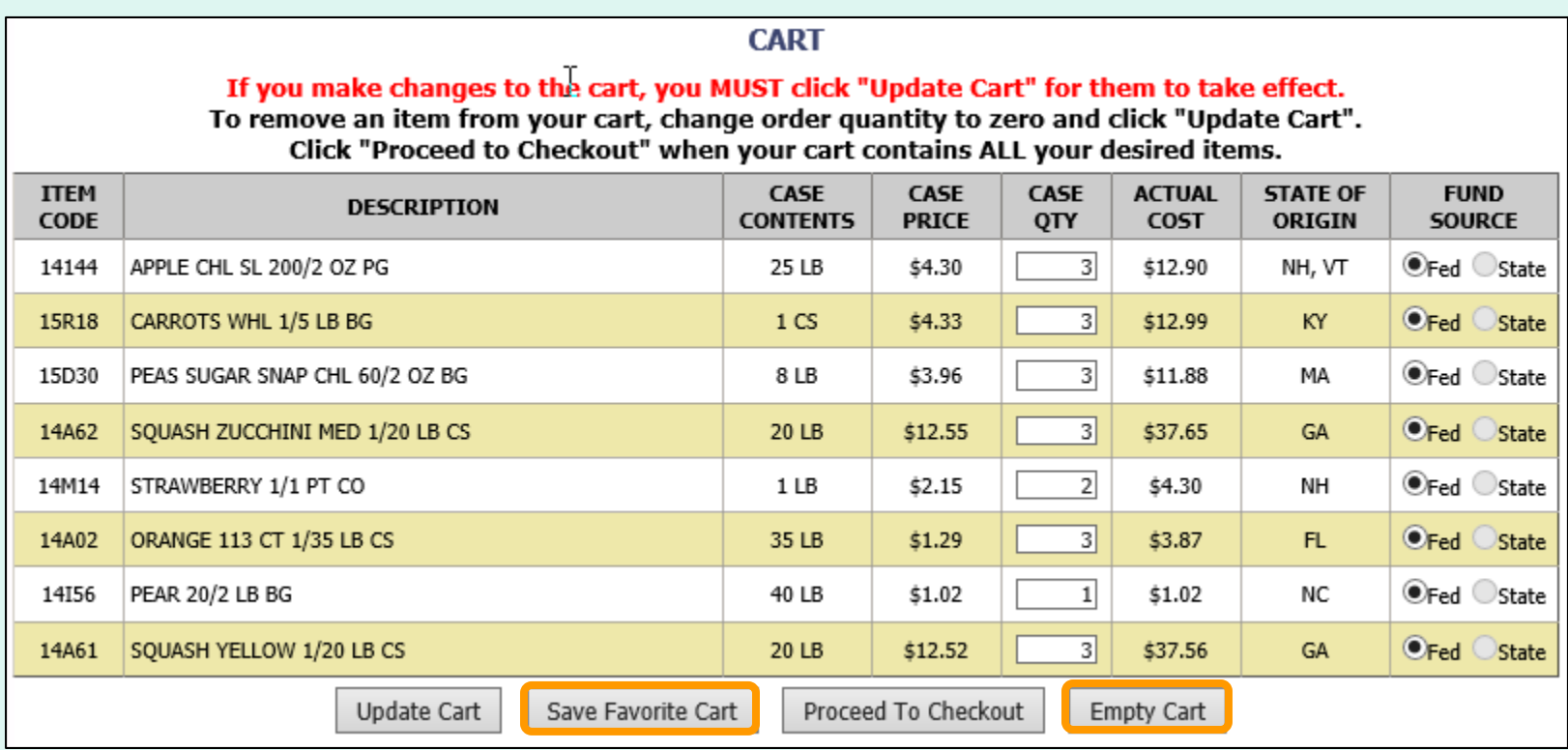

Other available actions:

- Select **Save Favorite Cart** to [save the items and quantities](#page-43-0) for future orders.
- Select **Empty Cart** to remove everything from the shopping cart and start over.

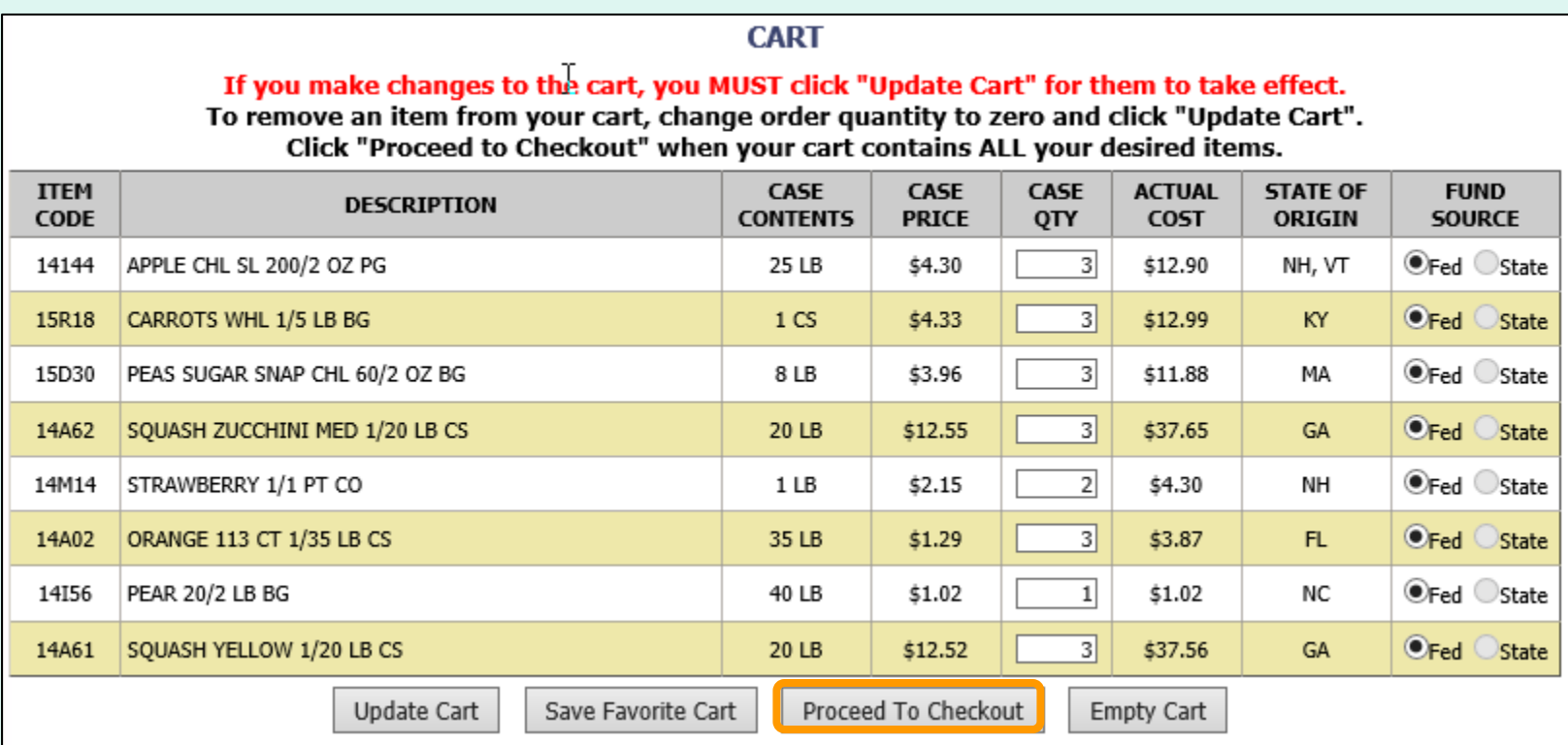

When ALL items and quantities to be ordered are in the shopping cart, select **Proceed to Checkout**.

On the 'Order Confirmation Screen' verify the order data, including items, quantities, fund availability to cover the cost of this order. If the vendor's minimum order value is not met, a message displays below the 'Fund Balance' table.

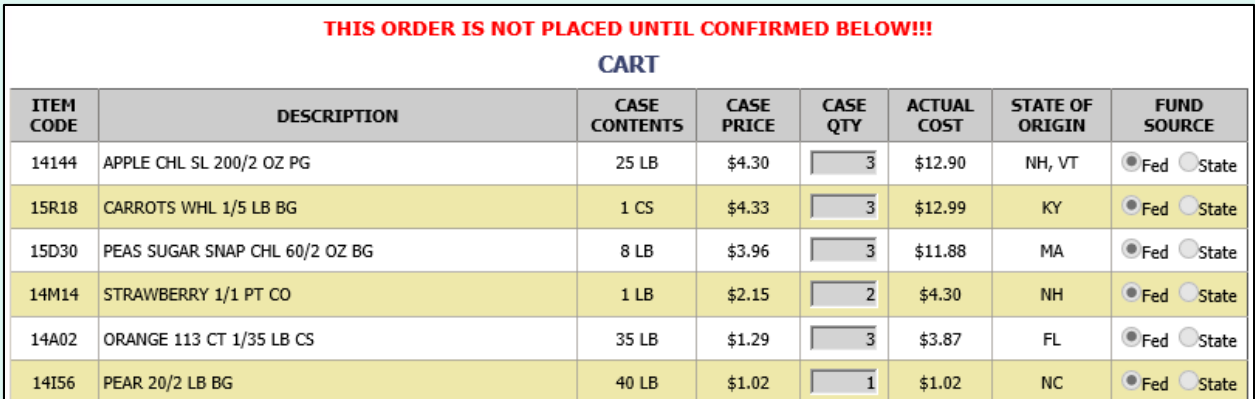

#### **Fund Balance for NSLP**

Federal Dollars represent a shared pot of money controlled by SURPLUS DIST SECTION, NH

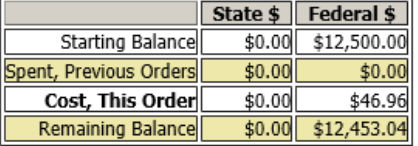

This order may not be accepted by the vendor because it falls below the minimum dollar value of \$199. To confirm the order As Is, Select 'Confirm Order'. To adjust the order, select 'Continue Shopping'.

Confirm Order

To make changes to the order, select the **Continue Shopping** button to return to the [shopping cart.](#page-40-0)

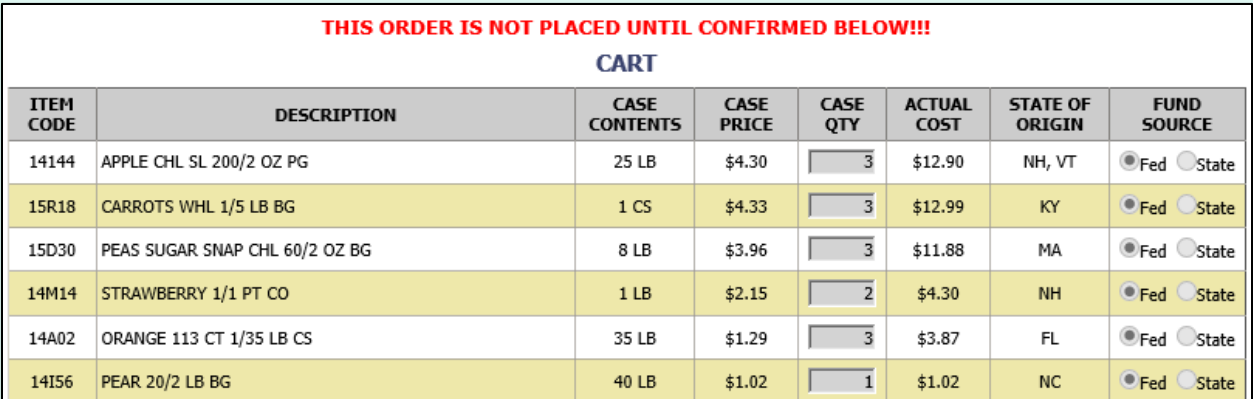

#### **Fund Balance for NSLP**

Federal Dollars represent a shared pot of money controlled by SURPLUS DIST SECTION, NH

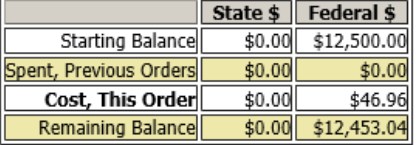

This order may not be accepted by the vendor because it falls below the minimum dollar value of \$199. To confirm the order As Is, Select 'Confirm Order'. To adjust the order, select 'Continue Shopping'.

Confirm Order

To confirm all details and place the order, select the **Confirm Order** button.

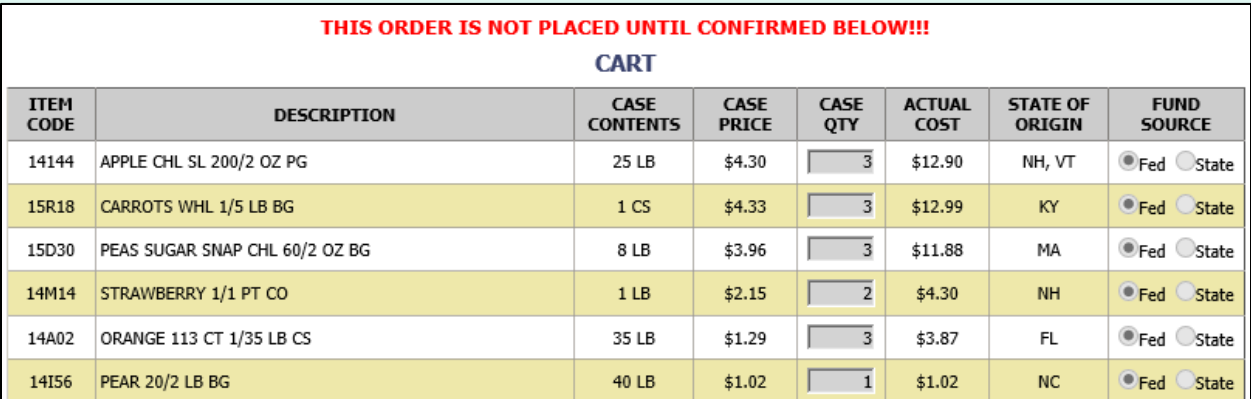

#### **Fund Balance for NSLP**

Federal Dollars represent a shared pot of money controlled by SURPLUS DIST SECTION, NH

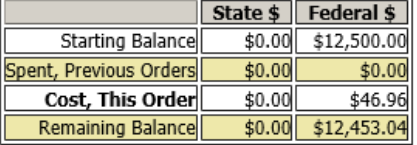

This order may not be accepted by the vendor because it falls below the minimum dollar value of \$199. To confirm the order As Is, Select 'Confirm Order'. To adjust the order, select 'Continue Shopping'.

Confirm Order

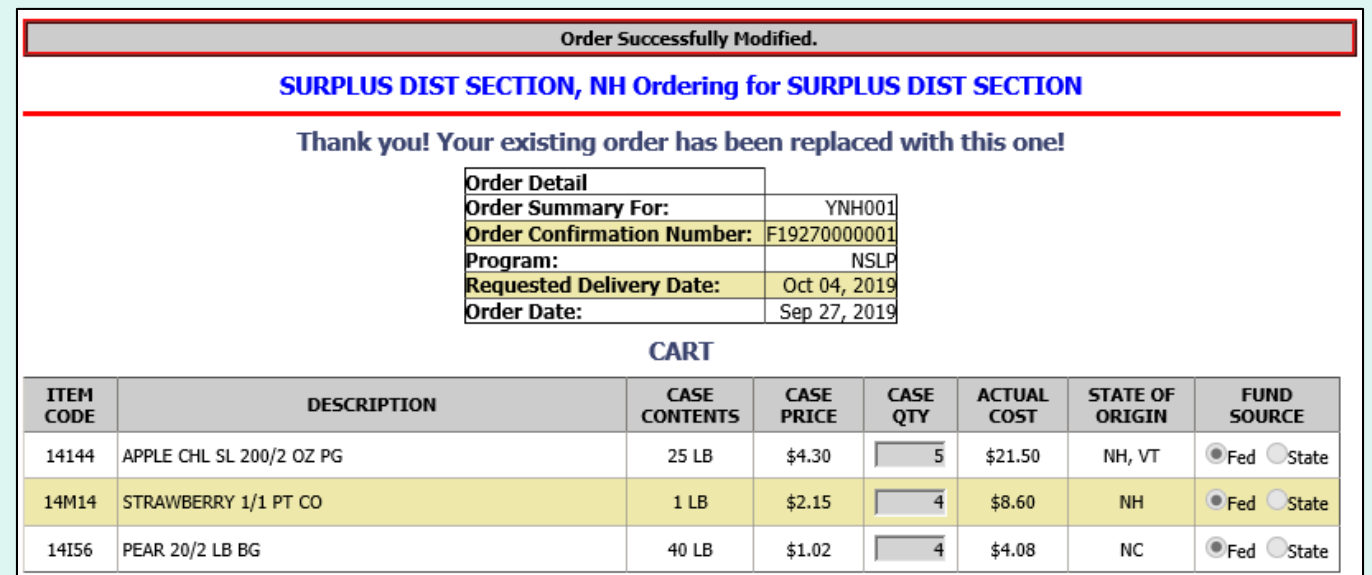

Confirmation of the change is displayed at the top of the screen. If you have opted in via [My Profile,](#page-133-0) you will receive email notification for the modified order.

To change another pending order for the same customer, select **Modify Another Order**.

Modify Another Order

#### **SURPLUS DIST SECTION, NH Ordering for SURPLUS DIST SECTION**

#### **Order for DZ043 EXAMPLE VENDOR**

The minimum order for this vendor is \$199

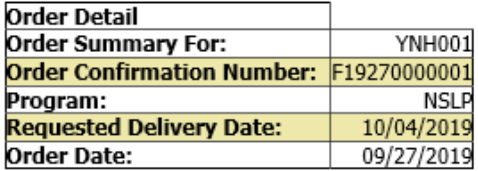

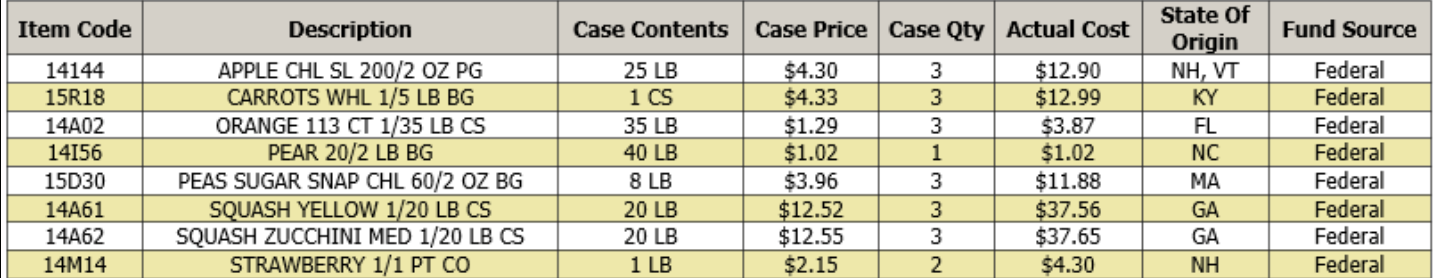

#### **Fund Balance for NSLP**

Federal Dollars represent a shared pot of money controlled by SURPLUS DIST SECTION, NH

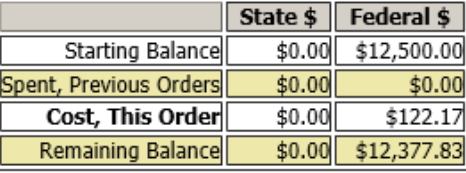

Delete Order

Modify RDD Modify Order

To make changes to requested delivery date (RDD) on the displayed order, select the **Modify RDD** button.

#### Select a new RDD from the available dates in the dropdown list.

Order for US321 USDA-GARDEN for delivery on 10/4/2018 The minimum order for this vendor is \$50

Select the new requested delivery date for your order:

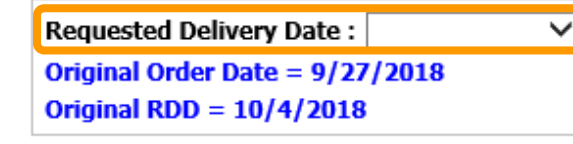

Then, select the **Modify Date** button.

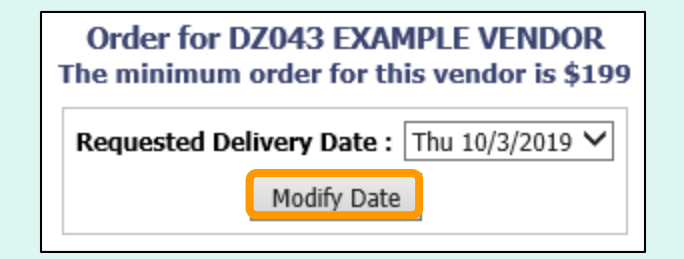

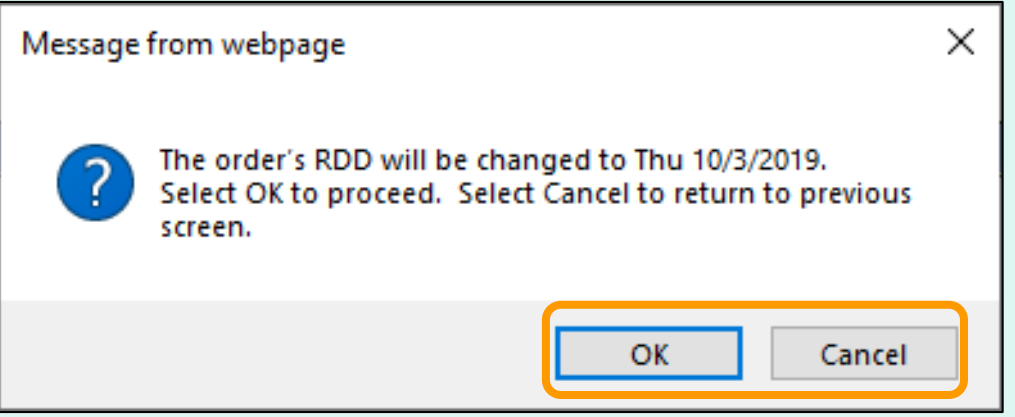

A pop-up will request confirmation of the change. Select **OK** to save the new RDD or select **Cancel** to return to the previous screen.

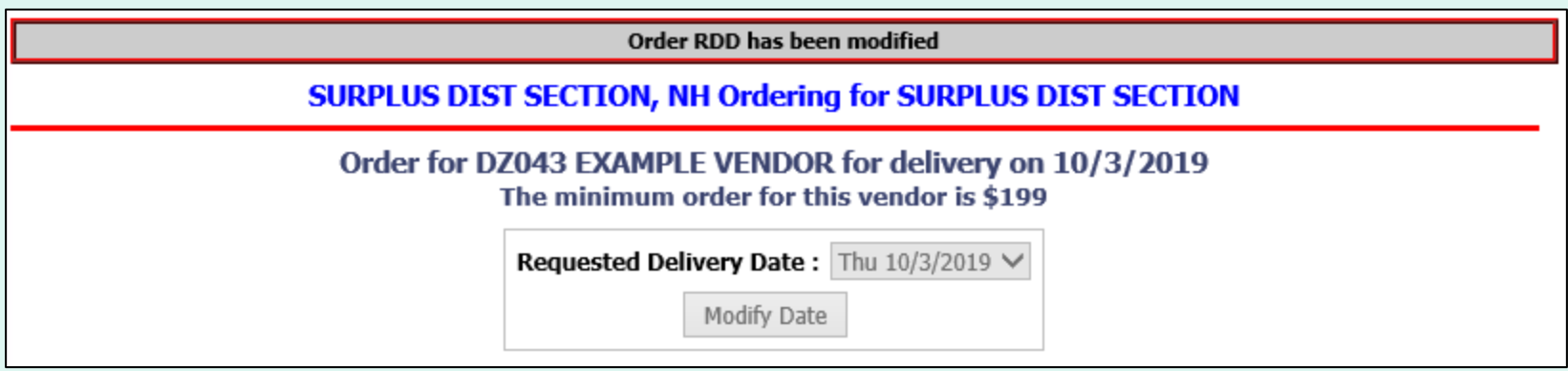

Confirmation of the change is displayed at the top of the screen. If you have opted in via [My Profile](#page-133-0), you will receive email notification for the modified order.

Use the buttons in the green menu on the left side of the screen to continue working in the FFAVORS ordering process or to exit.

#### **SURPLUS DIST SECTION, NH Ordering for SURPLUS DIST SECTION**

#### **Order for DZ043 EXAMPLE VENDOR**

The minimum order for this vendor is \$199

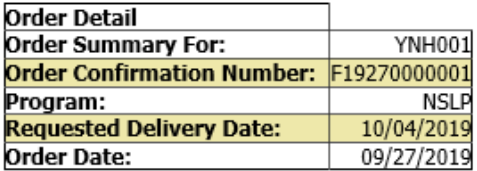

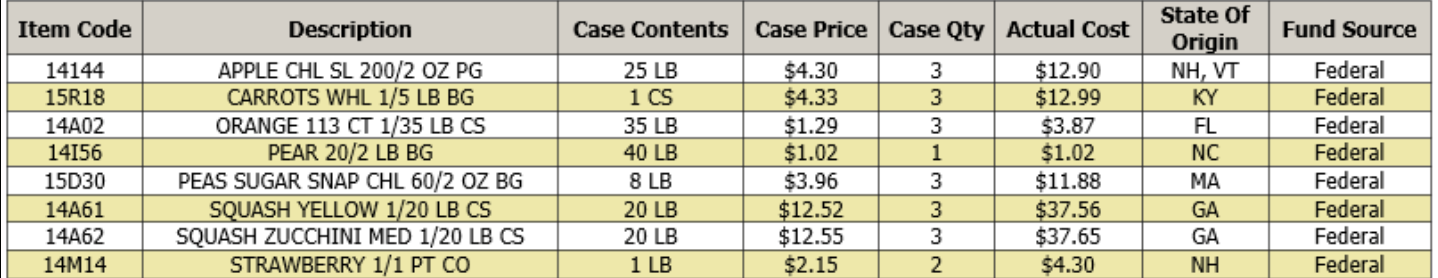

#### **Fund Balance for NSLP**

Federal Dollars represent a shared pot of money controlled by SURPLUS DIST SECTION, NH

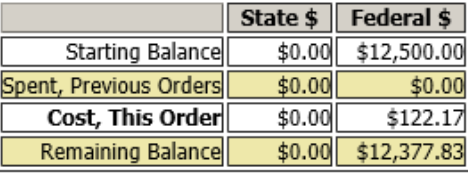

Delete Order

Modify RDD Modify Order

To cancel the displayed order, select the **Delete Order** button.
# **Modify Pending Order**

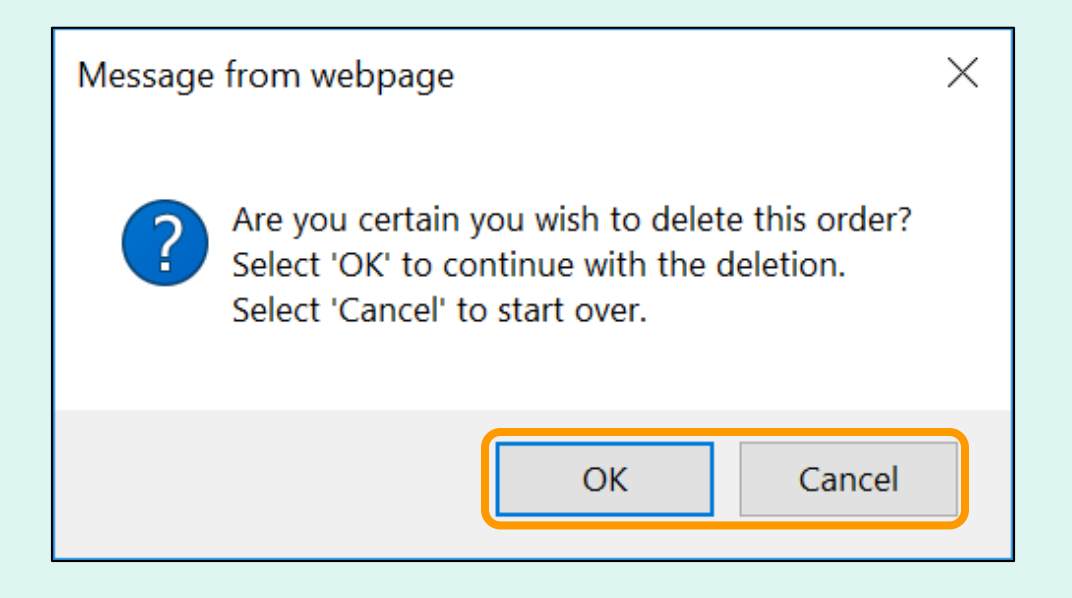

To confirm deletion of the displayed order, select **OK**. Select **Cancel** to exit without deleting.

*Note: After the deletion is confirmed, the value for 'Cost, This Order' will display as \$0.00.*

# **Modify Pending Order**

Confirmation of the change is displayed at the top of the screen. If you have opted in via [My Profile,](#page-133-0) you will receive email notification for the modified order.

Use the buttons in the green menu on the left side of the screen to continue working in the FFAVORS ordering process or to exit.

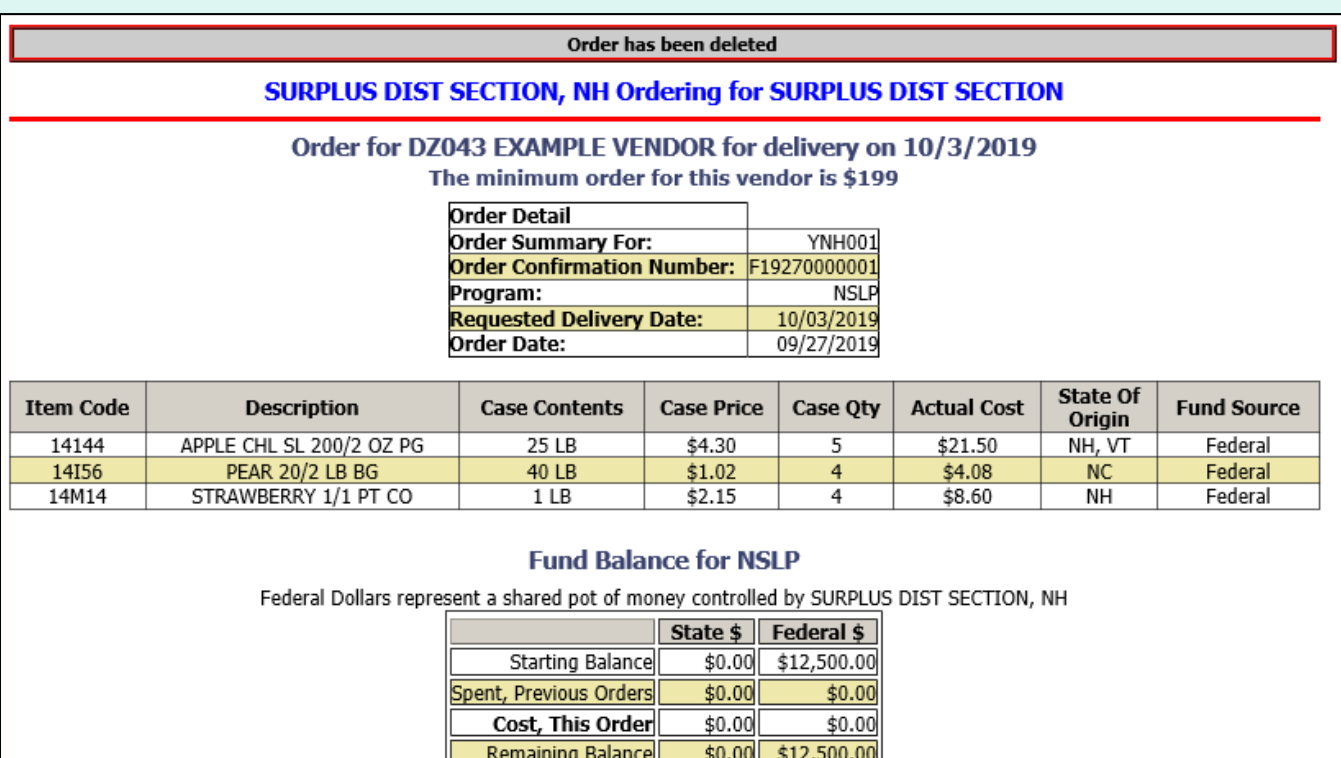

# **Modify Pending Order**

### Place a New Order

**Edit Receipts** 

View an Order

Modify Pending Order

**Product News Elashes** 

**Current Fund Balances** 

Email Account **Specialist** 

Select a Different Customer

Return to home page

After modifying the order, select an activity from the green menu on the left side of the screen to continue.

District users only: To modify orders or perform other order-related transactions for a different customer, highlight **Select a Different Customer** to return to the customer selection screen.

To exit the ordering process, select **Return to home page** in the green menu on the left side of the screen.

From the Customer Homepage, select the **View an Order** link under the 'Orders' menu.

#### **Orders**

Place a New Order **Modify Pending Order Edit Receipts** View an Order **Current Fund Balances Product News Flashes Email Account Specialist** 

#### **Reports**

**Usage Reports Budget Balance/Spent** Catalog **Organization/POC Listing User Listing** 

**My Profile** 

**My Profile** 

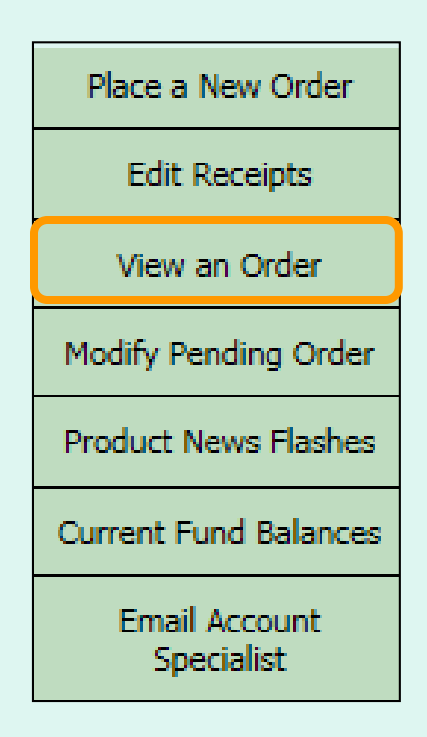

From within the FFAVORS ordering process, select the **View an Order** link on the green menu on the left.

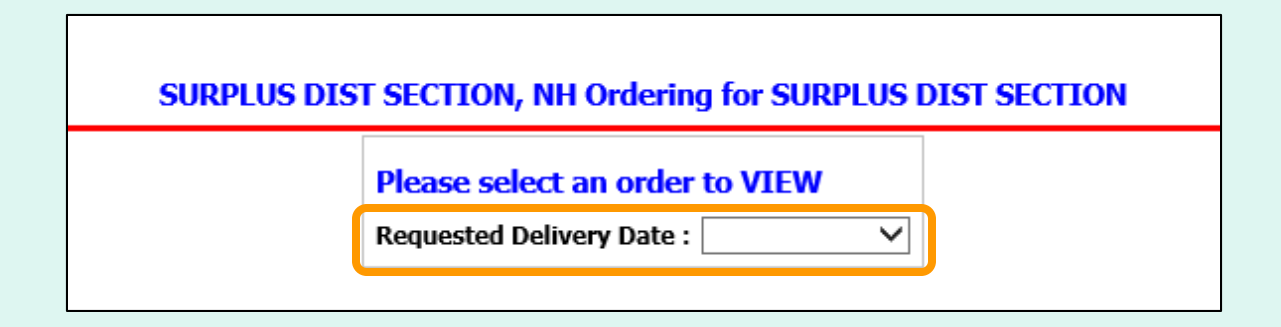

Choose a 'Requested Delivery Date' (RDD) to select an order from the dropdown list.

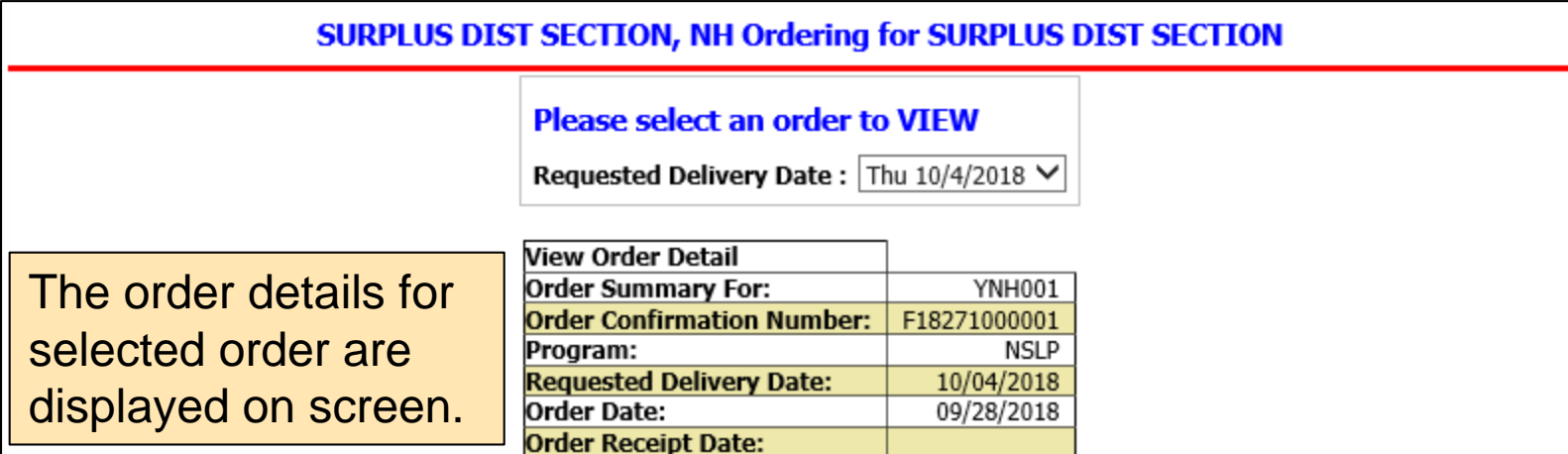

Click State Abbreviation Lookup for State of Origin reference.

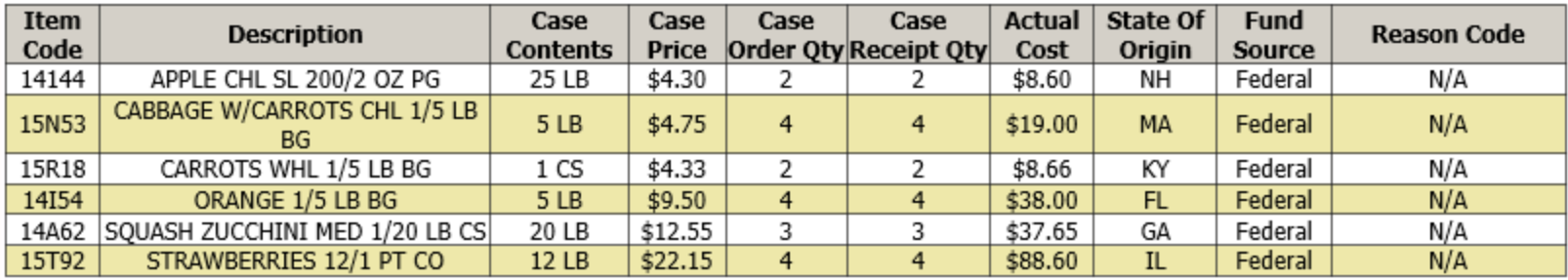

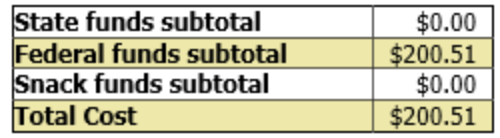

Select **Print** to get a paper copy.

### SURPLUS DIST SECTION, NH Ordering for SURPLUS DIST SECTION

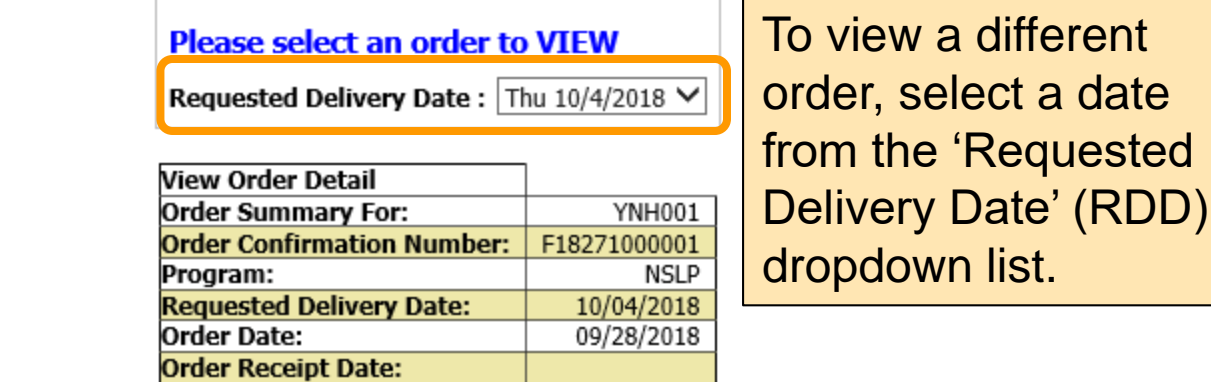

Click State Abbreviation Lookup for State of Origin reference.

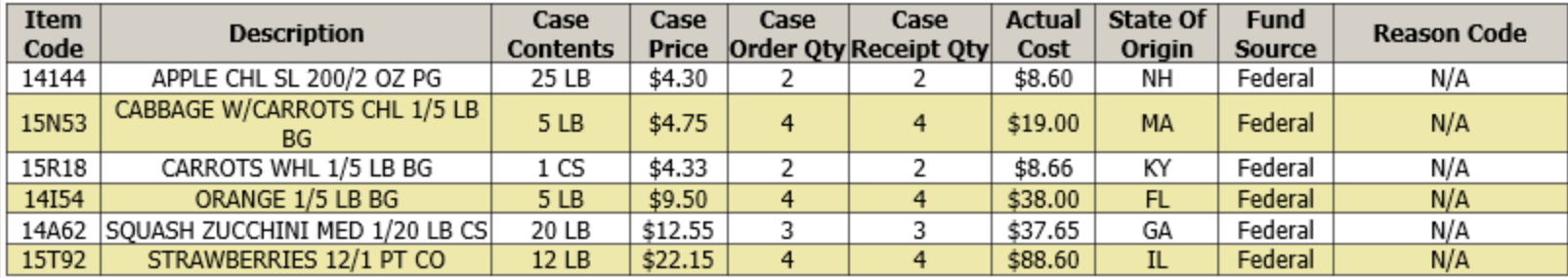

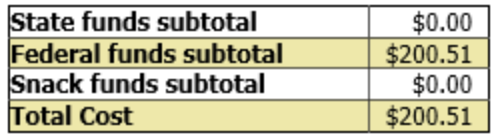

different

### Place a New Order

**Edit Receipts** 

View an Order

Modify Pending Order

**Product News Elashes** 

**Current Fund Balances** 

**Email Account Specialist** 

Select a Different Customer

Return to home page

After viewing the order, select an activity from the green menu on the left side of the screen to continue.

District users only: To view orders or perform other order-related transactions for a different customer, highlight **Select a Different Customer** to return to the customer selection screen.

To exit the ordering process, select **Return to home page** in the green menu on the left side of the screen.

### **General Information**

- 'Receipts' refer to confirmation of items received entered by the customer after delivery.
- These are not bills to be paid by the customer.
- Accurate receipts ensure that program funds are drawn down based on what is actually received.

### **Timeline for Receipting**

- Receipt entry in FFAVORS becomes available on the order's requested delivery date (RDD). If a delivery arrives early, the customer will need to wait until the RDD.
- Receipts should be entered within seven (7) calendar days of the RDD. In most cases, this is within five (5) work days.
- All receipts remain on the 'Edit Receipts' list for a full seven (7) calendar days after the RDD. Receipts may be entered and updated multiple times as needed during this time.

### **Past Due Receipts**

- Receipts are considered past due if they have not been entered in FFAVORS by the end of the 7<sup>th</sup> calendar day after the scheduled RDD.
- When there are past due receipts, no orders can by placed by (or on behalf of) the customer. The order block is removed after these receipts are entered.
- State users can view all past due receipts for customers within the state via the **Past Due Receipts** link in the 'Orders' menu.
- Contact the [DLA Account Specialist](#page-104-0) with any questions about receipting or problems with past due receipts.

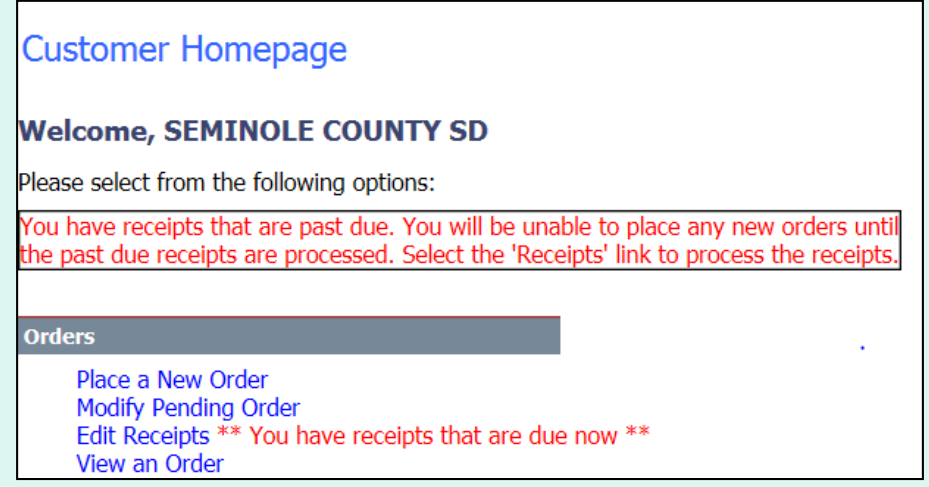

When there are past due receipts on the customer account, a warning is displayed on the Customer Homepage. No new orders can be created until the past due receipts are processed.

From the Customer Homepage, select the **Edit Receipts** link under the 'Orders' menu.

#### **Orders**

Place a New Order **Modify Pending Order Edit Receipts View an Order Current Fund Balances Product News Flashes Email Account Specialist** 

#### **Reports**

**Usage Reports Budget Balance/Spent** Catalog **Organization/POC Listing User Listing** 

**My Profile** 

**My Profile** 

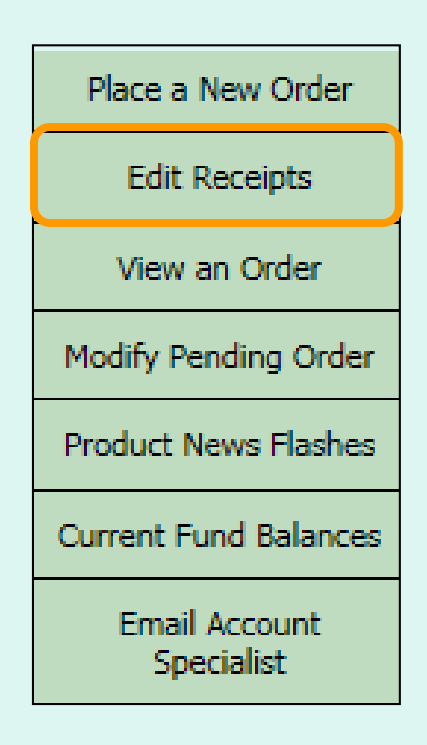

From within the FFAVORS ordering process, select the **Edit Receipts** link on the green menu on the left.

<span id="page-85-0"></span>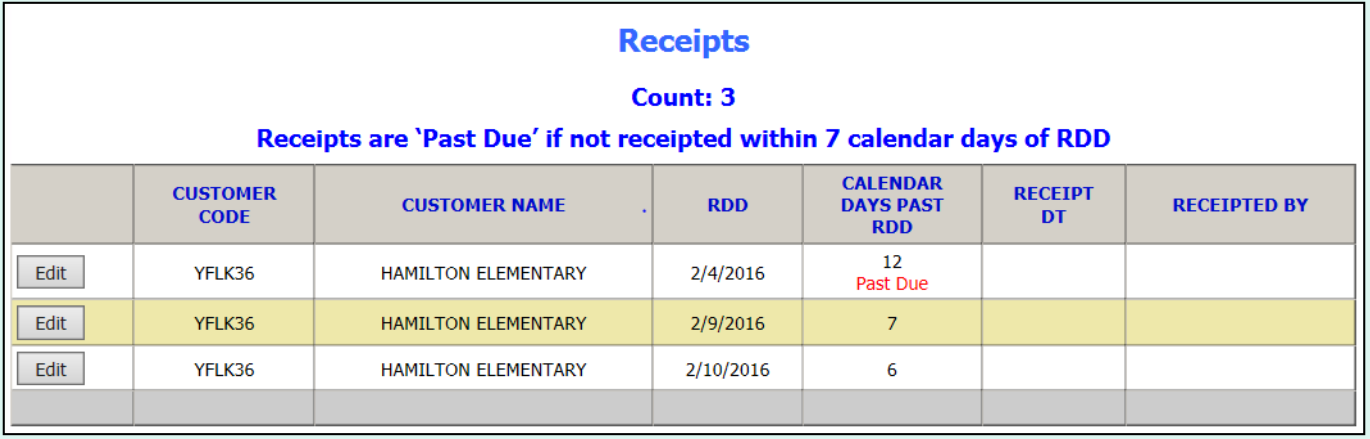

All editable receipts for the customer are displayed, which include:

- Receipts that have not been entered and are greater than 7 days past RDD
- All receipts within 7 days of RDD

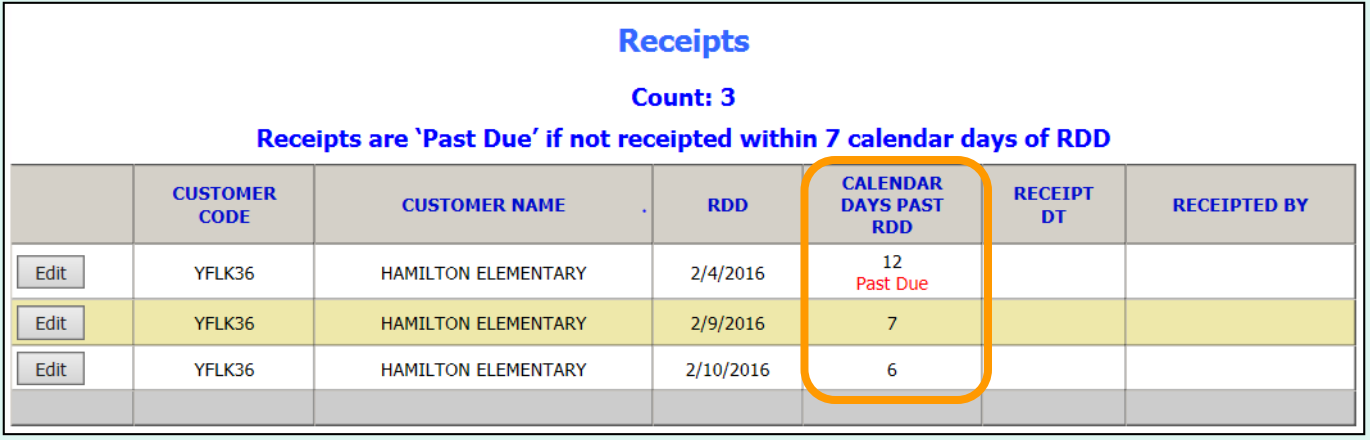

The CALENDAR DAYS PAST RDD column displays the number of days since the RDD selected at the time the order was placed. This may not be the same as the actual delivery date.

When the 7<sup>th</sup> day has passed, the 'Past Due' label is displayed.

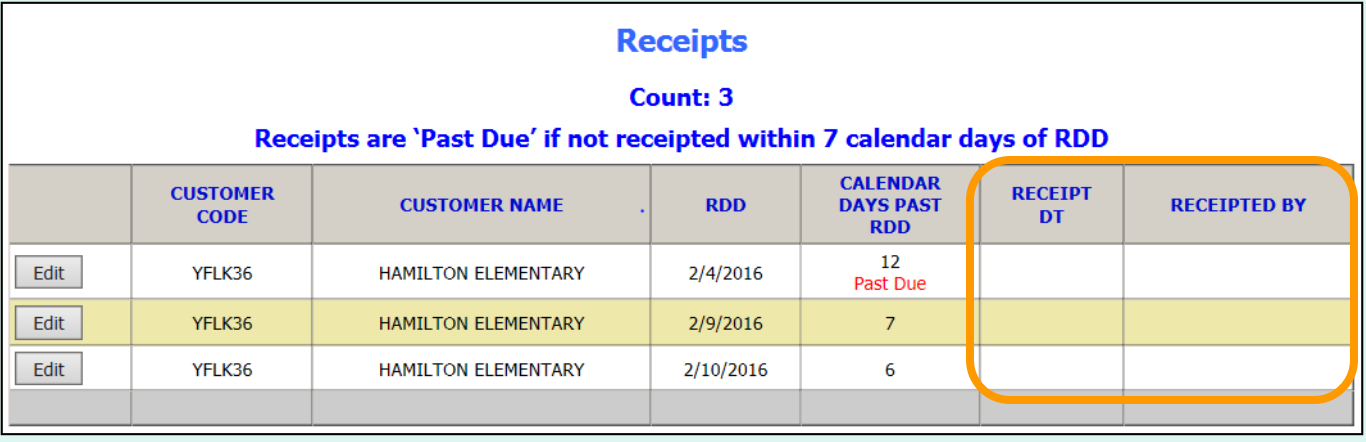

ALL receipts will remain editable until the 7<sup>th</sup> day has passed.

To confirm that a receipt has been entered, check the RECEIPT DT and RECEIPTED BY columns. These will contain the date of the last edit and the user who completed the transaction. If these are blank, the receipt has not yet been entered.

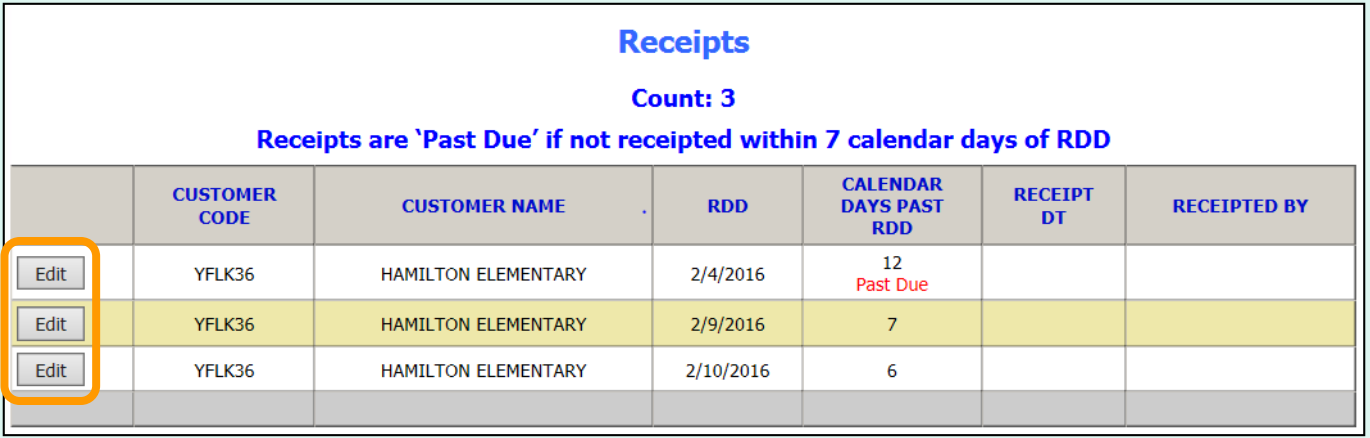

To enter or update a receipt, select **Edit**.

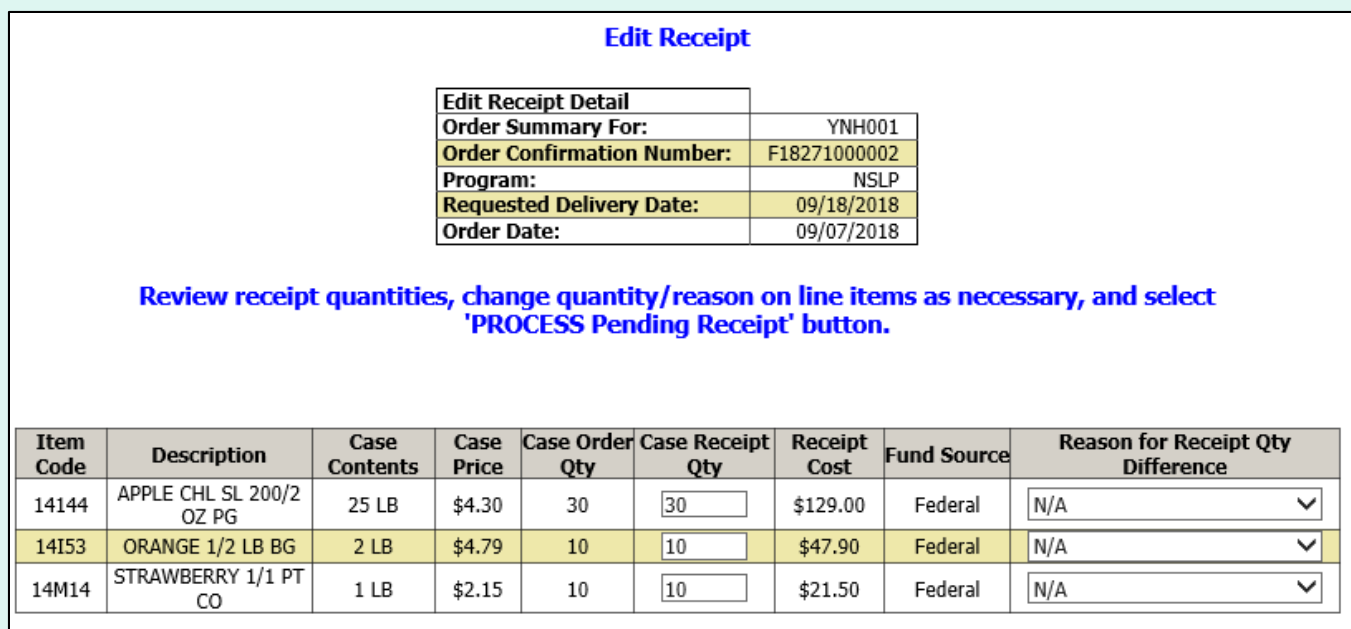

#### **Fund Balance for NSLP**

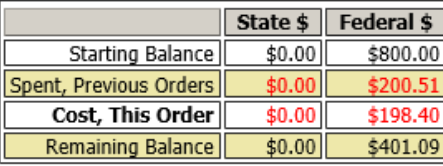

To exit without saving changes, select **Go Back to the List of Receipts**.

PROCESS Pending Receipt

Go Back to the List of Receipts

For each item, confirm or update the quantity received. By default, the values in the CASE RECEIPT QTY column match what was ordered.

To make changes to the quantity received for specific items:

- 1. Update the value in the CASE RECEIPT QTY column.
- 2. Choose a REASON FOR RECEIPT QTY DIFFERENCE.

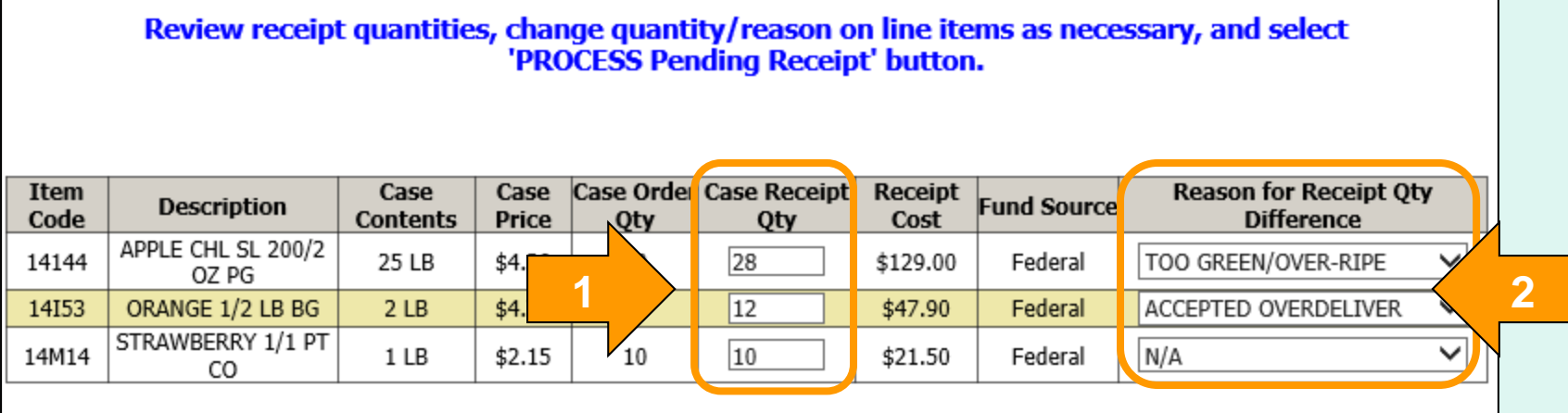

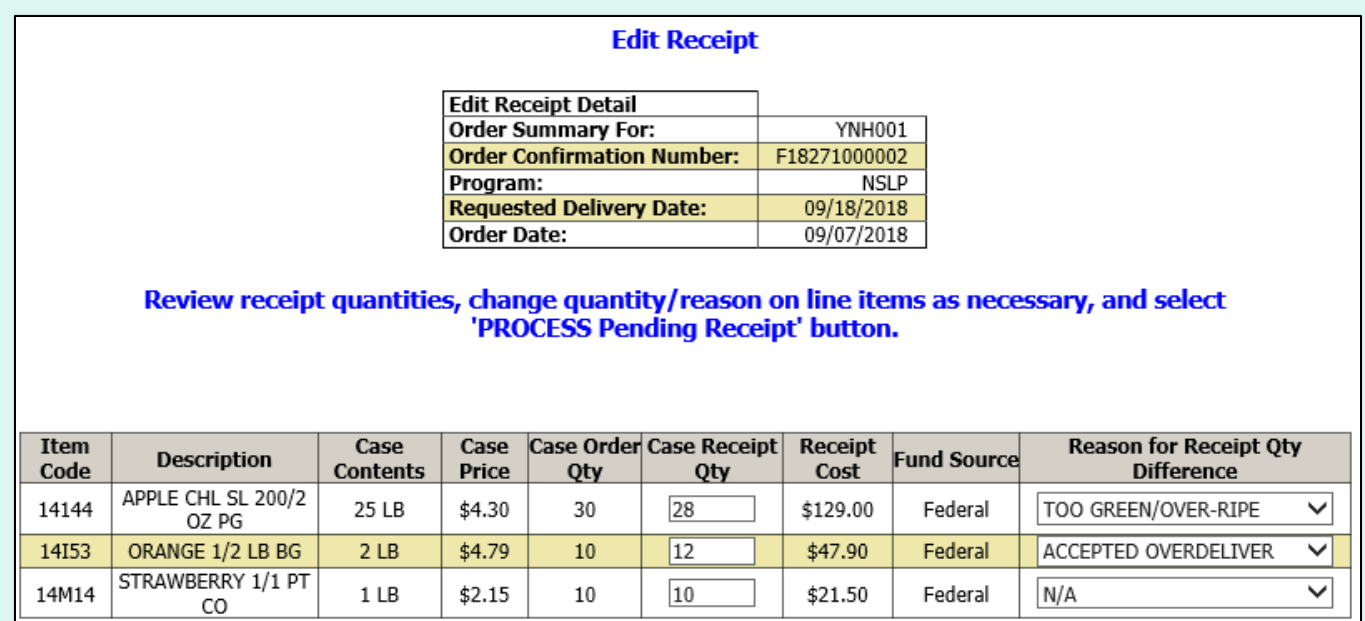

When all items have been confirmed and/or updated, select **PROCESS Pending Receipt**.

#### **Fund Balance for NSLP**

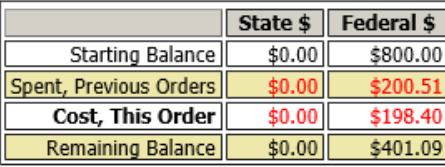

#### PROCESS Pending Receipt

Go Back to the List of Receipts

If the CASE RECEIPT QTY has been updated without selecting a REASON FOR RECEIPT QTY DIFFERENCE or vice versa, an error message will appear. Make any required changes and select **PROCESS Pending Receipt** to continue.

Item 16W36 has an invalid reason code. Please change the receipt quantity or reset the reason code. **Itdm** Case, Case Order Case Receipt **Reason for Receipt Otv Case Receipt Fund Source Description** Code **Price Difference Contents** Cost Oty Oty ALEALEA SPROUT **A** 6  $16W<sub>3D</sub>$ 6 \$21.96 Federal **NOT DELIVERED**  $3<sub>LB</sub>$ 12/4 OZ PG **ALMONDS SLIVERED**  $$3.84$  $5LB$ 3 Federal 19F39 6  $$23.04$  $N/A$ **B**5 LB BG ALMONDS WHL 5 LB 5LB  $$3.43$ 6  $N/A$ 6 Federal 17119 \$20.58 **BG** 

Item 19F39 has an invalid reason code for a decrease in quantity. Please change the reason code or reset the quantity.

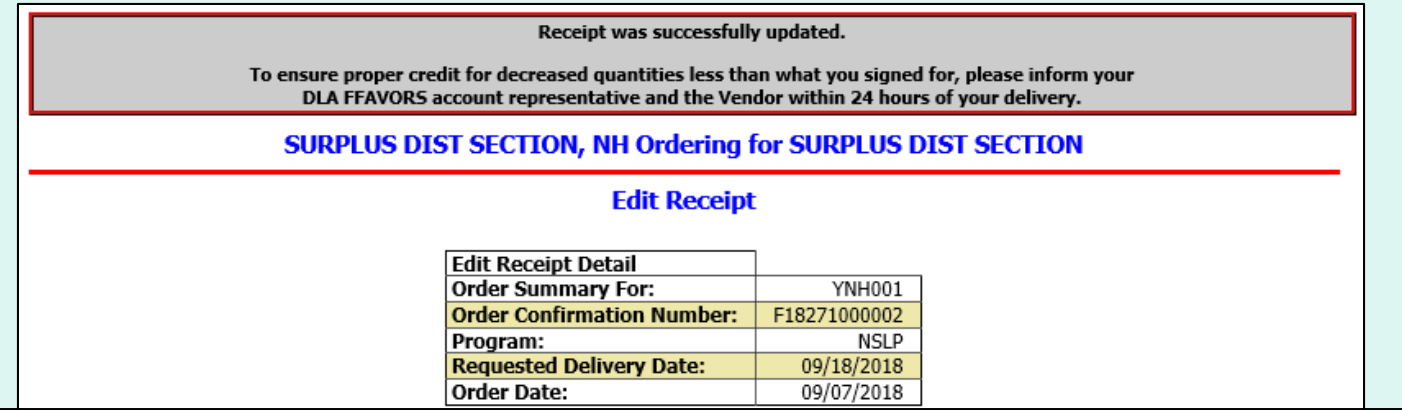

A system message confirms that the receipt was successfully updated, The 'Fund Balance…' value reflects the updated receipt.

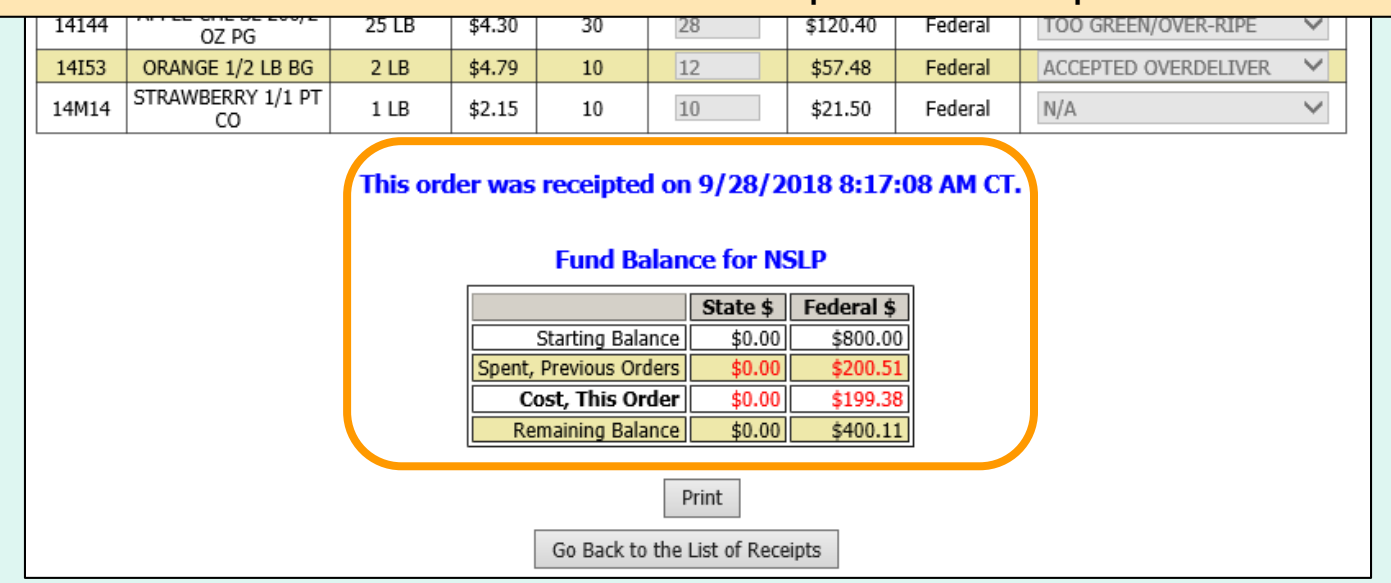

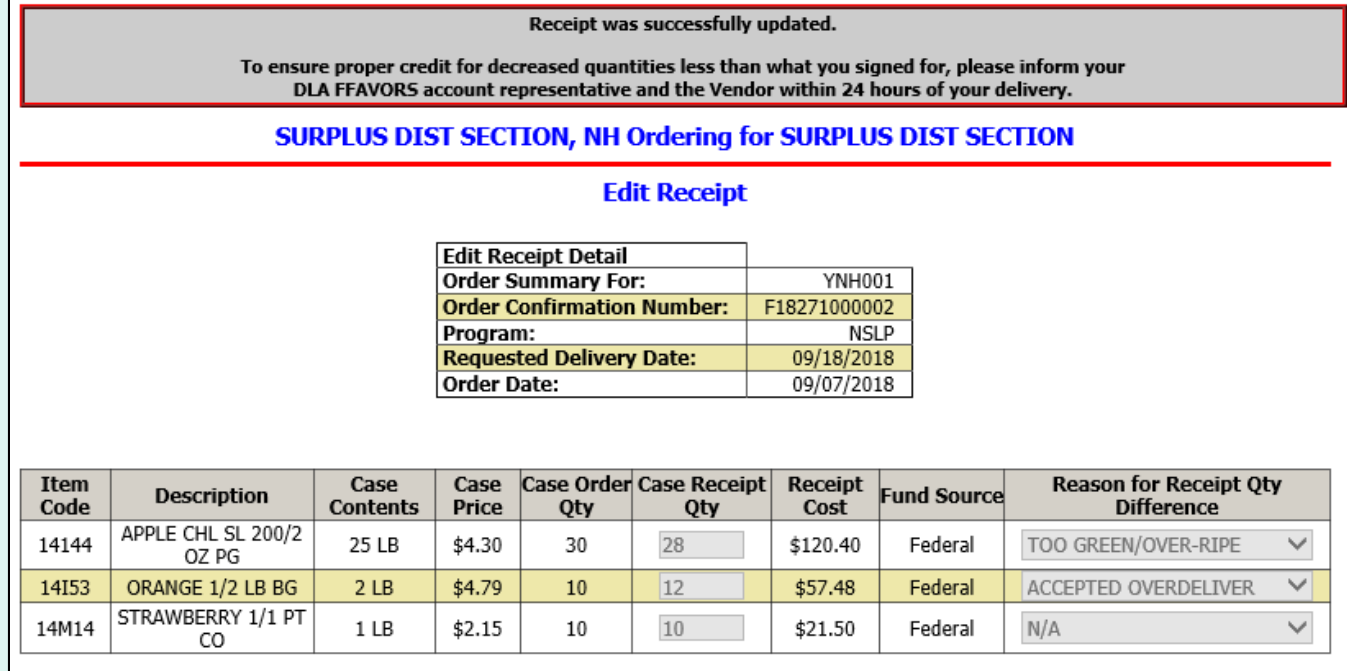

#### This order was receipted on 9/28/2018 8:17:08 AM CT.

#### **Fund Balance for NSLP**

For a printable version of the processed receipt, select the **Print** button.

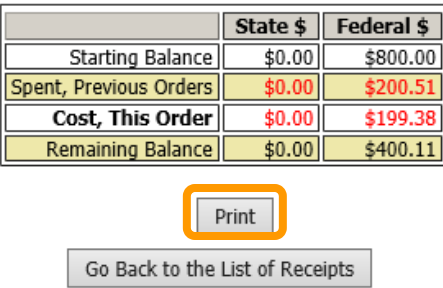

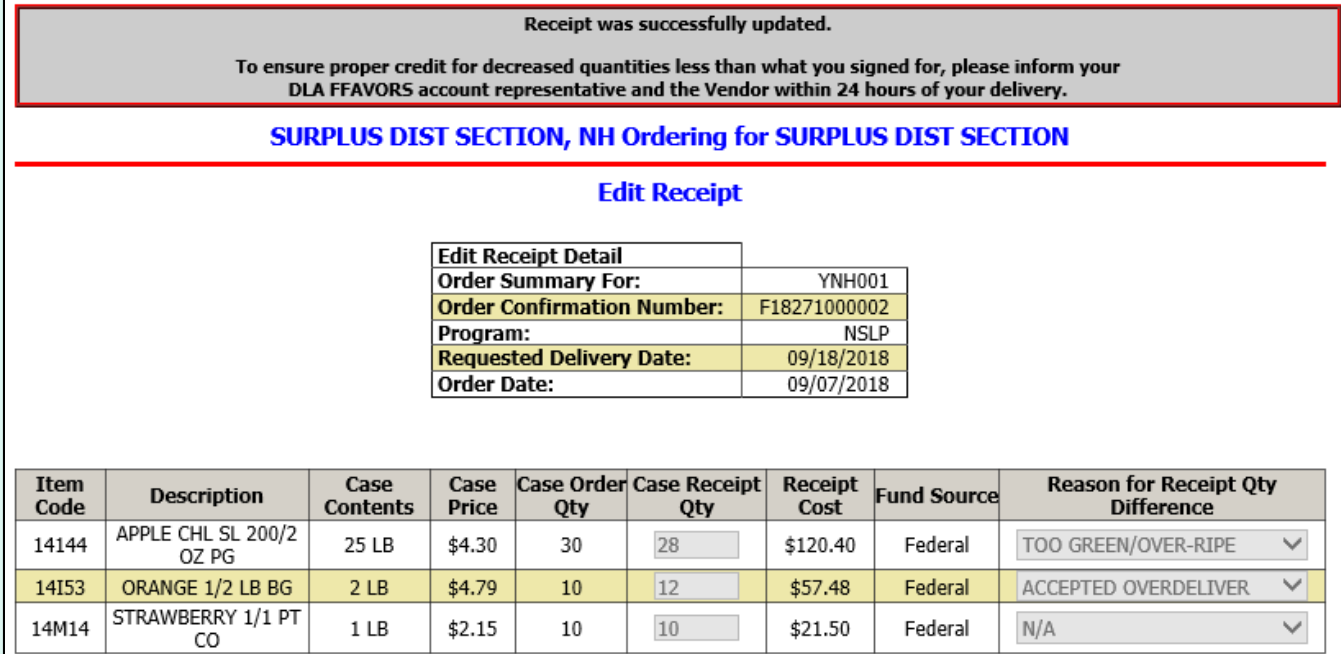

This order was receipted on 9/28/2018 8:17:08 AM CT.

#### **Fund Balance for NSLP**

To return to the list of [editable receipts, sele](#page-85-0)ct **Go Back to the List of Receipts**.

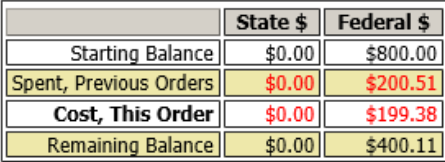

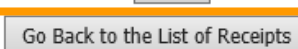

Print

#### Place a New Order

**Edit Receipts** 

View an Order

Modify Pending Order

**Product News Elashes** 

**Current Fund Balances** 

**Email Account Specialist** 

Select a Different Customer

Return to home page

After editing the receipt, select an activity from the green menu on the left side of the screen to continue.

District users only: To edit receipts or perform other order-related transactions for a different customer, highlight **Select a Different Customer** to return to the customer selection screen.

To exit the ordering process, select **Return to home page** in the green menu on the left side of the screen.

### **Current Fund Balances**

From the Customer Homepage, select the **Current Fund Balances**  link under the 'Orders' menu.

#### Orders

Place a New Order **Modify Pending Order Edit Receipts** View an Order **Current Fund Balances Product News Flashes Email Account Specialist** 

#### **Reports**

**Usage Reports Budget Balance/Spent** Catalog **Organization/POC Listing User Listing** 

**My Profile** 

My Profile

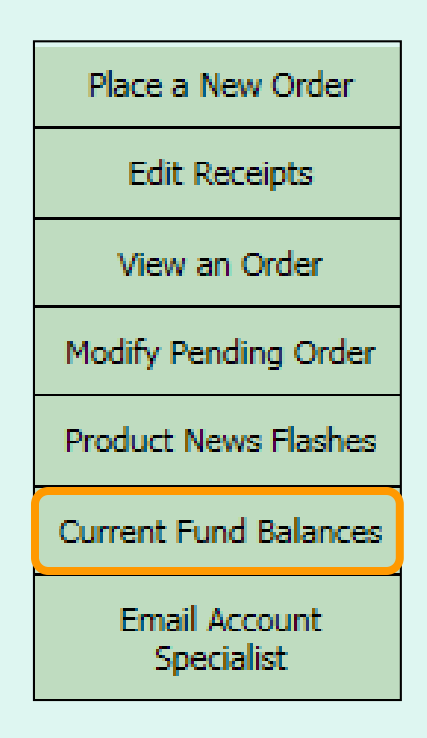

From within the FFAVORS ordering process, select the **Current Fund Balances** link on the green menu on the left.

# **Current Fund Balances**

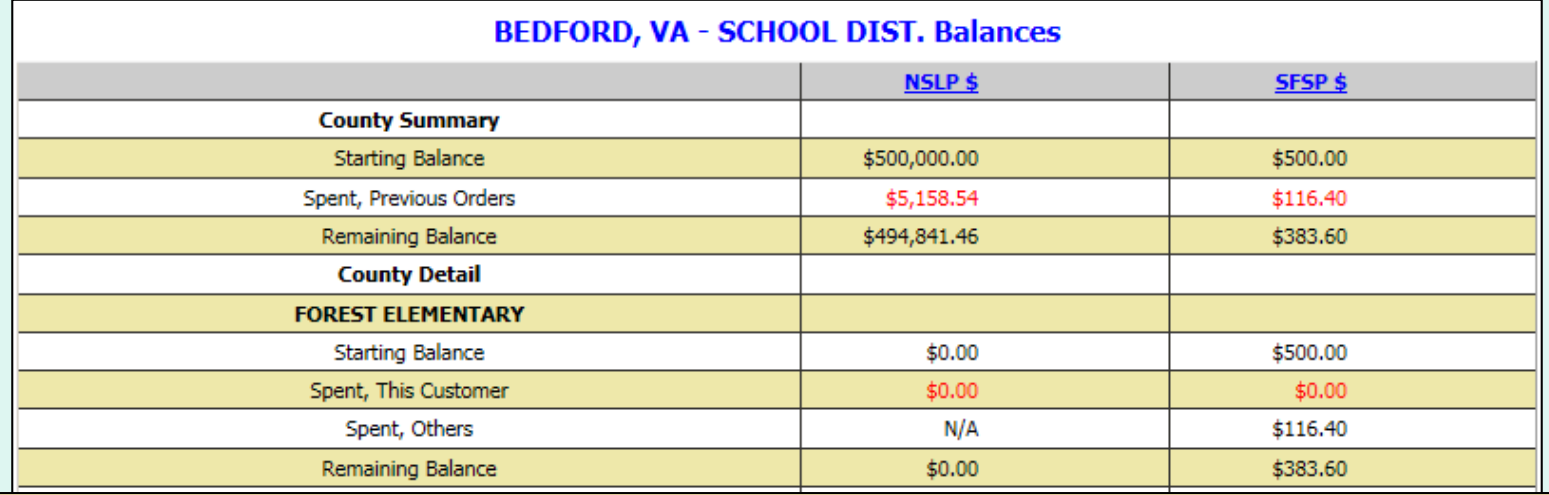

This screen displays a summary of federal funds available and spending to date for each program for the current budget year. For each customer, the balance shown may reflect spending by other customers who share the funds ('Spent, Others').

District users may view a summary of the district funds ('County Summary') as well as a breakdown for each customer ('County Detail').

Other users may view only the funds available to their organization.

# **Current Fund Balances**

#### Place a New Order

**Edit Receipts** 

View an Order

Modify Pending Order

**Product News Elashes** 

**Current Fund Balances** 

Email Account **Specialist** 

Select a Different Customer

Return to home page

After viewing the current balances, select an activity from the green menu on the left side of the screen to continue.

District users only: To edit receipts or perform other order-related transactions for a different customer, highlight **Select a Different Customer** to return to the customer selection screen.

To exit the ordering process, select **Return to home page** in the green menu on the left side of the screen.

From the Customer Homepage, select the **Produce News Flashes** link (if available) under the 'Orders' menu.

#### Orders

Place a New Order **Modify Pending Order Edit Receipts** View an Order **Current Fund Balances Product News Flashes Email Account Specialist** 

#### **Reports**

**Usage Reports Budget Balance/Spent** Catalog **Organization/POC Listing User Listing** 

**My Profile** 

My Profile

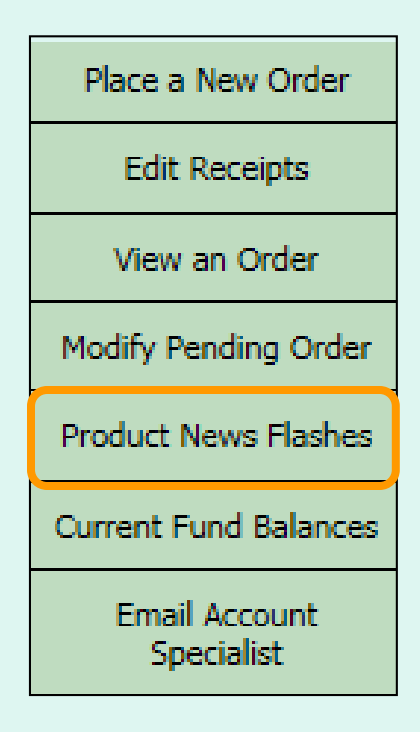

From within the FFAVORS ordering process, select the **Product News Flashes** link on the green menu on the left.

The Product News Flash link is unavailable from the Home menu when there is no current news.

**Product News Flashes** 

If accessed from within the ordering process (green menu), a message will be displayed if there is no active news to display.

**Product Flash!** (Check here for recent updates from your vendor regarding prices and item availability.)

We're sorry. No Flash! information is available at this time.

If the vendor has updated the Product News Flash since the previous session, a note displays next to the link. After viewing, the link will remain without the note.

Product News Flashes \*\* Updated since last login \*\*

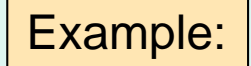

**Product Flash!** (Check here for recent updates from your vendor regarding prices and item availability.)

Flash! from EXAMPLE VENDOR, Effective 2/26/2020

More \*local\* items added. Strawberries are back! Check out the catalog for details.

### Place a New Order

**Edit Receipts** 

View an Order

Modify Pending Order

**Product News Elashes** 

**Current Fund Balances** 

**Email Account Specialist** 

Select a Different Customer

Return to home page

After viewing the news flashes, select an activity from the green menu on the left side of the screen to continue.

District users only: To edit receipts or perform other order-related transactions for a different customer, highlight **Select a Different Customer** to return to the customer selection screen.

To exit the ordering process, select **Return to home page** in the green menu on the left side of the screen.

# <span id="page-104-0"></span>**Email Account Specialist**

From the Customer Homepage, select the **Email Account Specialist**  link under the 'Orders' menu.

#### **Orders**

Place a New Order **Modify Pending Order Edit Receipts** View an Order **Current Fund Balances Product News Elashes Email Account Specialist** 

#### **Reports**

**Usage Reports Budget Balance/Spent** Catalog **Organization/POC Listing User Listing** 

**My Profile** 

My Profile

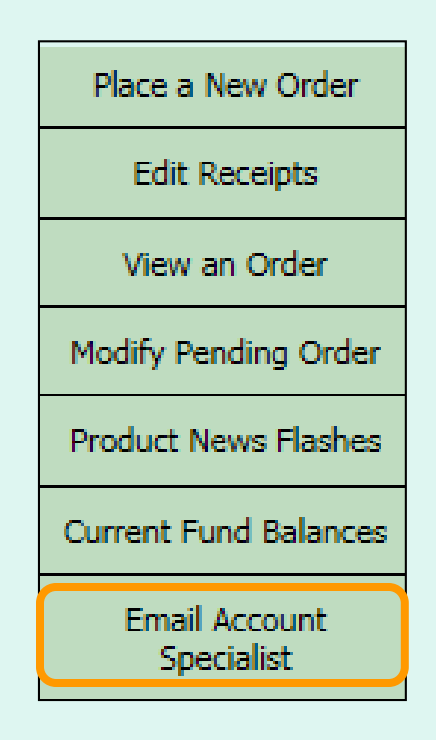

From within the FFAVORS ordering process, select the **Email Account Specialist** link on the green menu on the left.

# **Email Account Specialist**

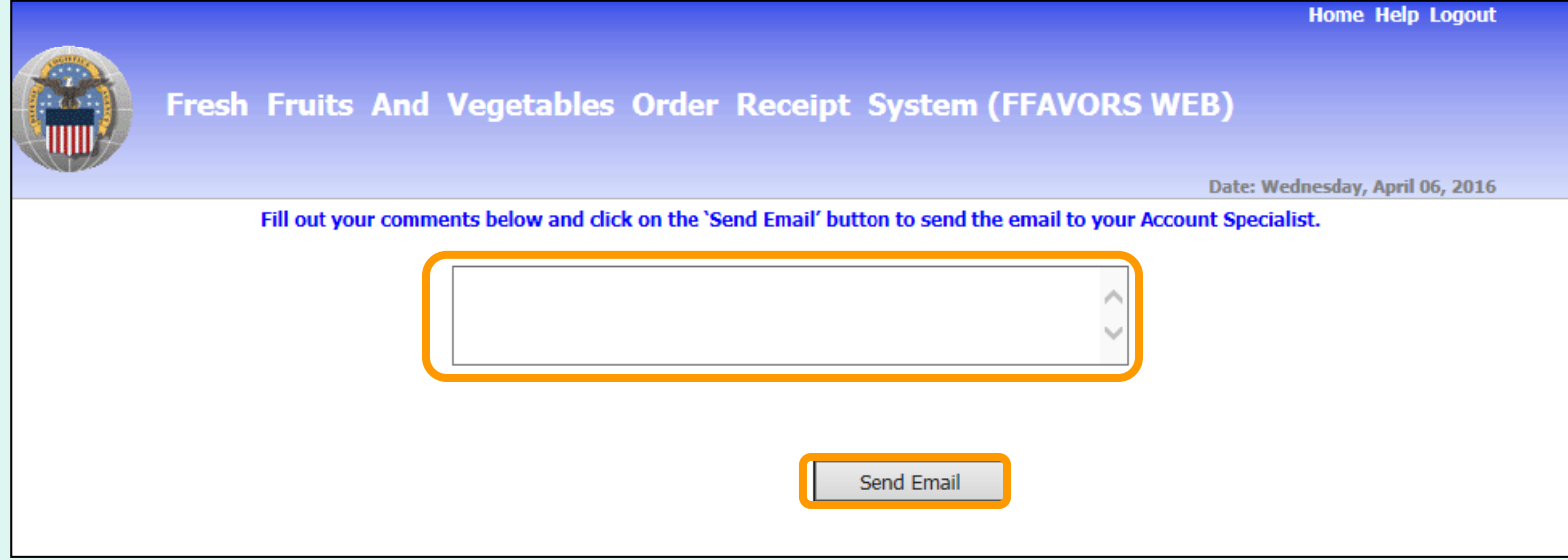

To report problems or ask questions related to produce orders, users may send a message to their assigned DLA Account Specialist(s) from within FFAVORS. Enter any questions or comments in the message block and select **Send Email**.

# **Email Account Specialist**

#### Place a New Order

**Edit Receipts** 

View an Order

Modify Pending Order

**Product News Elashes** 

**Current Fund Balances** 

Email Account **Specialist** 

Select a Different Customer

Return to home page

After sending the email, select an activity from the green menu on the left side of the screen to continue.

District users only: To edit receipts or perform other order-related transactions for a different customer, highlight **Select a Different Customer** to return to the customer selection screen.

To exit the ordering process, select **Return to home page** in the green menu on the left side of the screen.

# **Reports**

- All customers may access the following reports:
	- [Usage Report](#page-110-0)
	- [Budget/Balance Spent](#page-117-0)
	- [Catalog](#page-123-0)
- District and State users also have the following reports:
	- [Organization/POC Listing](#page-127-0)
	- [User Listing](#page-130-0)
- All reports will open in a new browser window or tab.
- General guidance for working with reports is available by clicking the **Report Help** button.
### **Reports**

• Controls for working with reports are located at the top left side of the report window.

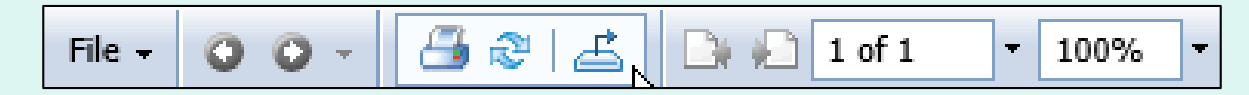

- The following navigation options are available:
	- Use **Go to Previous Page** or **Go to Next Page** buttons.
	- Enter a page number in the Page Navigation field to display a specific part of the report.
	- Click on the dropdown arrow to select links options for **Go to First Page** or **Go to Last Page**.

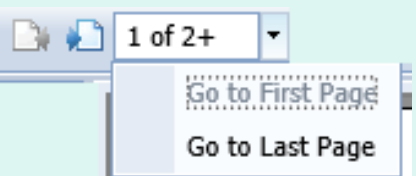

### **Reports**

- To change the size of the displayed area, enter a value or use the dropdown options for the **Zoom** field.
- To save a copy of a report to your computer, use the **Export this report** button.  $\mathbf{A}$

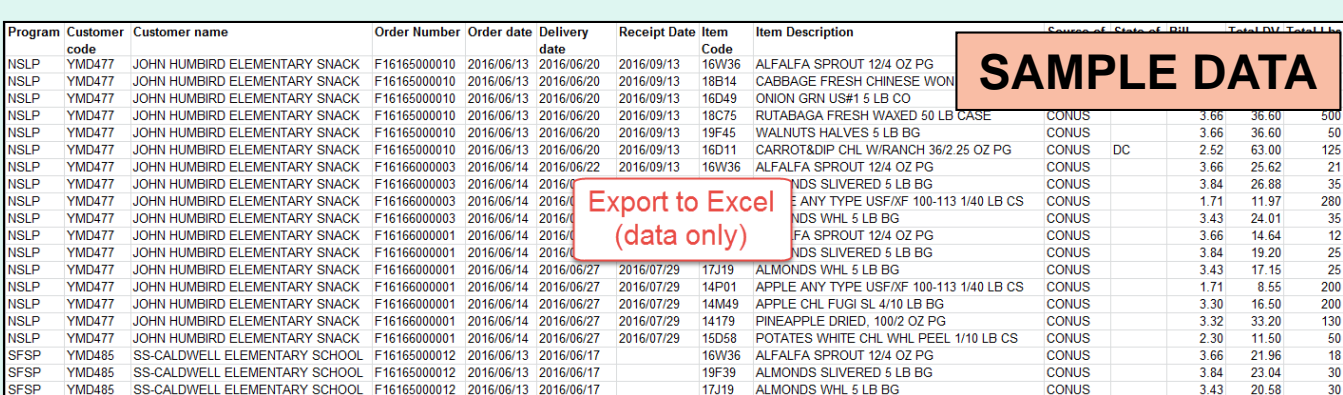

*Note: Printing is not available directly from the online report interface even though there is a button for this. Print reports from the computer after they are saved.*

### **Orders**

Place a New Order **Modify Pending Order Edit Receipts** View an Order **Current Fund Balances Product News Flashes Email Account Specialist** 

#### **Reports**

**Usage Reports Budget Balance/Spent** Catalog **Organization/POC Listing User Listing** 

**My Profile** 

**My Profile** 

In the Customer Homepage, select the **Usage Reports** link under the 'Reports' menu.

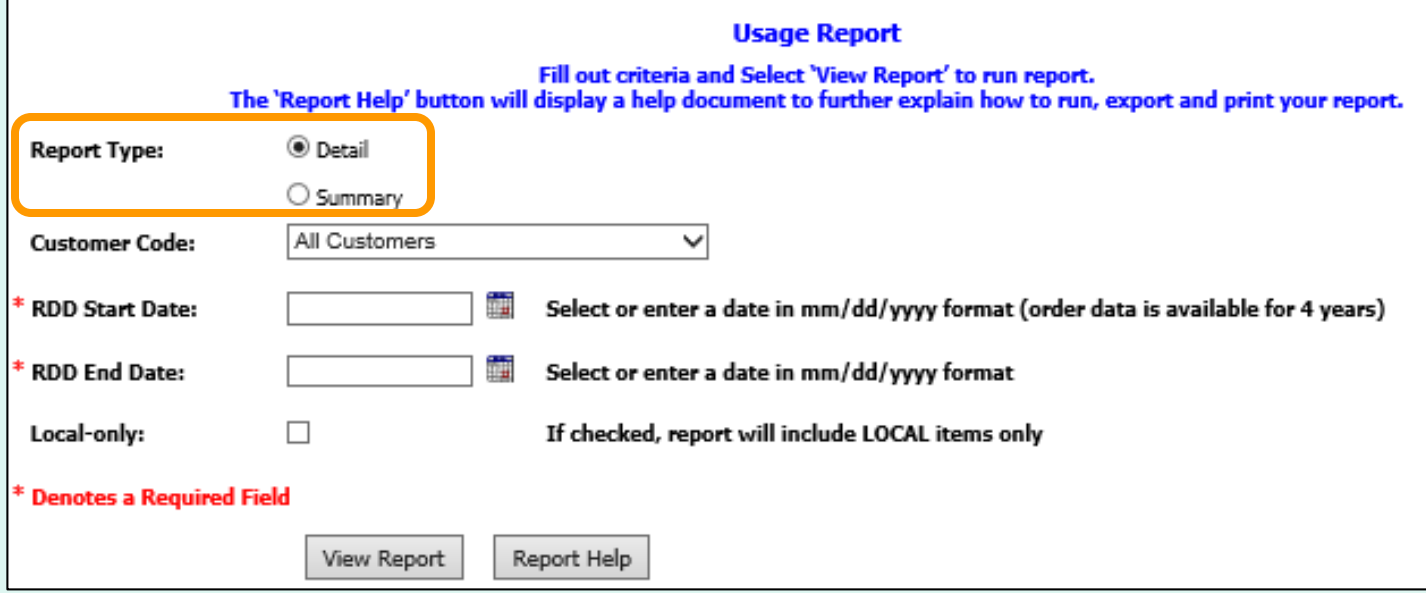

Choose a 'Report Type':

- **Detail** Include all details for every line item and order.
- **Summary** Show the total value, weight, and quantity.

*Note: Detail is selected by default.*

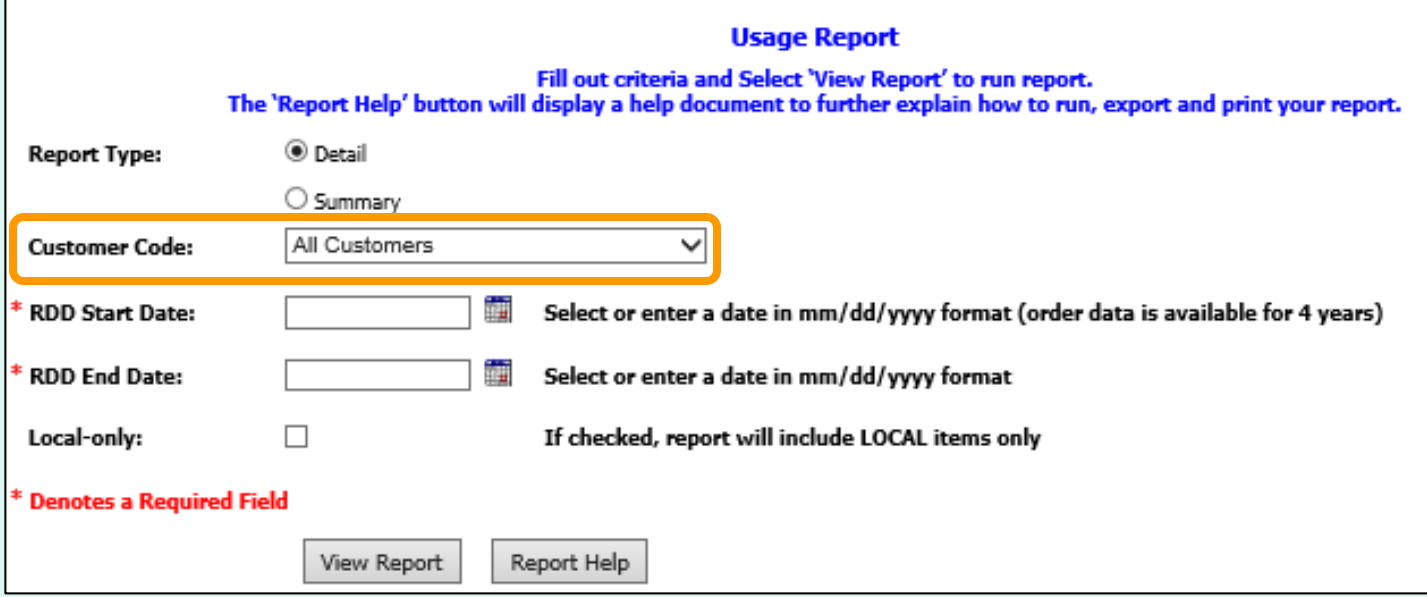

District Users only:

Choose a 'Customer Code':

- **All Customers** Include all customers in report.
- **<Customer Code>** Show report for a specific customer.

*Note: All Customers is selected by default.*

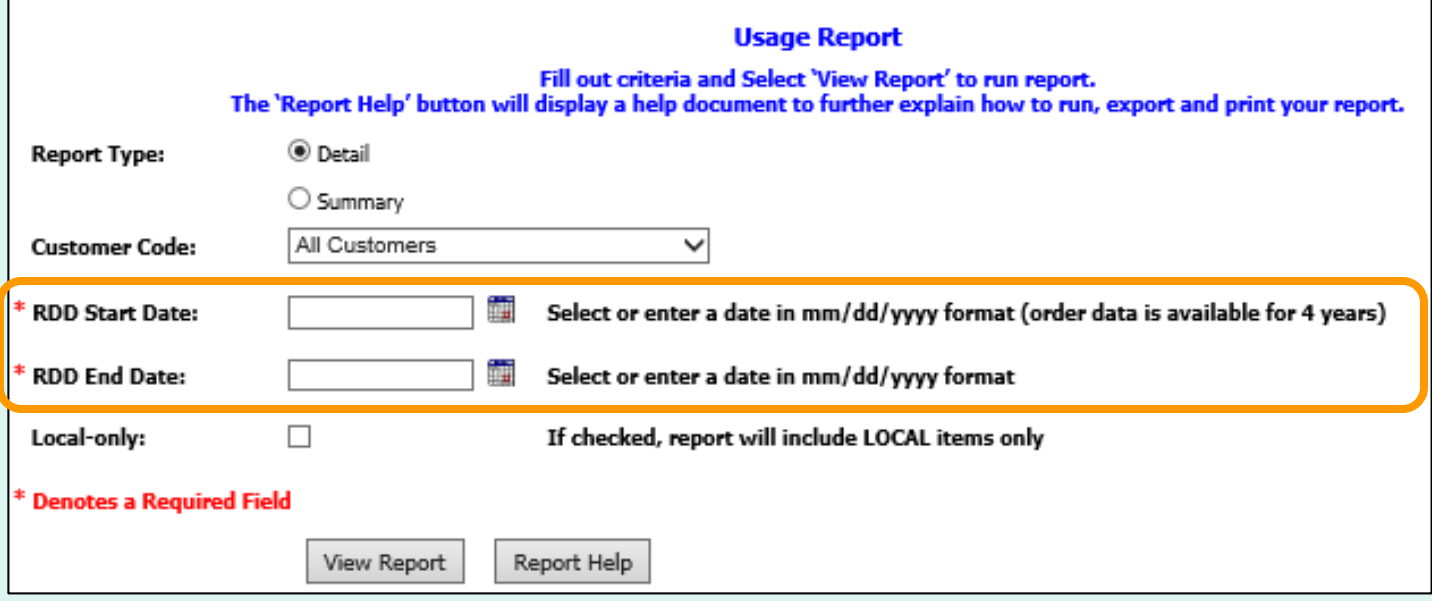

Choose the date period to include in the report:

- 'RDD Start Date' earliest date to include
- 'RDD End Date' latest date to include

*Note: These dates are required.*

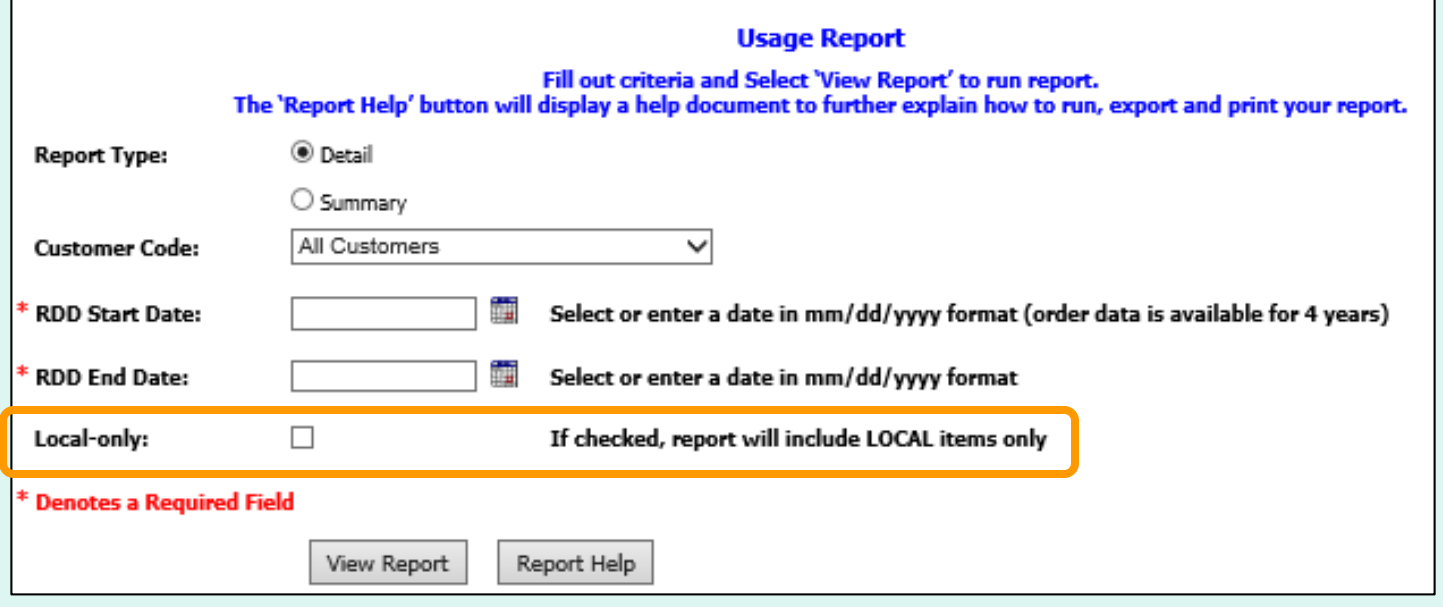

To include only local items in the report, select the 'Local-only' option.

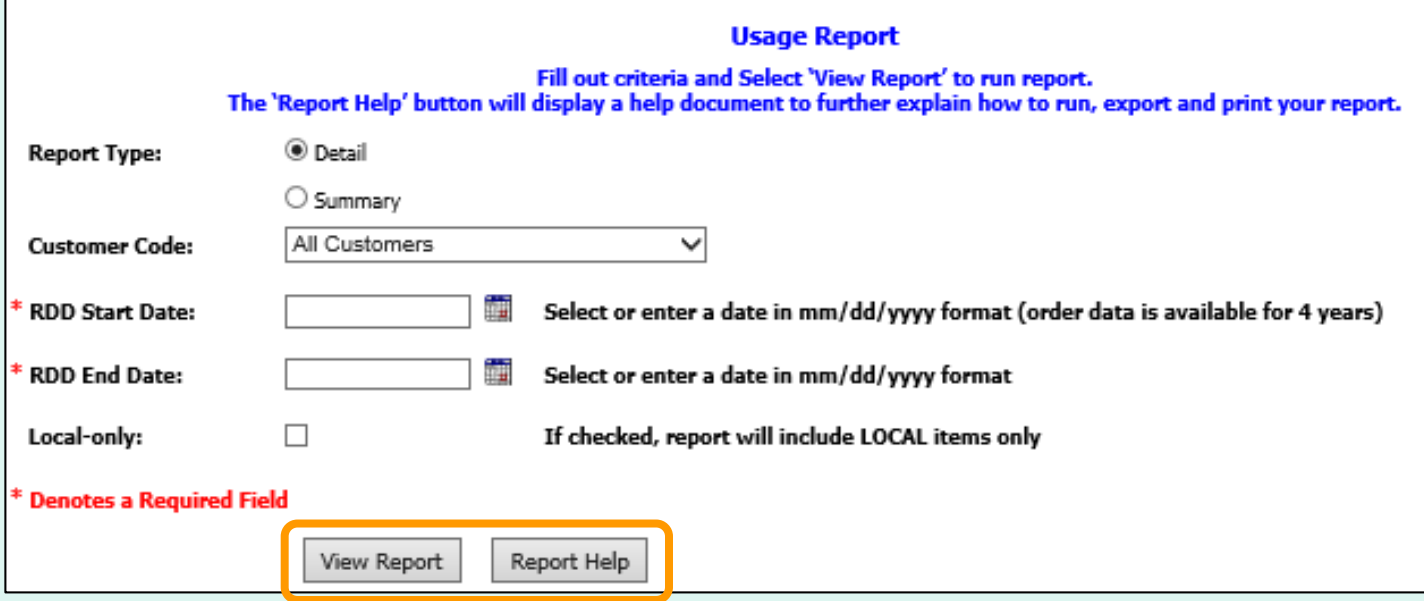

Select **View Report** to apply the selected criteria and open the report interface.

To view a help document that explains how to work with the report, select **Report Help**.

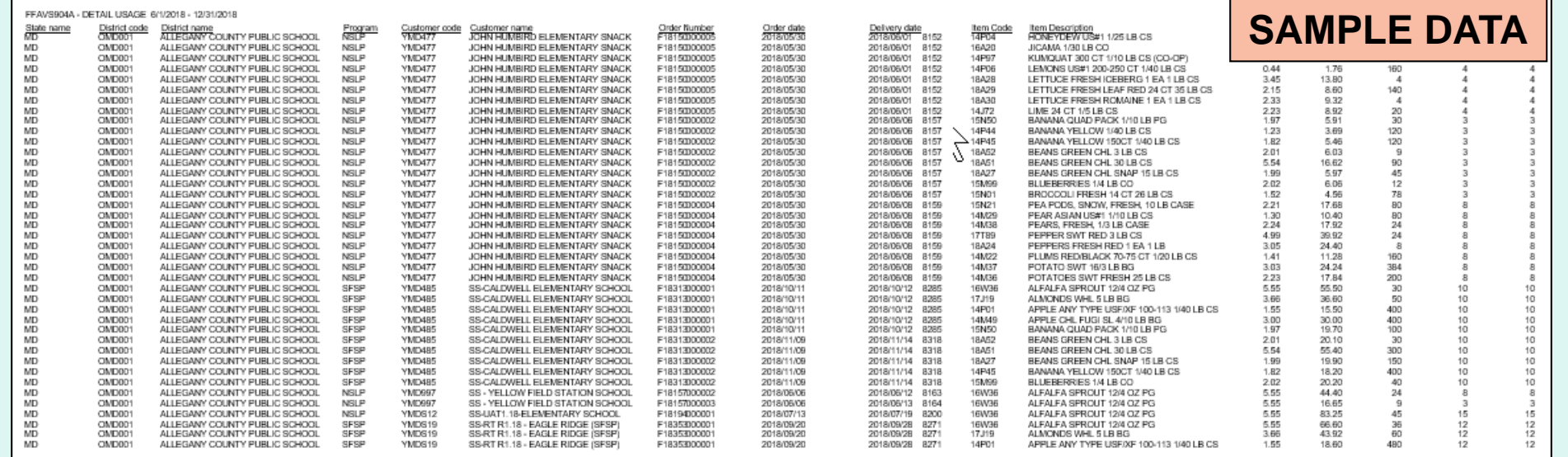

### **EXAMPLE 1: Usage Report (Detail)**

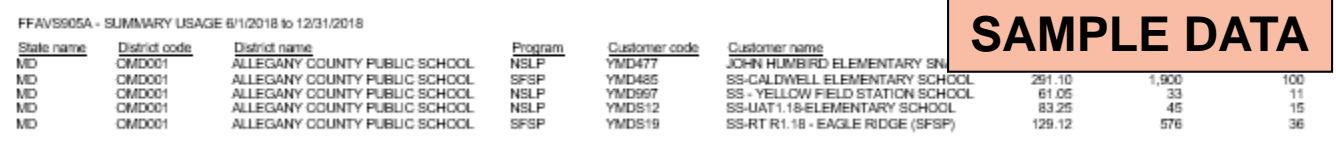

### **EXAMPLE 2: Usage Report (Summary)**

### **Orders**

Place a New Order **Modify Pending Order Edit Receipts** View an Order **Current Fund Balances Product News Flashes Email Account Specialist** 

#### **Reports**

**Heane Reports Budget Balance/Spent** Catalog **Organization/POC Listing User Listing** 

**My Profile** 

**My Profile** 

In the Customer Homepage, select the **Budget Balance/Spent**  link under the 'Reports' menu.

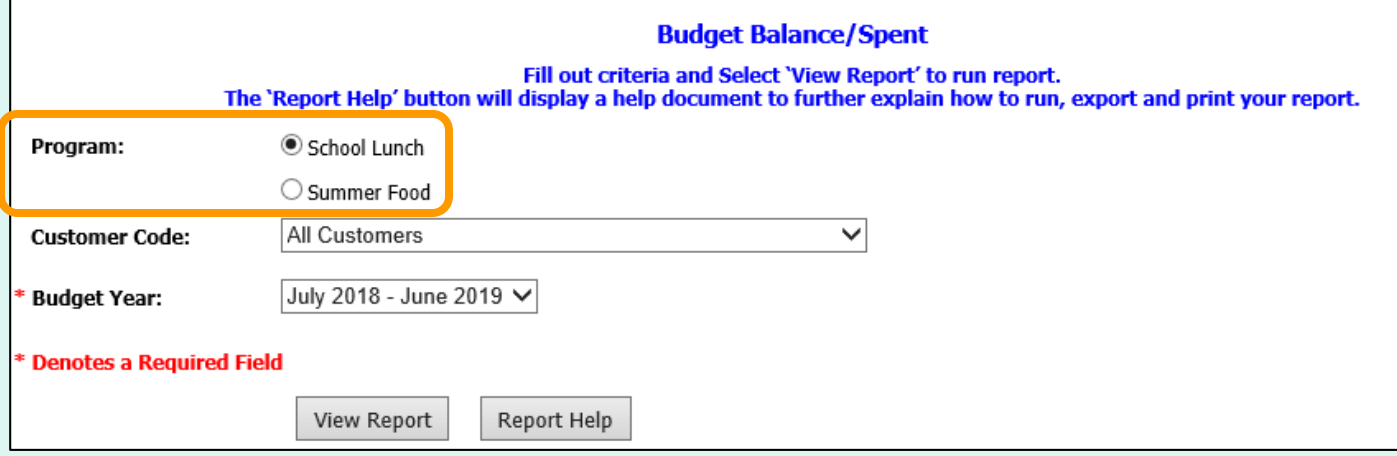

Choose a 'Program' if there is more than one option.

*Note: By default, the first program on the list is selected.*

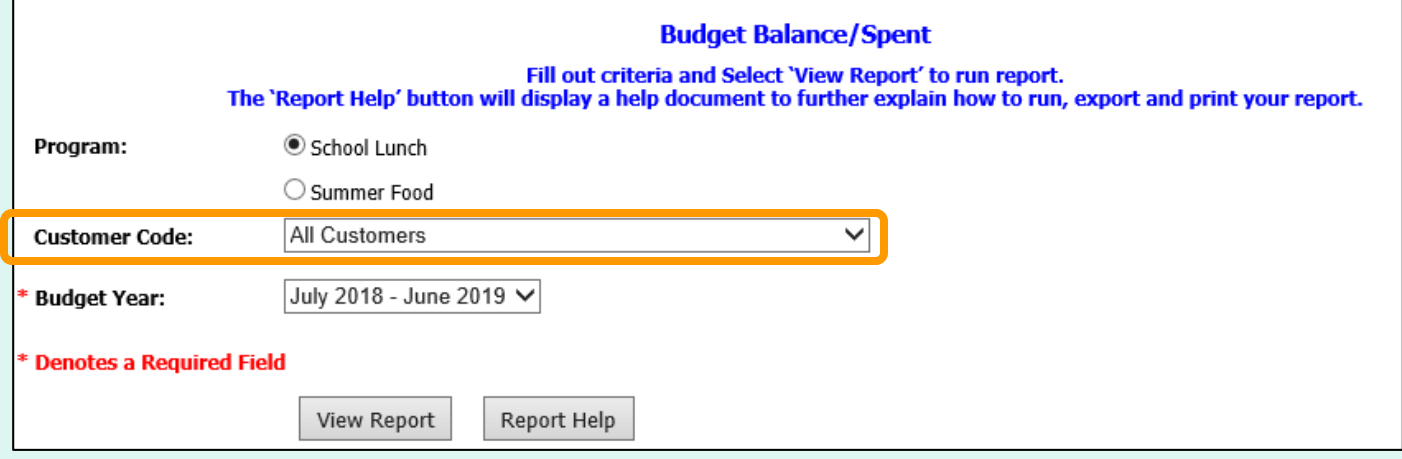

District users only:

Choose a 'Customer Code':

- **All Customers** Include all customers in report.
- **<Customer Code>** Show report for a specific customer.

*Note: All Customers is selected by default.*

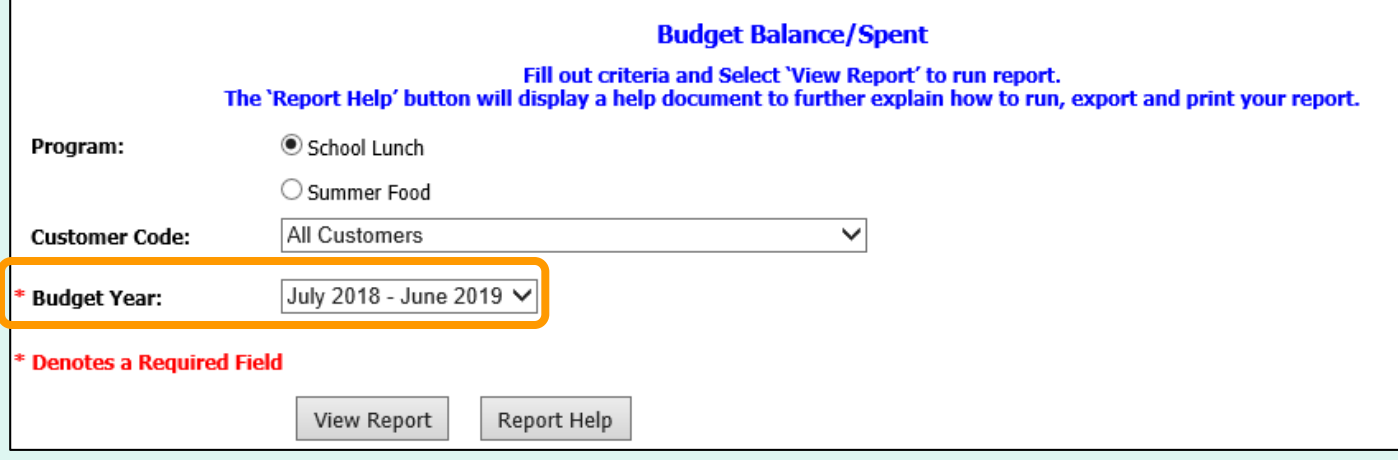

Choose a range from the 'Budget Year' dropdown list to include in the report.

*Note: The default is the current Budget Year.*

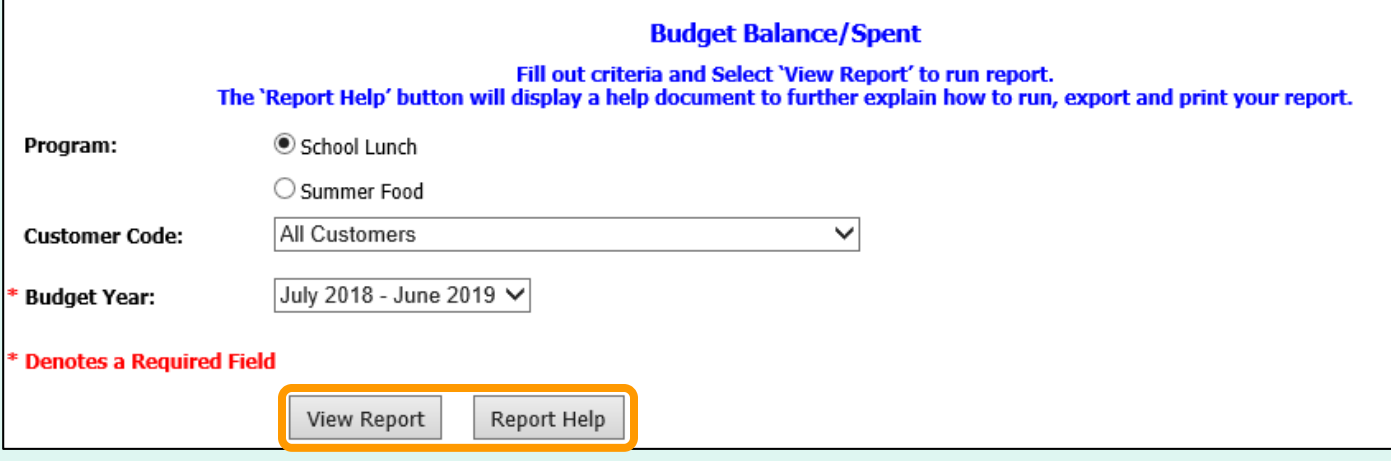

Select **View Report** to apply the selected criteria and open the report interface.

To view a help document that explains how to work with the reports, select **Report Help**.

FFAVS906C - BUDGET DOLLARS FOR DIST OMD001 10/1/2019 SFSP

### **SAMPLE DATA**

Customer Code State Name District Code **District Name Customer Name Federal Dollars Federal Spent Funds** Federal Balance **State Spent Funds** MD 55,000.00 228.95 54.771.05  $0.00$ MD 20.000.00 OMD001 ALLEGANY COUNTY PUBLIC SCHOOL 20,000.00  $0.00$  $0.00$ **MD** OMD001 ALLEGANY COUNTY PUBLIC SCHOOL YMD1A1 SFSP - SCHOOL20  $0.00$  $0.00$  $0.00$  $0.00$ **MD** OMD001 ALLEGANY COUNTY PUBLIC SCHOOL YMD1A2 SFSP - SCHOOL6  $0.00$  $0.00$  $0.00$  $0.00$ MD OMD001 ALLEGANY COUNTY PUBLIC SCHOOL YMD1A3 SFSP - SCHOOL7  $0.00$  $0.00$  $0.00$  $0.00$ **MD** ALLEGANY COUNTY PUBLIC SCHOOL SFSP - SCHOOL6 OMD001 YMD1A4  $0.00$  $0.00$  $0.00$  $0.00$ **MD** OMD001 ALLEGANY COUNTY PUBLIC SCHOOL YMD1A5 SFSP - SCHOOL17  $0.00$  $0.00$  $0.00$  $0.00$ **MD** OMD001 ALLEGANY COUNTY PUBLIC SCHOOL YMD1A7 SFSP - SCHOOL8  $0.00$  $0.00$  $0.00$  $0.00$ **MD** OMD001 ALLEGANY COUNTY PUBLIC SCHOOL YMD1A8 SFSP - SCHOOL8  $0.00$  $0.00$  $0.00$  $0.00$ MD OMD001 ALLEGANY COUNTY PUBLIC SCHOOL YMD1B1 SFSP - SCHOOL10  $0.00$  $0.00$  $0.00$  $0.00$ MD OMD001 ALLEGANY COUNTY PUBLIC SCHOOL YMD1B2 SFSP - SCHOOL11  $0.00$  $0.00$  $0.00$  $0.00$ **MD** OMD001 ALLEGANY COUNTY PUBLIC SCHOOL YMD1B3 SFSP - SCHOOL13  $0.00$  $0.00$  $0.00$  $0.00$ **MD** OMD001 ALLEGANY COUNTY PUBLIC SCHOOL YMD1B4 SFSP - SCHOOL14  $0.00$  $0.00$  $0.00$  $0.00$ MD OMD001 ALLEGANY COUNTY PUBLIC SCHOOL SFSP - SCHOOL15  $0.00$ YMD1B5  $0.00$  $0.00$  $0.00$ MD OMD001 ALLEGANY COUNTY PUBLIC SCHOOL YMD1B6 SFSP - SCHOOL16  $0.00$  $0.00$  $0.00$  $0.00$ MD OMD001 ALLEGANY COUNTY PUBLIC SCHOOL **YMD485** SS-CALDWELL ELEMENTARY SCHOOL 100.00  $0.00$ 100.00  $0.00$ **MD** OMD001 ALLEGANY COUNTY PUBLIC SCHOOL YMD501 SFSP-SCHOOL1  $0.00$  $0.00$  $0.00$  $0.00$ ALLEGANY COUNTY PUBLIC SCHOOL SFSP - SCHOOL2 MD OMD001 **YMD502**  $0.00$  $0.00$  $0.00$  $0.00$ WY MIT PUC  $\sqrt{2\pi}$ **LESPA DI DOCUM** limons<sup>1</sup> hina. mon'

### **EXAMPLE: Budget/Balance Spent Report**

#### **Orders**

Place a New Order **Modify Pending Order Edit Receipts** View an Order **Current Fund Balances Product News Flashes Email Account Specialist** 

#### **Reports**

**Usage Reports Budget Balance/Spent** Catalog Organization/POC Listing **User Listing** 

**My Profile** 

**My Profile** 

In the Customer Homepage, select the **Catalog** link under the 'Reports' menu.

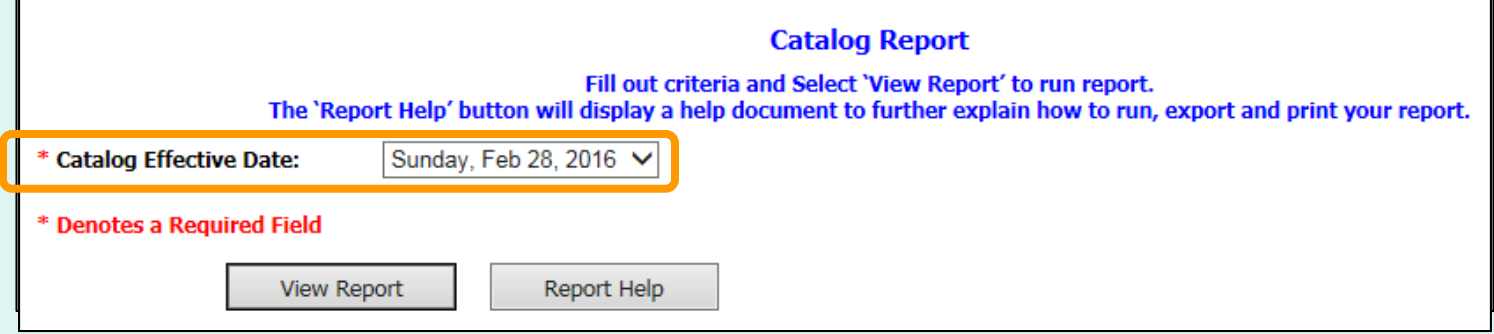

Choose from the 'Catalog Effective Date' dropdown list.

*Note: This date is required.*

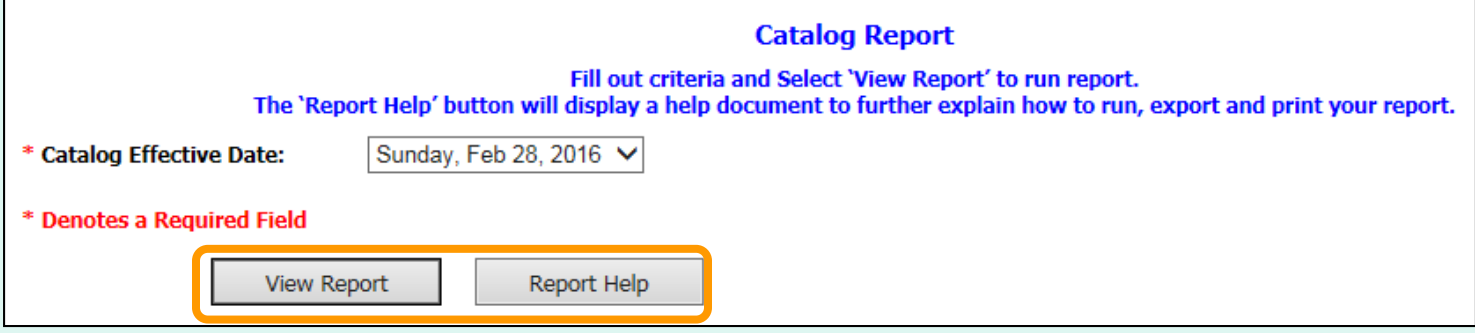

Select **View Report** to apply the selected criteria and open the report interface.

To view a help document that explains how to work with the reports, select **Report Help**.

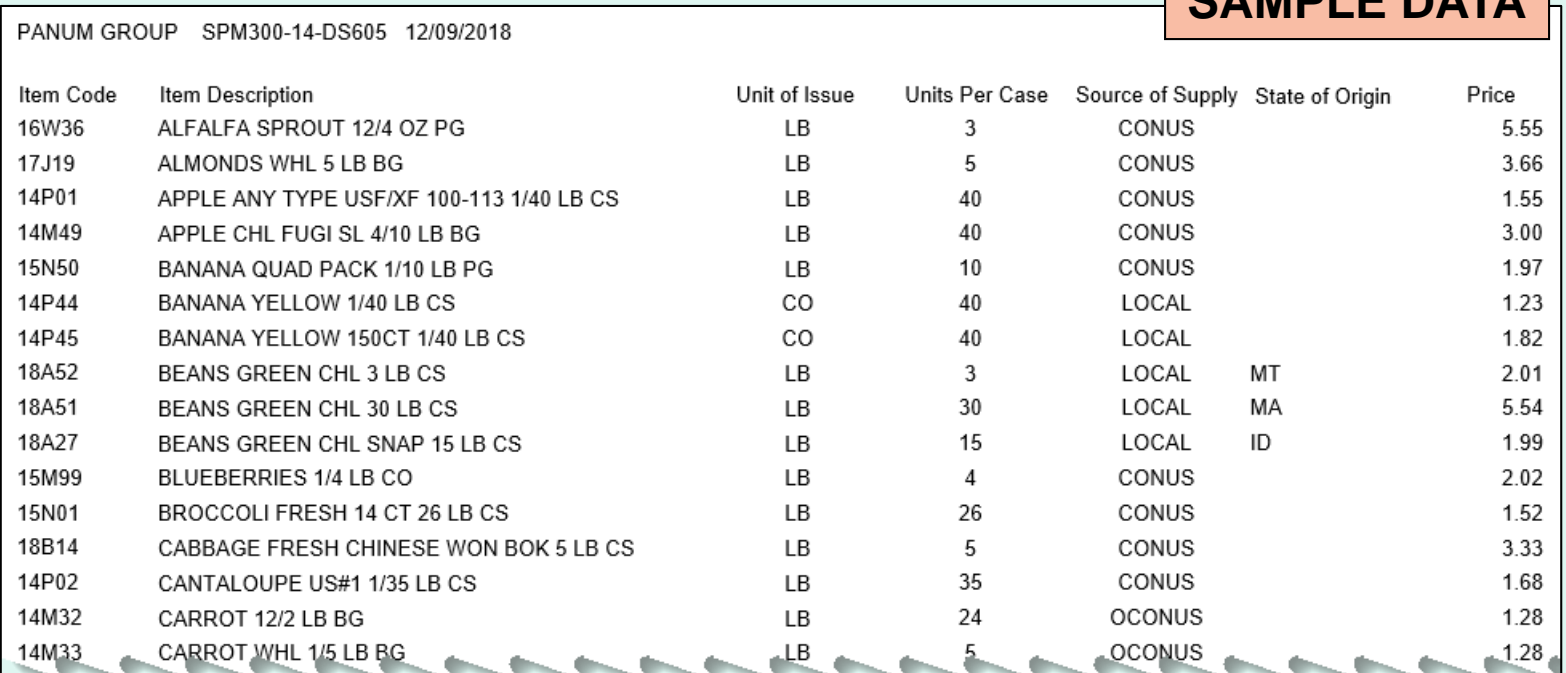

**EXAMPLE: Catalog Report**

**SAMPLE DATA**

## **Organization/POC Listing**

### **Orders**

Place a New Order **Modify Pending Order Edit Receipts** View an Order **Current Fund Balances Product News Flashes Email Account Specialist** 

#### **Reports**

**Usage Reports Budget Balance/Spent** Catalog **Organization/POC Listing User Listing** 

**My Profile** 

**My Profile** 

In the Customer Homepage, select the **Organization/POC Listing\*** link under the 'Reports' menu.

\*Available to District and State users only

# **Organization/POC Listing**

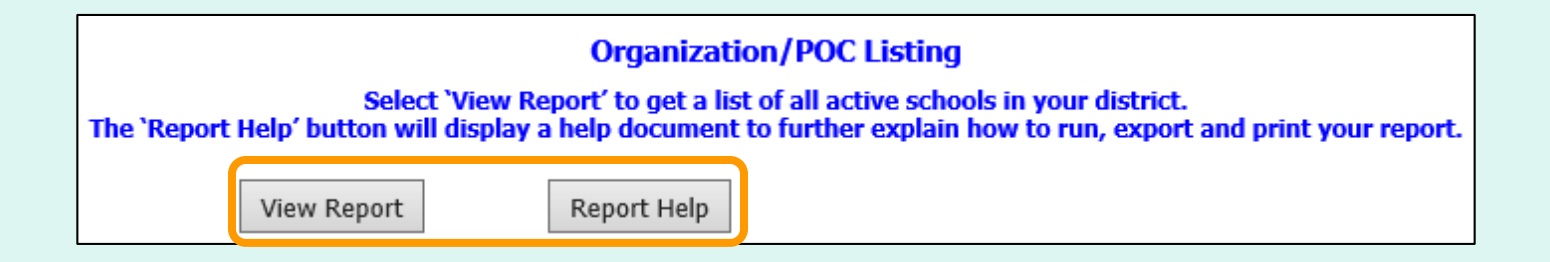

Select **View Report** to open the report interface.

To view a help document that explains how to work with the reports, select **Report Help**.

*District users will automatically see a list of active schools that belong to their district.*

*State users have the option to view a list of all districts or a list of all active schools in the state.*

### **Organization/POC Listing**

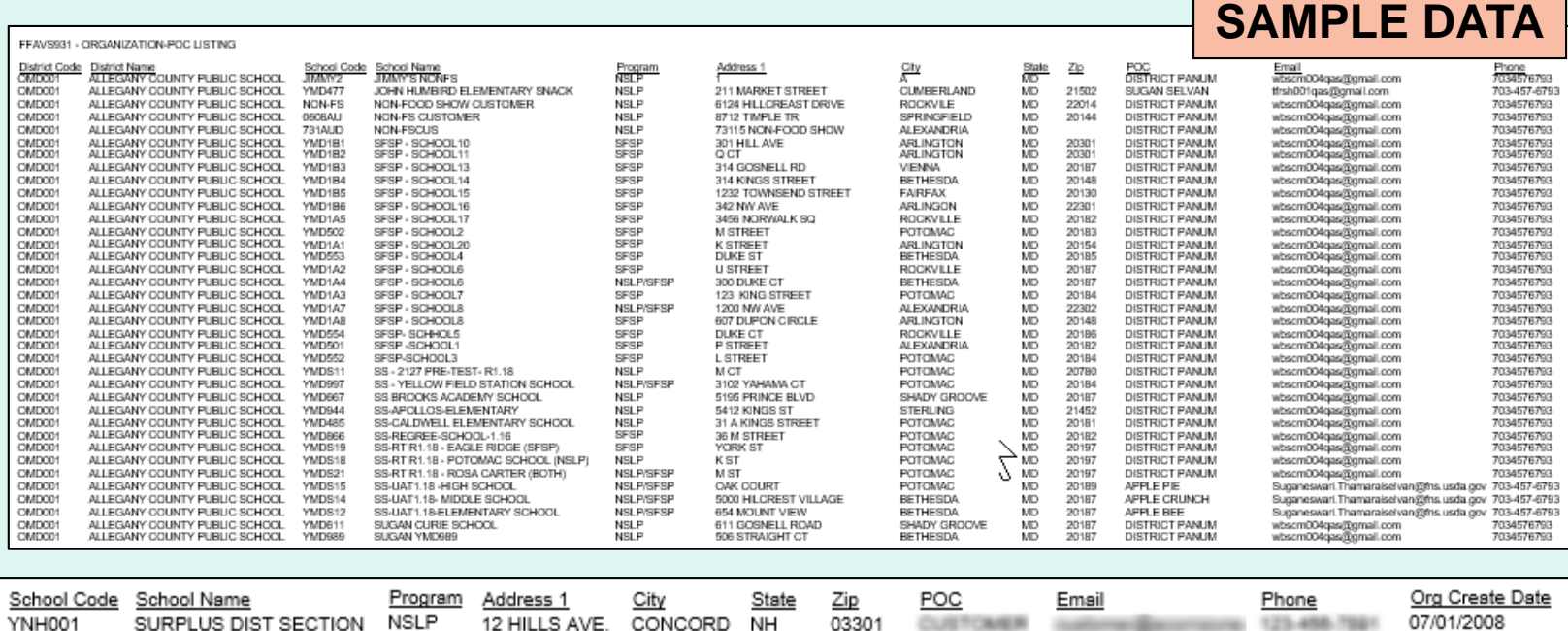

### **EXAMPLE: Organization/POC Listing**

## **User Listing**

### **Orders**

Place a New Order **Modify Pending Order Edit Receipts** View an Order **Current Fund Balances Product News Flashes Email Account Specialist** 

#### **Reports**

**Usage Reports Budget Balance/Spent** Catalog **Organization/POC Listing User Listing** 

**My Profile** 

**My Profile** 

In the Customer Homepage, select the **User Listing\*** link under the 'Reports' menu.

\*Available to District and State users only

## **User Listing**

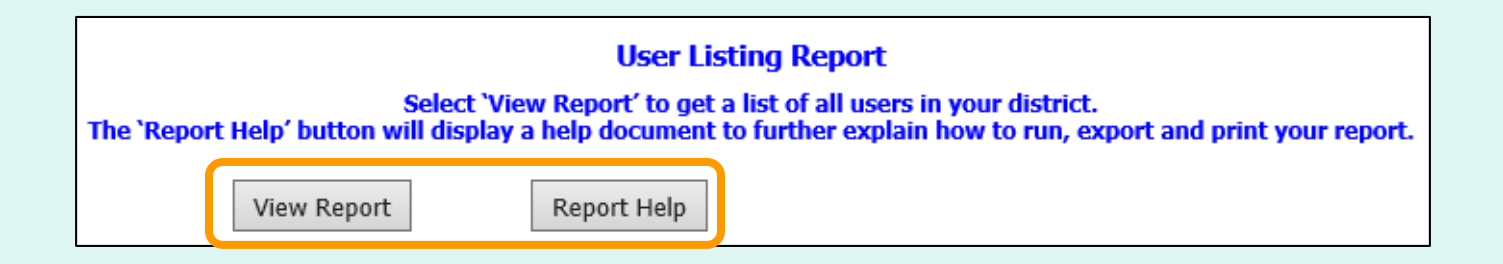

Select **View Report** to open the report interface.

To view a help document that explains how to work with the reports, select **Report Help**.

*District users will automatically see a list of all active users from their district and its active schools.*

*State users have the option to view a list of all active users (state, all districts, all active schools) or to select a specific district (only users from the selected district and its active schools).*

### **User Listing**

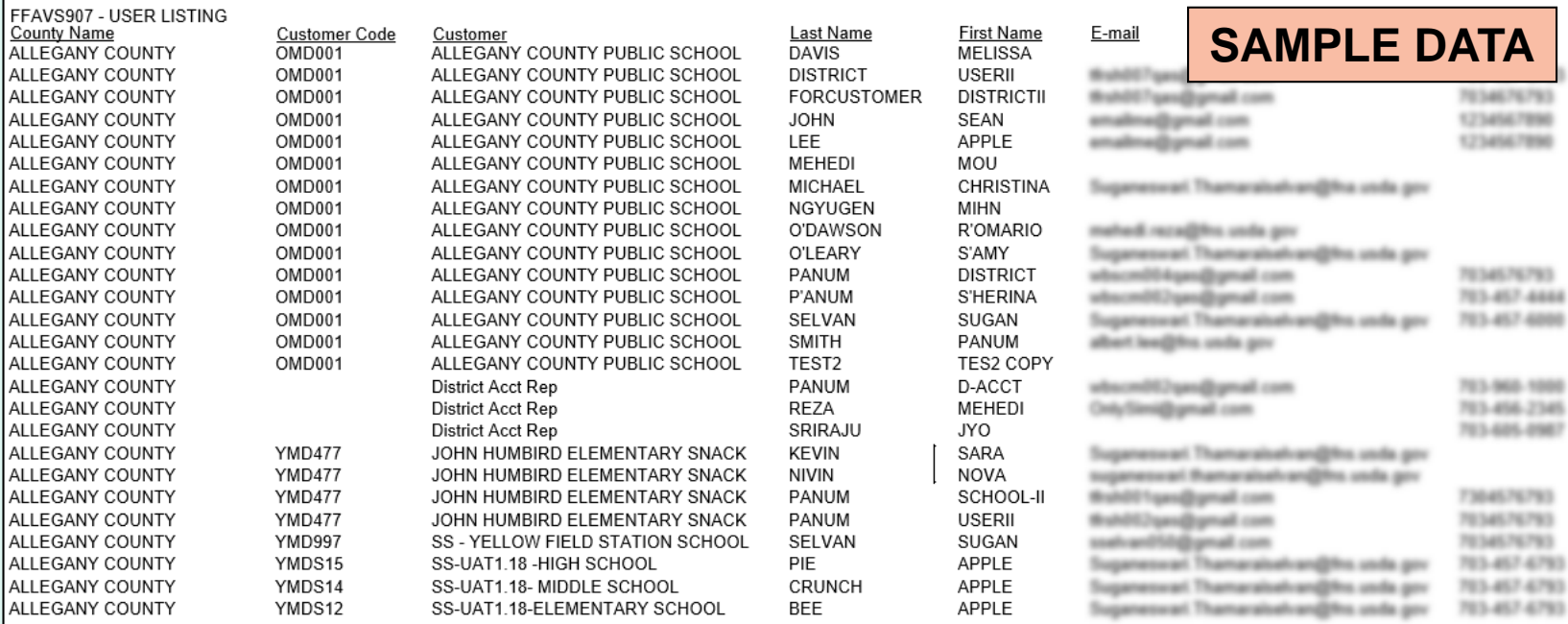

### **EXAMPLE: User Listing**

# **My Profile**

### <span id="page-133-0"></span>**Orders**

Place a New Order **Modify Pending Order Edit Receipts** View an Order **Current Fund Balances Product News Flashes Email Account Specialist** 

#### **Reports**

**Usage Reports Budget Balance/Spent** Catalog **Organization/POC Listing User Listing** 

**My Profile** 

**My Profile** 

In the Customer Homepage, select the **My Profile** link under the 'My Profile' menu.

## **My Profile**

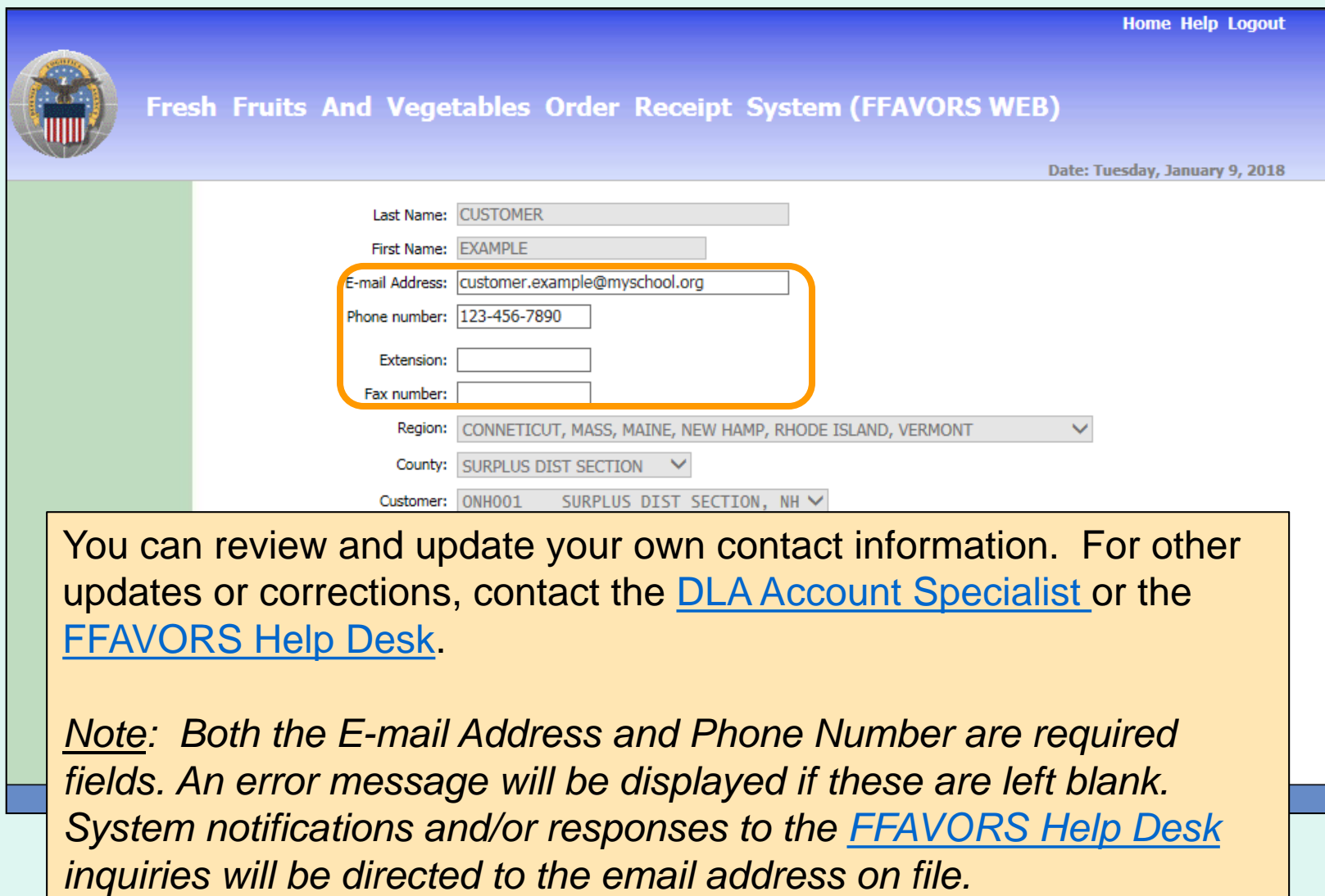

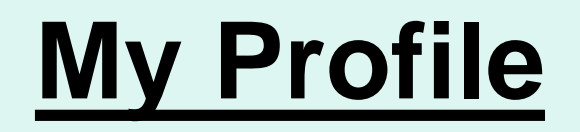

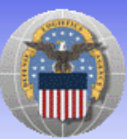

Fresh Fruits And Vegetables Order Receipt System (FFAVORS WEB)

Date: Tuesday, January 9, 2018

**Home Help Logout** 

You may opt in to receive email when you and/or when other users (DLA, others from your organization or a related organization) create a new order or modify a pending order.

*Note: School or Tribe users will be notified about orders to be delivered to their own organization. District users will be notified about orders for any schools in their district.*

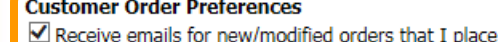

 $\Box$  Receive emails for new/modified orders that are placed by others for my organization

Save Reset Cancel

Contact FFAVORS Help Desk

## **My Profile**

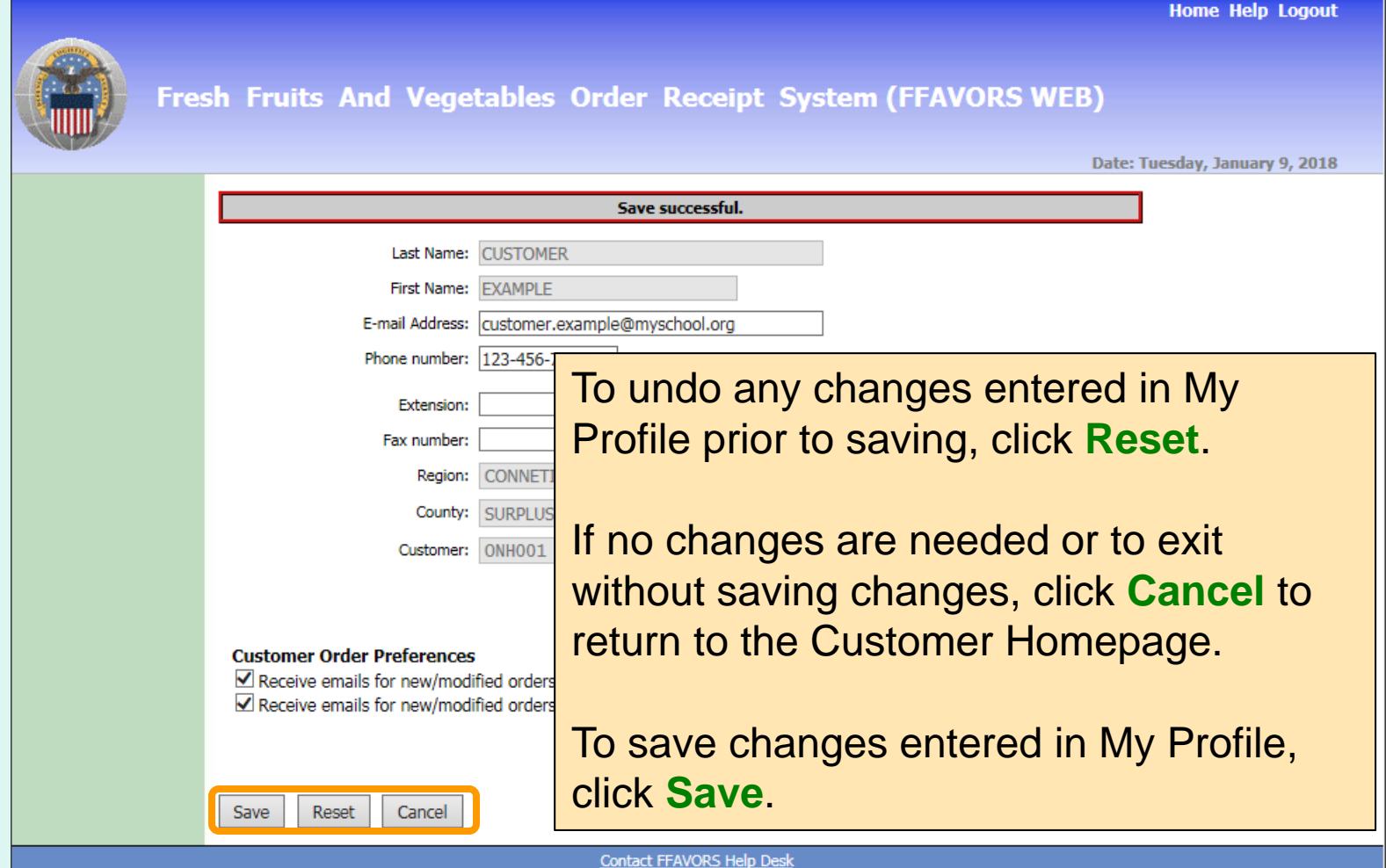

## **My Profile**

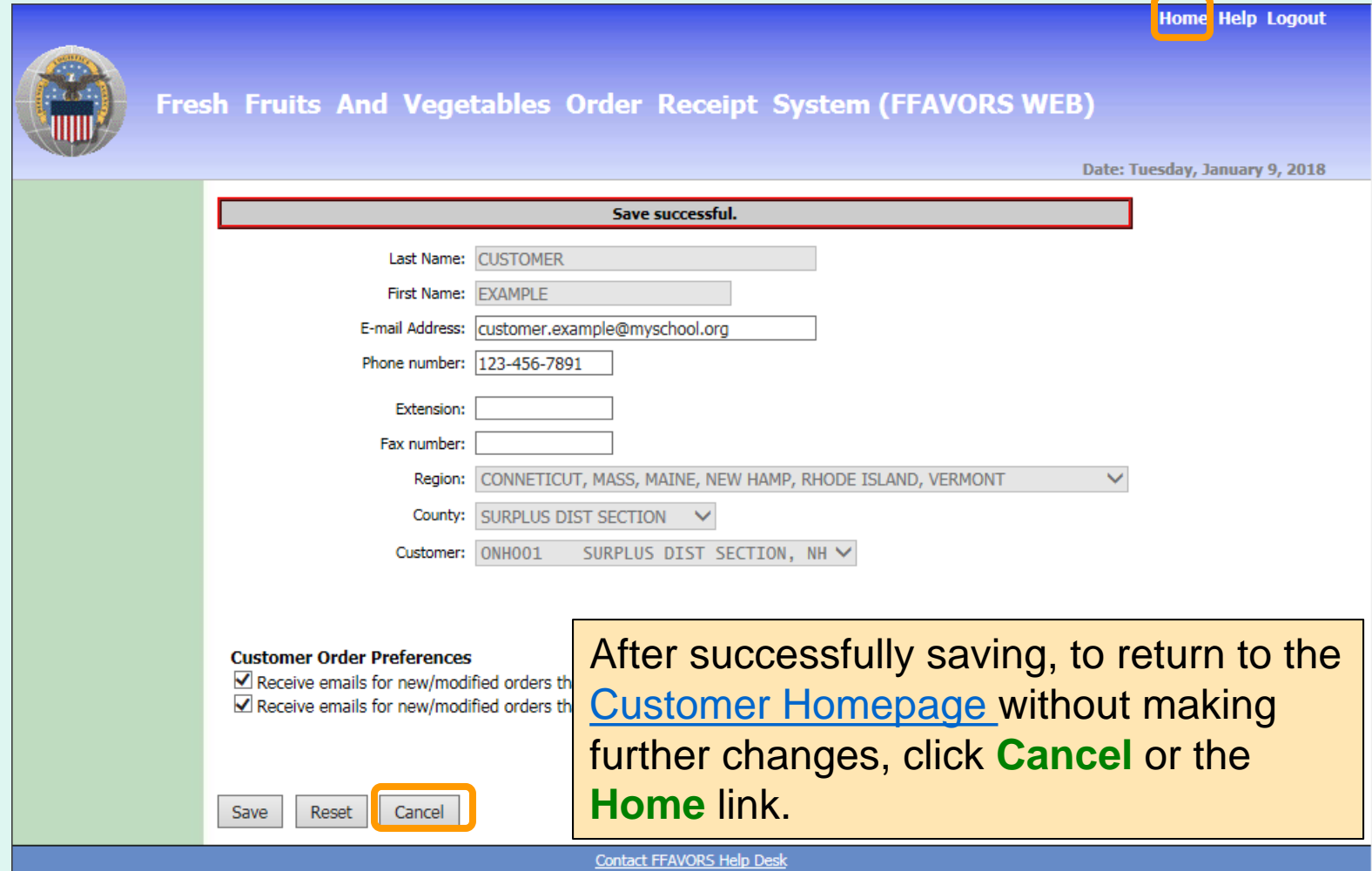

### <span id="page-138-0"></span>**Contact FFAVORS Help Desk**

To send a message to the FFAVORS support team from any screen, select the **Contact FFAVORS Help Desk** link at the bottom of the page.

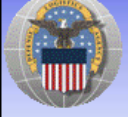

Fresh Fruits And Vegetables Order Receipt System (FFAVORS WEB)

Date: Wednesday, February 26, 2020

#### **Customer Homepage**

**Welcome, SURPLUS DIST SECTION, NH** 

Please select from the following options:

#### **Orders**

Place a New Order **Modify Pending Order Edit Receipts View an Order Current Fund Balances** Product News Flashes **Email Account Specialist** 

#### **Reports**

**Usage Reports Budget Balance/Spent** Catalog Organization/POC Listing **User Listing** 

**My Profile** 

**My Profile** 

*Note:* 

*For order-related questions, use the [Email Account Specialist](#page-104-0) link.*

*For login issues or if unable to access links, contact [SM.FN.FFAVORS@USDA.GOV.](mailto:SM.FN.FFAVORS@USDA.GOV)*

## **Contact FFAVORS Help Desk**

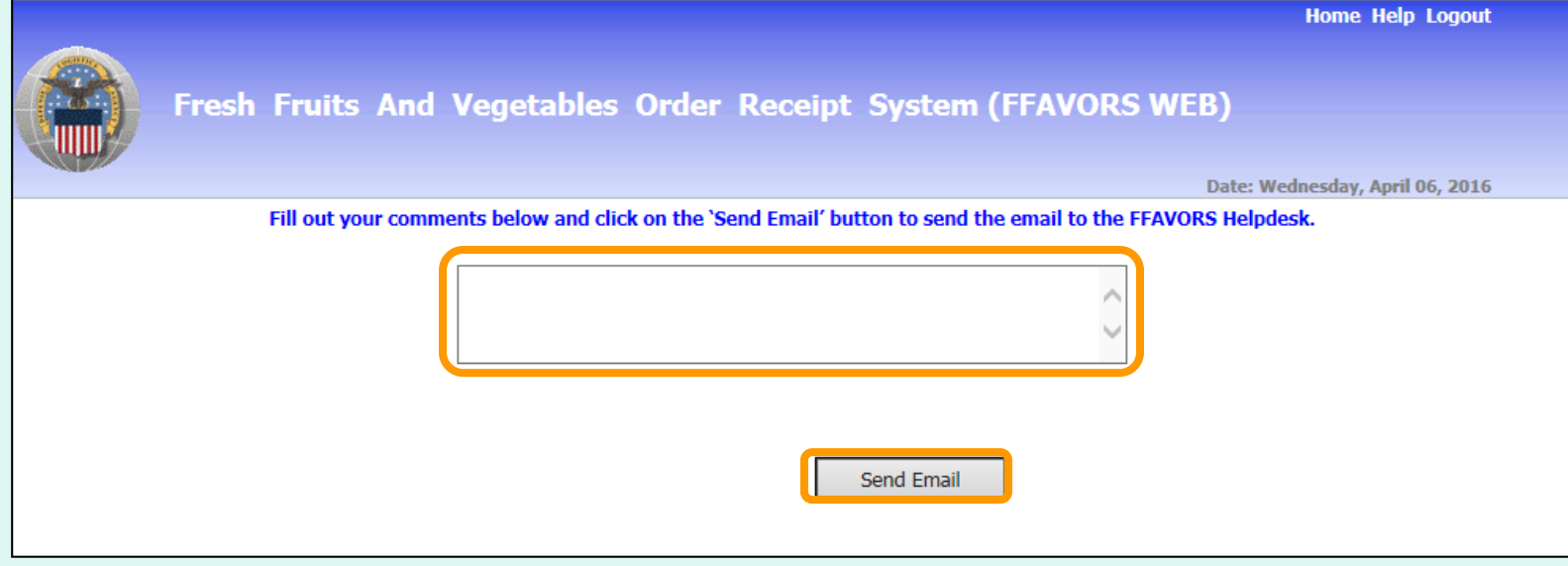

Enter any questions or comments in the message block and select **Send Email**.

# **Help**

To view the most current version of this manual select **Help** from the menu in the upper right corner of the screen.

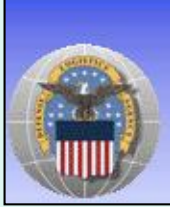

Fresh Fruits And Vegetables Order Receipt System (FFAVORS WEB)

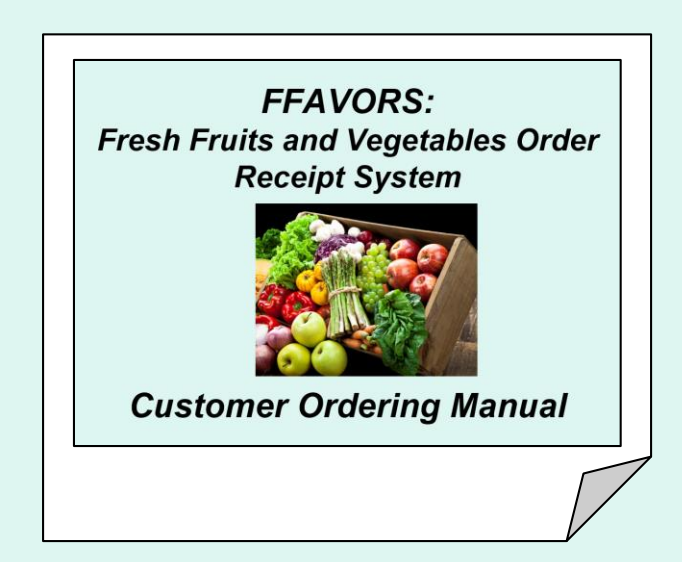

Hom : Help Logout

### **Logout**

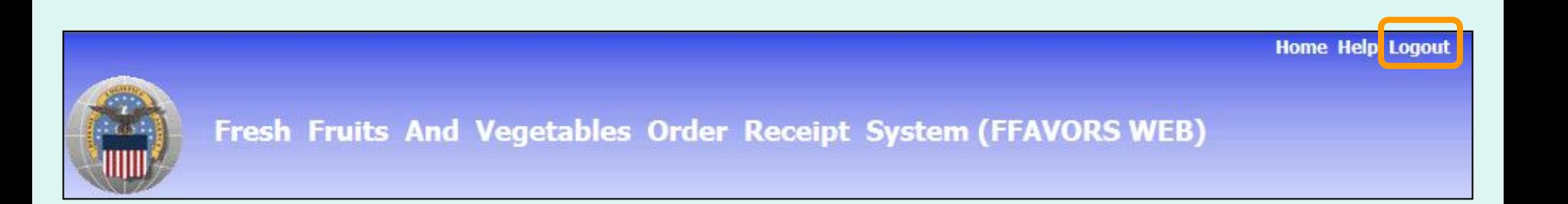

To exit FFAVORS, select **Logout** from the menu in the upper right corner of the screen.

### **Logout**

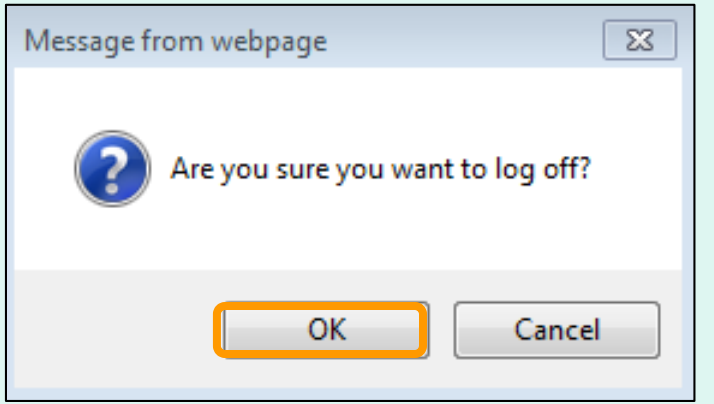

At the first prompt, select **OK** to confirm logout.

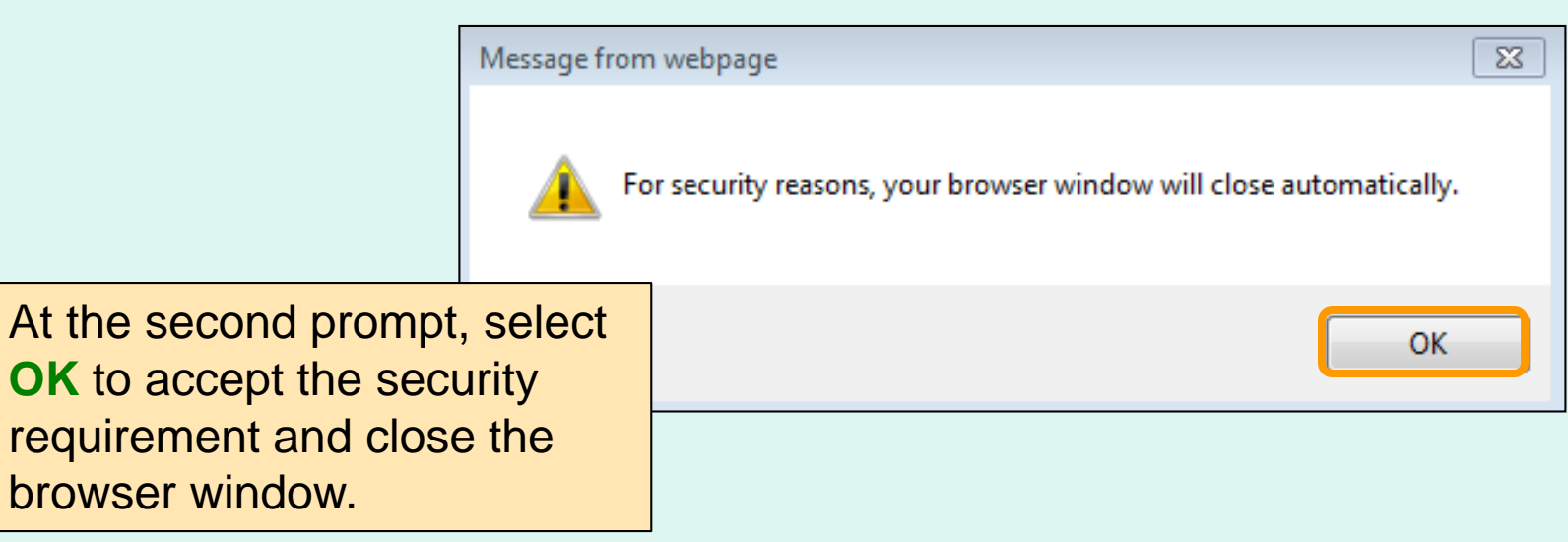